# **ALTGEST**

## MANUEL D'UTILISATION DE L'ADMINISTRATEUR LOCAL

Document de travail en cours de validation Toute remarque à carassis@ac-grenoble.fr

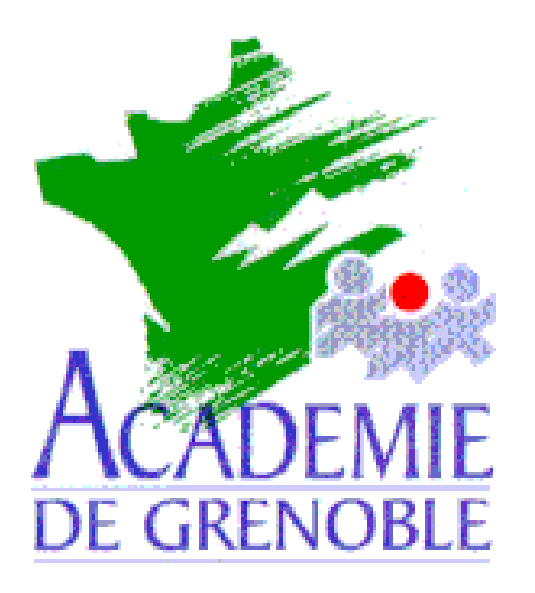

**C** entre **A** cadémique de **R** essources et de **M** aintenance **I** nformatique

Gestion d'un réseau local de micro-ordinateurs utilisant l'interface Altaïr dans un établissement scolaire

## **SOMMAIRE**

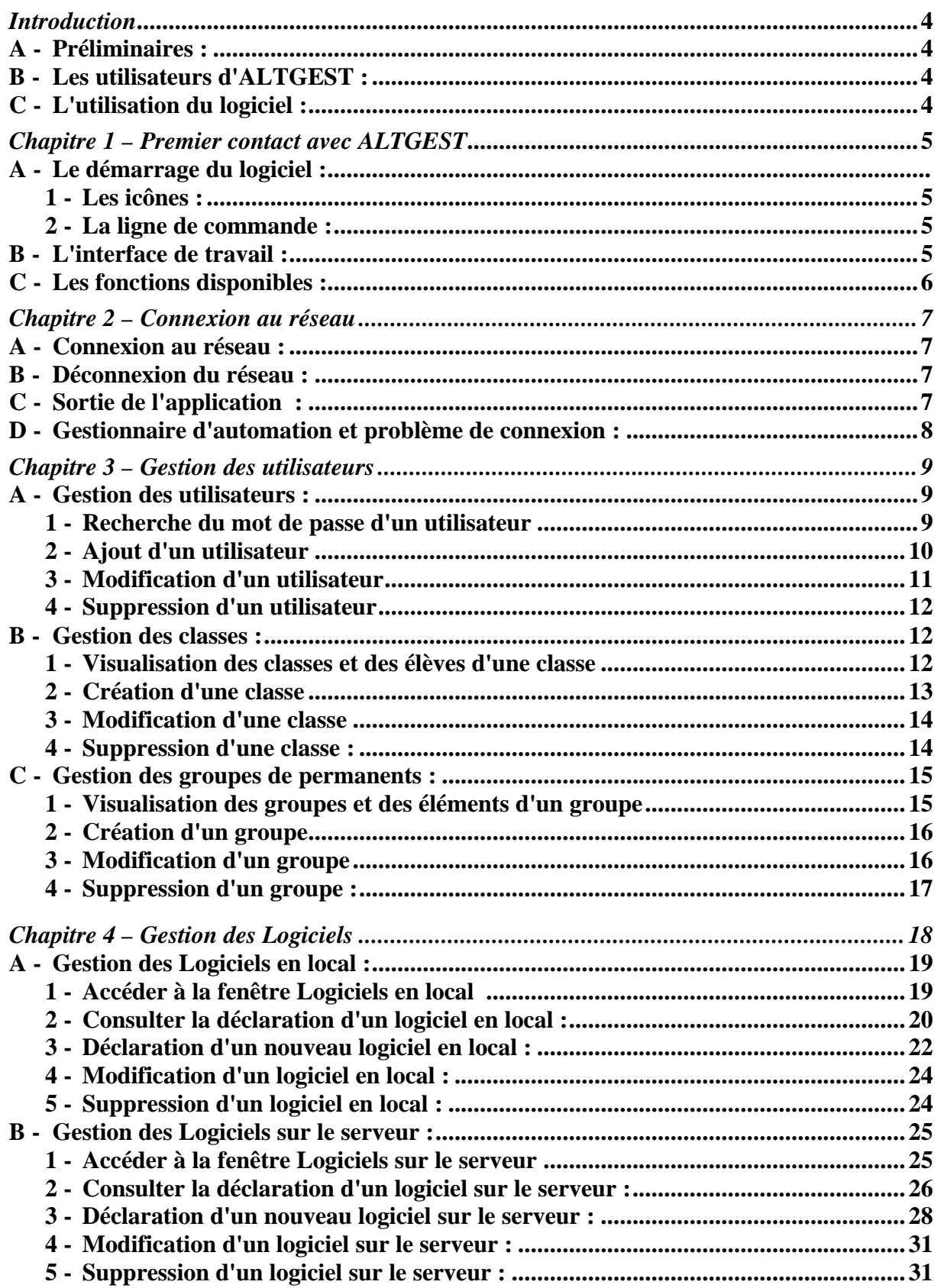

## **SOMMAIRE**

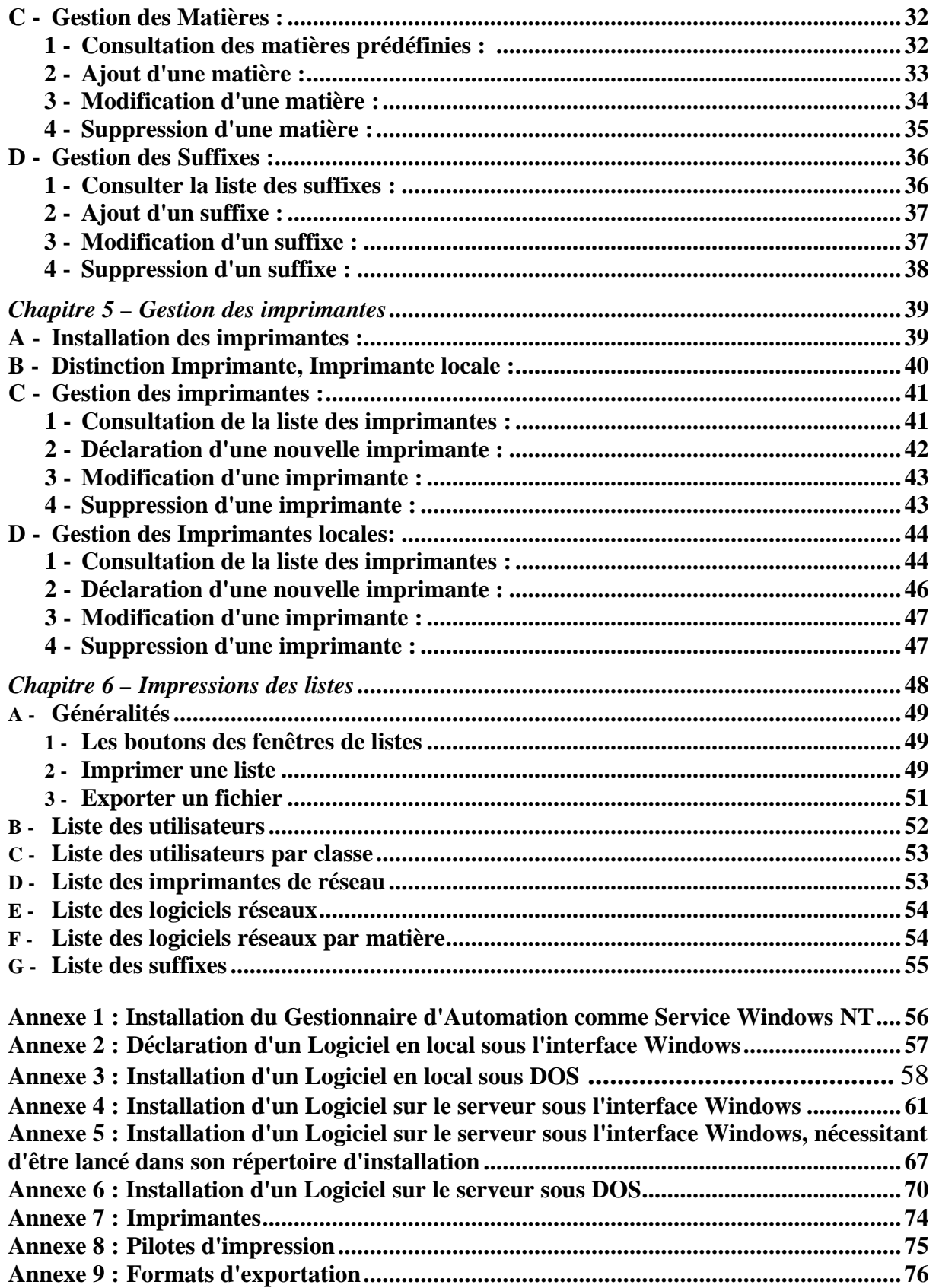

## **INTRODUCTION**

**ALTGEST** est le logiciel de gestion des utilisateurs, des logiciels et des imprimantes pour les réseaux locaux des établissements scolaires utilisant l'interface **ALTAÏR**

#### **A - Préliminaires :**

Le réseau local de l'établissement est piloté par un serveur dont le système d'exploitation est **Windows NT 4.0** (ou **Windows NT 3.51**).

La base des utilisateurs (élèves, professeurs, …) a été installée par le logiciel **ALTINST** depuis une station d'administration.

Le logiciel de gestion **ALTGEST** est installé sur la station d'administration.

#### **B - Les utilisateurs d'ALTGEST :**

Le logiciel de gestion **ALTGEST** est utilisé par l'administrateur local. Il utilise le compte de l'administrateur qui a installé la base des utilisateurs et son mot de passe.

#### **C - L'utilisation des fonctions logicielles d'ALTGEST :**

**ALTGEST** permet de gérer simplement la base des utilisateurs (création, modification, suppression, édition et impression de comptes d'utilisateurs), la base des logiciels installés sur le réseau ou en local sur chaque station et utilisés au travers de l'interface **ALTAÏR** (déclaration des logiciels), la base des imprimantes installées et déclarées dans l'interface **ALTAÏR**.

**ALTGEST** permet d'écrire à la fois dans la base propre à l'interface **ALTAÏR** et dans la base (*SAM*) de **Windows NT**

La gestion peut s'effectuer depuis toute station sur laquelle le logiciel **ALTGEST** est installé.

#### $\bullet^*$ Attention :

**ALTGEST** ne peut fonctionner que si le **Gestionnaire d'Automation** est activé sur le serveur, pour cela :

- Soit une session a été ouverte sur le serveur au démarrage de **Windows NT**
- Soit le **Gestionnaire d'Automation** est installé comme service de **Windows NT** (voir **Annexe 1**)

#### $\bullet^*$ Attention :

Lors de l'installation de **ALTGEST** sur une station, le nom du serveur est demandé et il ne figure pas dans le fichier **Altgest.ini**. Ceci signifie qu'en cas de changement de nom du serveur, il est nécessaire de réinstaller **ALTGEST** sur toutes les stations où il est présent afin d'actualiser le nom du serveur.

#### $\bullet^*$ Attention :

Afin d'éviter de détériorer de manière irrémédiable la base propre à **ALTAÏR**, il faut veiller à utiliser **ALTGEST** lorsque tous les utilisateurs sont déconnectés du réseau. De même, il est fortement déconseillé que deux administrateurs utilisent **ALTGEST** en même temps.

## **CHAPITRE 1 – PREMIER CONTACT AVEC ALTGEST**

L'installation du logiciel sera effectuée par l'administrateur du réseau lors de la première intervention sur le site pour installer l'interface **ALTAÏR**.

#### **A - Le démarrage du logiciel :**

En fonction de la configuration du poste d'administration, le logiciel sera exécuté par l'utilisateur soit à l'aide d'une icône, soit par la frappe d'une ligne de commande.

**1 - Les icônes**

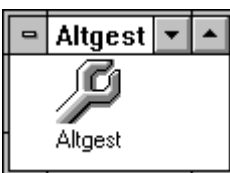

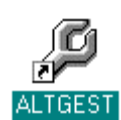

**Figure 1 : Interface Windows 3.11 Figure 2 : Interface Windows 95** 

#### **2 - La ligne de commande :**

**a - Interface Windows 3.11**

Dans la barre des menus du **Gestionnaire de programme**,

8 Cliquer sur **Fichier**

8 Cliquer sur **Exécuter**

Dans la boîte de dialogue **Exécuter**,

- 7 Taper : **C:\ALTGEST\ALTGEST.EXE**
- 8 Cliquer sur **OK**

#### **b - Interface Windows 95 :**

8 Cliquer sur **Démarrer**

8 Cliquer sur **Exécuter**…

Dans la boîte de dialogue **Exécuter**,

7 Taper : **C:\ALTGEST\ALTGEST.EXE**

 $\Theta$  Cliquer sur OK

#### **B - L'interface de travail :**

L'espace de travail de l'administrateur se compose tout d'abord d'une fenêtre générale au milieu de laquelle s'affiche une boîte de dialogue pour la connexion au réseau. En haut de cette fenêtre, se trouve une barre de menus donnant accès aux différentes fonctions.

Celles ci sont accessibles avec la souris ou à l'aide du clavier.

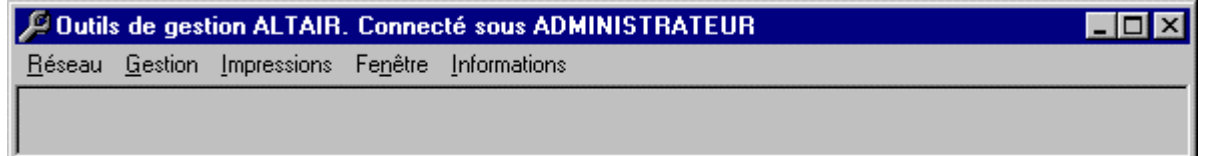

#### **Figure 3 : Interface de gestion ALTGEST**

#### **C - Les fonctions disponibles :**

- ƒ Le menu **Réseau** permet la connexion, la déconnexion et la sortie de l'application
- ƒ Le menu **Gestion** permet de gérer les utilisateurs, les logiciels et les imprimantes @ Le menu **Gestion** n'est actif qu'après la connexion.
- ƒ Le menu **Impressions** permet l'impression ou la conversion en fichiers des listes des utilisateurs, des imprimantes et des logiciels réseau installés
	- @ Le menu **Impressions** n'est actif qu'après la connexion.
- ƒ Le menu **Fenêtre** permet la disposition en cascade ou mosaïque de plusieurs fenêtres ouvertes.
- ƒ Le menu **Informations** indique le niveau de version du logiciel et la liste des auteurs.

## **CHAPITRE 2 – CONNEXION AU RÉSEAU**

La connexion au réseau est indispensable pour utiliser le logiciel de gestion **ALTGEST**.

#### **A - Connexion au réseau :**

Au lancement de l'application la boîte de dialogue **Connexion** est ouverte. Sinon, pour ouvrir cette boîte de dialogue :

8 Cliquer sur le menu **Réseau**

#### 8 Cliquer sur **Connexion**

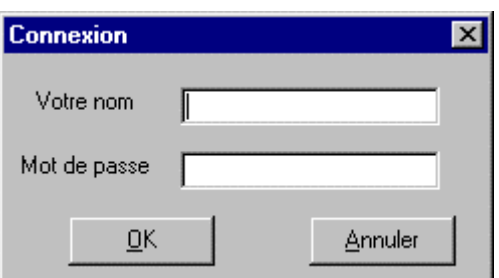

#### **Figure 4 : Boîte de dialogue pour la connexion**

Dans la boîte de dialogue **Connexion**,

- 7 Taper le nom d'administrateur dans le premier champ **Votre nom**
- 8 Cliquer dans le champ suivant **Mot de passe**
- 7 Taper le mot de passe de l'administrateur
- $\Diamond$  Cliquer sur le bouton **OK** pour confirmer la connexion

 $\bullet^*$  Attention : Si une session est ouverte sur le serveur, le nom et le mot de passe de l'administrateur qui se connecte avec **Altgest** doivent être identiques au nom et au mot de passe de l'administrateur qui a ouvert la session **Windows NT** sur le serveur.

#### **B - Déconnexion du réseau :**

Pour se déconnecter du réseau :

- 8 Cliquer sur le menu **Réseau**
- 8 Cliquer sur **Déconnexion**

#### **C - Sortie de l'application :**

Pour quitter l'application **ALTGEST** :

8 Cliquer sur le menu **Réseau**

- 8 Cliquer sur **Quitter**
- <sup><sup>6</sup> Cliquer sur le bouton **OUI** pour confirmer la sortie.</sup>

#### **D - Gestionnaire d'automation et problème de connexion :**

L'erreur la plus courante (**429**) est parfois due au fait que le **Gestionnaire d'automation** n'est pas lancé sur le serveur.

**1 - Le Gestionnaire d'automation est lancé comme service au démarrage de Windows NT :**

Pour s'en assurer :

Ouvrir le **Panneau de configuration** sur le serveur

8 Cliquer sur **Services**

Vérifier que le service **Automan** est présent et **Démarré**

Si tel est le cas, l'erreur **429** ne provient pas de l'absence du **Gestionnaire d'automation**

**2 - Le Gestionnaire d'automation n'est pas lancé comme service au démarrage de Windows NT :**

On constate que le **Gestionnaire d'automation** n'est pas lancé sur le serveur par l'absence de l'icône sur le bureau de **Windows NT 3.51** ou par l'absence de la case **Gestionnaire d'automation** dans la barre des tâches de **Windows NT 4.0**.

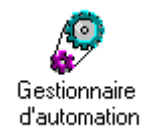

**Figure 5 : Icône du Gestionnaire d'automation sous Windows NT 3.51**

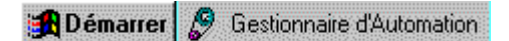

**Figure 6 : Case du Gestionnaire d'automation sous Windows NT 4.0**

- **a Le Gestionnaire d'automation est placé dans le groupe Démarrage :** Ouvrir une session sur le serveur en qualité d'administrateur : le **Gestionnaire d'automation** est lancé.
- **b Le Gestionnaire d'automation n'est pas placé dans le groupe Démarrage:**  $\&$  Ouvrir une session en qualité d'administrateur sur le serveur et placer le **Gestionnaire d'automation** dans le groupe **Démarrage**
	- ƒ Ou installer le **Gestionnaire d'automation** comme service de **Windows NT**. (Voir **Annexe 1**)

## **CHAPITRE 3 – GESTION DES UTILISATEURS**

#### **A - Gestion des utilisateurs :**

**1 - Recherche du mot de passe d'un utilisateur**

8 Cliquer sur le menu **Gestion**

La fenêtre **Gestion Scolaire** s'ouvre sur l'onglet **Classes**

Dans la fenêtre **Gestion Scolaire**

8 Cliquer sur l'onglet **Utilisateurs**

Rechercher l'utilisateur dans la liste et lire son mot de passe.

|         | <b>Gestion Scolaire</b> | Classes |                                                          |              | <b>Utilisateurs</b> |                 | Profs & Groupes | Commandes          |
|---------|-------------------------|---------|----------------------------------------------------------|--------------|---------------------|-----------------|-----------------|--------------------|
|         |                         |         |                                                          | Utilisateurs |                     |                 |                 | Nouveau            |
|         | classe                  | Ident   | nom                                                      |              | prenom              | motpasse        | maxespace       |                    |
|         | 3EMA                    | E01     | <b>BESSE</b>                                             |              | Sonia               | OWMEXJ          | 1000            |                    |
|         | 3EMA                    | E02     | <b>BETEMPS</b>                                           |              | Loic                | <b>IUFLGW</b>   | 1000            | Modifier           |
|         | <b>3EMA</b>             | E03     | DAL BON                                                  |              |                     | Romain PJKWPY   | 1000            |                    |
|         | 3EMA                    | E04     | <b>DAPSENS</b>                                           |              | Julien              | <b>NIWGGE</b>   | 1000            | $v_{\rm in}$ $\nu$ |
|         | 3EMA                    | E05     | DELEGLISE                                                |              |                     | Elisabet JATVHS | 1000            |                    |
|         | 3EMA                    | E06     | DELEGLISE                                                |              |                     | SébastidKVTLCK  | 1000            | Supprimer          |
|         | <b>3EMA</b>             | E07     | FAYOLLE                                                  |              | Magali              | ISIUDP          | 1000            |                    |
|         | <b>3EMA</b>             | E08     | <b>FERDINAND</b>                                         |              | Céline              | YGYCZ0          | 1000            |                    |
|         | 3EMA                    | E09     | FLAVEN                                                   |              |                     | Tiphain(PXOGWB  | 1000            | <b>Rechercher</b>  |
|         | 3EMA                    | E10     | GALLIOZ                                                  |              | Céline              | LTGJKN          | 1000            |                    |
|         | 3EMA                    | E11     | GALLO                                                    |              | Carine              | <b>HPFCXC</b>   | 1000            |                    |
|         | 3EMA                    | E12     | GIGANTE                                                  |              |                     | VanessiQXGYWL   | 1000            |                    |
|         | 3EMA                    | E13     | GOBET                                                    |              |                     | Guillaum MUVJFI | 1000            |                    |
|         | <b>3EMA</b>             | E14     | GRANGE                                                   |              |                     | Alexand KDQCFS  | 1000            |                    |
|         | 3EMA                    | E15     | JUILLARD                                                 |              |                     | Stéphar NEZMAL  | 1000            |                    |
|         | 3EMA                    | E16     | JULLIARD                                                 |              |                     | Nadège HTXVEC   | 1000            |                    |
|         | <b>3EMA</b>             | E17     | LAURENT                                                  |              | Marion              | <b>JADJEZW</b>  | 1000            |                    |
|         |                         | me o    | LEOOA                                                    |              | ó<br>r              | DODO AV         | 1000            |                    |
| emarrer |                         |         | JOUtils de gestion ALTAIR.    QUExplorateur - C:\Travail |              |                     |                 | an JasCapture   |                    |

**Figure 7 : Onglet Utilisateurs de la fenêtre Gestion Scolaire**

#### **2 - Ajout d'un utilisateur**

- 8 Cliquer sur le menu **Gestion**
- 8 Cliquer sur **Classes**

Dans la fenêtre **Gestion Scolaire**

8 Cliquer sur l'onglet **Utilisateurs**

8 Cliquer sur le bouton **Nouveau** de la colonne **Commandes**

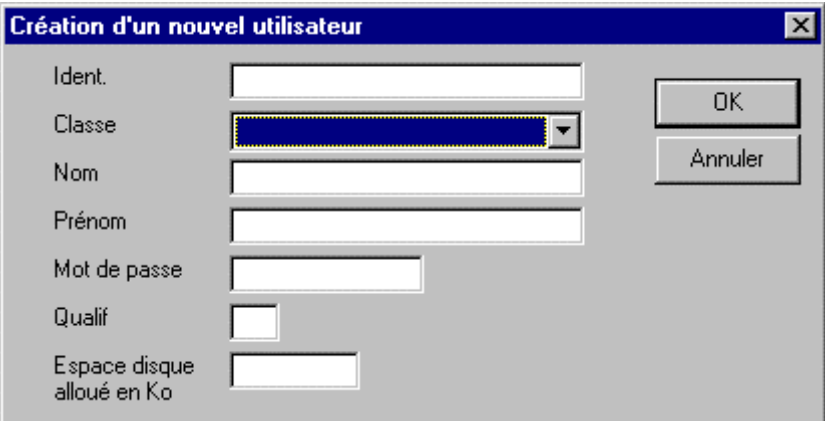

**Figure 8 : Boîte de dialogue Création d'un nouvel utilisateur**

Dans la boîte de dialogue **Création d'un nouvel utilisateur**, On ne peut rien écrire dans le premier champ : l'identifiant sera attribué par **Altgest** après l'inscription

<sup>8</sup> Cliquer sur le bouton  $\blacksquare$  du champ **Classe** pour faire apparaître les classes installées

- $\Diamond$  Cliquer sur la classe du nouvel utilisateur
- 8 Cliquer dans le champ suivant : **Nom**
- 7 Taper le nom du nouvel utilisateur
- 8 Cliquer dans le champ suivant : **Prénom**
- **Formally** Taper le prénom du nouvel utilisateur
- 8 Cliquer dans le champ suivant : **Mot de passe**
- **Figurer 12** Taper le mot de passe du nouvel utilisateur
- Ignorer le champ **Qualif**
- 8 Cliquer dans le champ : **Espace disque alloué en Ko**
- 7 Taper : **1000** (ou plus si nécessaire)

 $\hat{\mathcal{B}}$  Cliquer sur le bouton **OK** pour confirmer la création de l'utilisateur.

Attendre la mise à jour de la base

Consulter la liste des utilisateurs pour vérifier la présence du nouvel utilisateur et noter son identifiant.

Remarque : Chaque utilisateur possède un numéro compteur (invisible à l'écran) qui évite les doublons dans la base. La clef primaire de tri porte sur ce numéro compteur, si bien que le nouvel utilisateur s'inscrit en fin de liste avec le dernier identifiant de la classe.

#### **3 - Modification d'un utilisateur**

- 8 Cliquer sur le menu **Gestion**
- 8 Cliquer sur **Classes**

Dans la fenêtre **Gestion Scolaire**

- 8 Cliquer sur l'onglet **Utilisateurs**
- $\Diamond$  Rechercher l'utilisateur et cliquer sur la ligne correspondante
- 8 Cliquer sur le bouton **Modifier** de la colonne **Commandes**

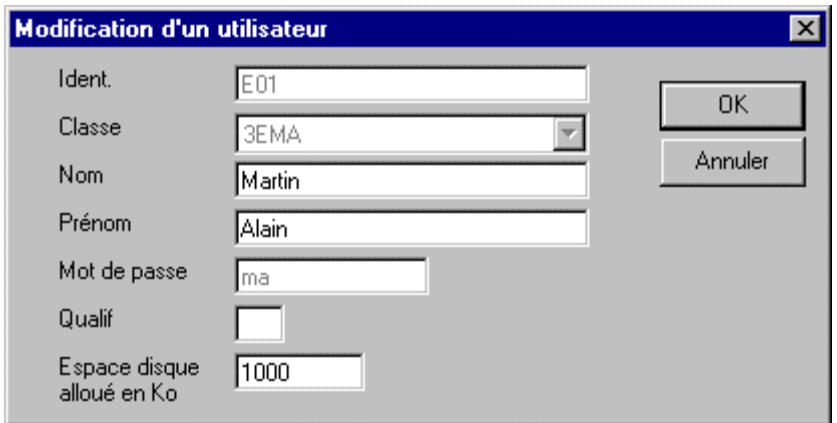

**Figure 9 : Boîte de dialogue Modification d'un utilisateur**

Dans la boîte de dialogue **Modification d'un utilisateur**, on ne peut pas modifier les champs suivants : l'identifiant, la classe et le mot de passe.

On peut modifier : le nom, le prénom et l'espace disque alloué.

#### Remarques :

 $\ddot{\varphi}$  Si un permanent (professeur, ..) change de nom, il garde son identifiant qui ne correspondra plus nécessairement à ses nouvelles initiales.

Si ce permanent veut changer d'identifiant, il faut sauvegarder les travaux situés dans sa zone personnelle, le supprimer sous son ancien nom et l'inscrire sous son nouveau nom.

 $\frac{1}{2}$  Si un élève change de classe, il faut sauvegarder les travaux situés dans sa zone personnelle, le supprimer dans la classe d'origine et l'inscrire dans l'autre classe mais, bien sûr, son identifiant changera.

 $\Theta$  Cliquer sur le champ à modifier

**France I** Taper les modifications

 $\Diamond$  Cliquer sur le bouton **OK** pour confirmer les modifications.

Attendre la mise à jour de la base

Consulter la liste des utilisateurs pour vérifier que les modifications ont été effectuées.

#### **4 - Suppression d'un utilisateur**

- 8 Cliquer sur le menu **Gestion**
- 8 Cliquer sur **Classes**

Dans la fenêtre **Gestion Scolaire**

8 Cliquer sur l'onglet **Utilisateurs**

<sup> $-$ </sup> Rechercher l'utilisateur et cliquer sur la ligne correspondante

#### 8 Cliquer sur le bouton **Supprimer** de la colonne **Commandes**

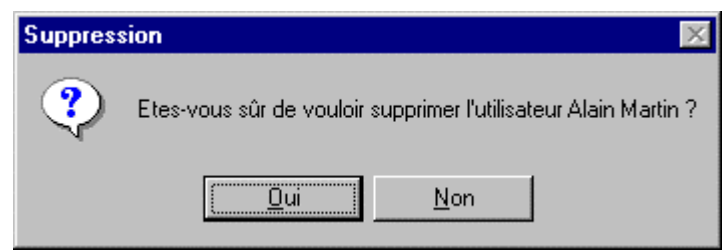

#### **Figure 10 : Boîte de dialogue Suppression**

8 Cliquer sur le bouton **Oui** de la boîte de dialogue **Suppression** pour confirmer la suppression de l'utilisateur.

8 Cliquer sur le bouton **Non** de la boîte de dialogue **Suppression** pour annuler.

#### **B - Gestion des classes :**

### **1 - Visualisation des classes et des élèves d'une classe**

- 8 Cliquer sur le menu **Gestion**
- 8 Cliquer sur **Classes**

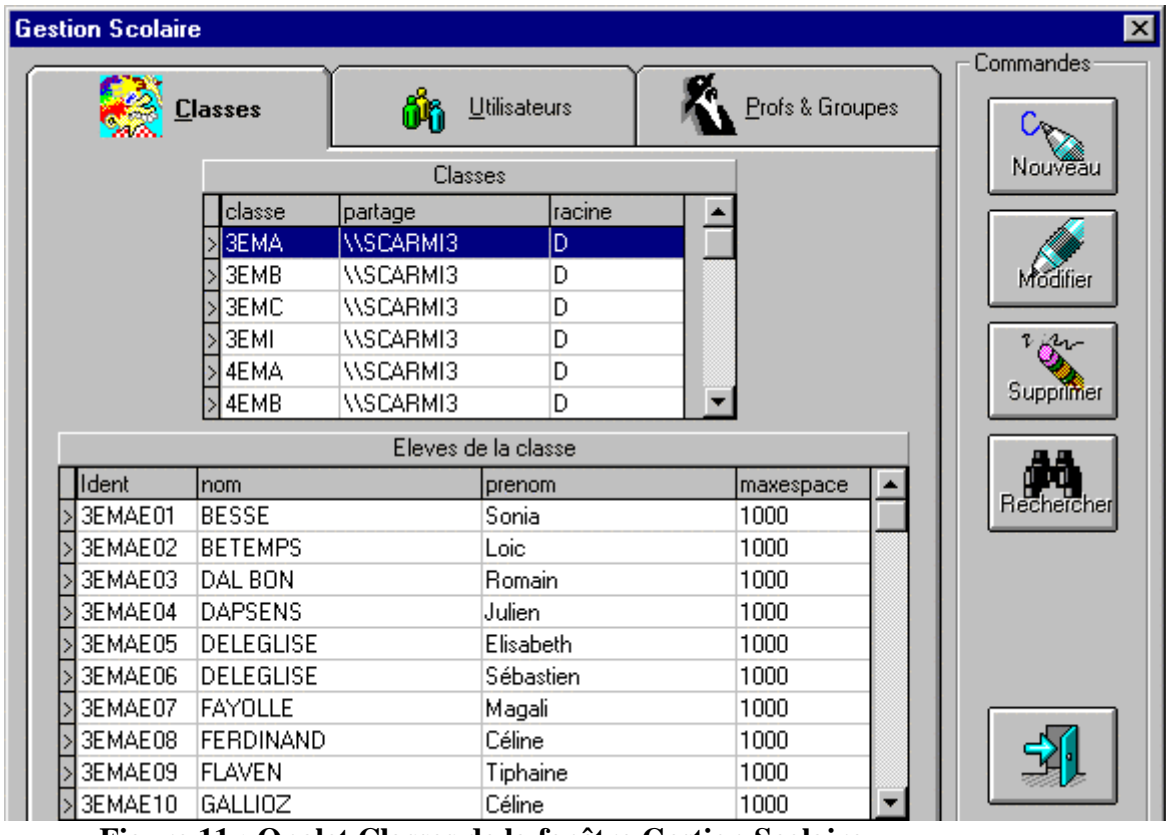

**Figure 11 : Onglet Classes de la fenêtre Gestion Scolaire**

Kattention : La suppression d'un utilisateur entraîne la suppression de sa zone personnelle sur le serveur et des fichiers qui s'y trouvent.

Dans la fenêtre **Classes**,

<sup><sup>6</sup> Cliquer sur la classe désirée</sup>

\$ Lire, dans la fenêtre **Eleves de la classe**, la liste des élèves de la classe sélectionnée.

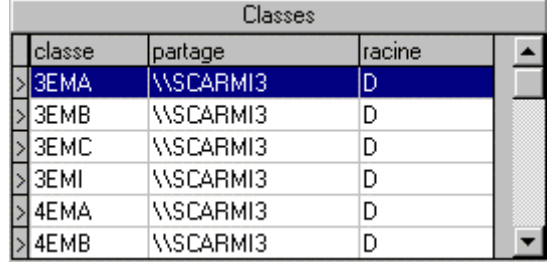

#### **Figure 12 : Fenêtre Classes de l'onglet Classes de la fenêtre Gestion Scolaire**

Remarque : Dans la fenêtre **Classes**, sont notés le nom du serveur (colonne **partage**) et le disque du serveur (colonne **racine**) sur lesquels sont installées les classes

#### **2 - Création d'une classe**

- 8 Cliquer sur le menu **Gestion**
- 8 Cliquer sur **Classes**

Dans la fenêtre **Gestion Scolaire**, vérifier que l'onglet **Classes** est ouvert

8 Cliquer sur le bouton **Nouveau** de la colonne **Commandes**

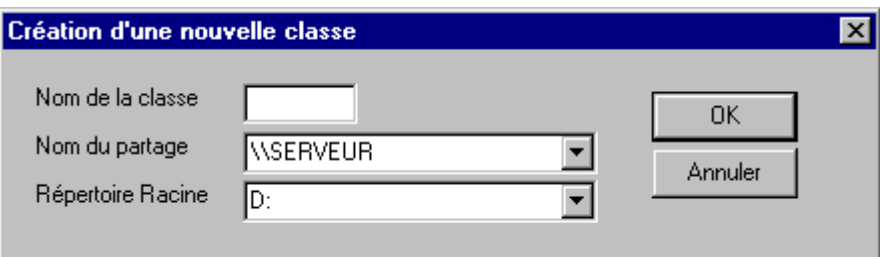

**Figure 13 : Boîte de dialogue Création d'une nouvelle classe**

Dans la boîte de dialogue **Création d'une nouvelle classe**,

7 Taper le nom de la classe dans le champ : **Nom de la classe**

#### **(Quatre caractères obligatoires : lettres ou chiffres)**

8 Cliquer dans le champ suivant : **Nom du partage**

\$ Vérifier le nom du serveur sur lequel sont installées les classes (**figure 12**), sinon le modifier avec le bouton

8 Cliquer dans le champ suivant : **Répertoire racine**

\$ Vérifier le disque du serveur dans lequel sont installées les classes(**figure 12**), sinon le modifier avec le bouton

<sup>8</sup> Cliquer sur **OK** pour confirmer la création de la nouvelle classe.

*Cette classe ne contient aucun élève, pour les inscrire se reporter au chapitre :* **Gestion des utilisateurs***,* **Création d'un nouvel utilisateur**.

#### **3 - Modification d'une classe**

Il n'y a pas de modification possible pour les classes.

#### **4 - Suppression d'une classe :**

M**Attention :** La suppression d'une classe entraîne la suppression de tous ses élèves ainsi que de tous les travaux faits par ces élèves et enregistrés dans leur zone personnelle.

- 8 Cliquer sur le menu **Gestion**
- 8 Cliquer sur **Classes**

#### Dans la fenêtre **Gestion Scolaire**, vérifier que l'onglet **Classes** est ouvert

- $\Diamond$  Rechercher la classe à supprimer et cliquer sur la ligne correspondante
- 8 Cliquer sur le bouton **Supprimer** de la colonne **Commandes**

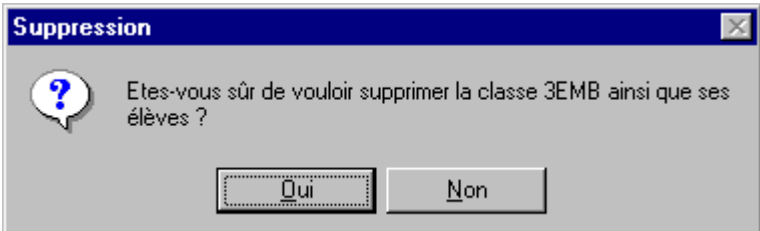

**Figure 14 : Boîte de dialogue Suppression**

8 Cliquer sur le bouton **Oui** de la boîte de dialogue **Suppression** pour confirmer la suppression de la classe.

8 Cliquer sur le bouton **Non** de la boîte de dialogue **Suppression** pour annuler.

#### **C - Gestion des groupes de permanents :**

**1 - Visualisation des groupes et des éléments d'un groupe**

8 Cliquer sur le menu **Gestion**

8 Cliquer sur **Classes**

Dans la fenêtre **Gestion Scolaire**

8 Cliquer sur l'onglet **Profs & Groupes**

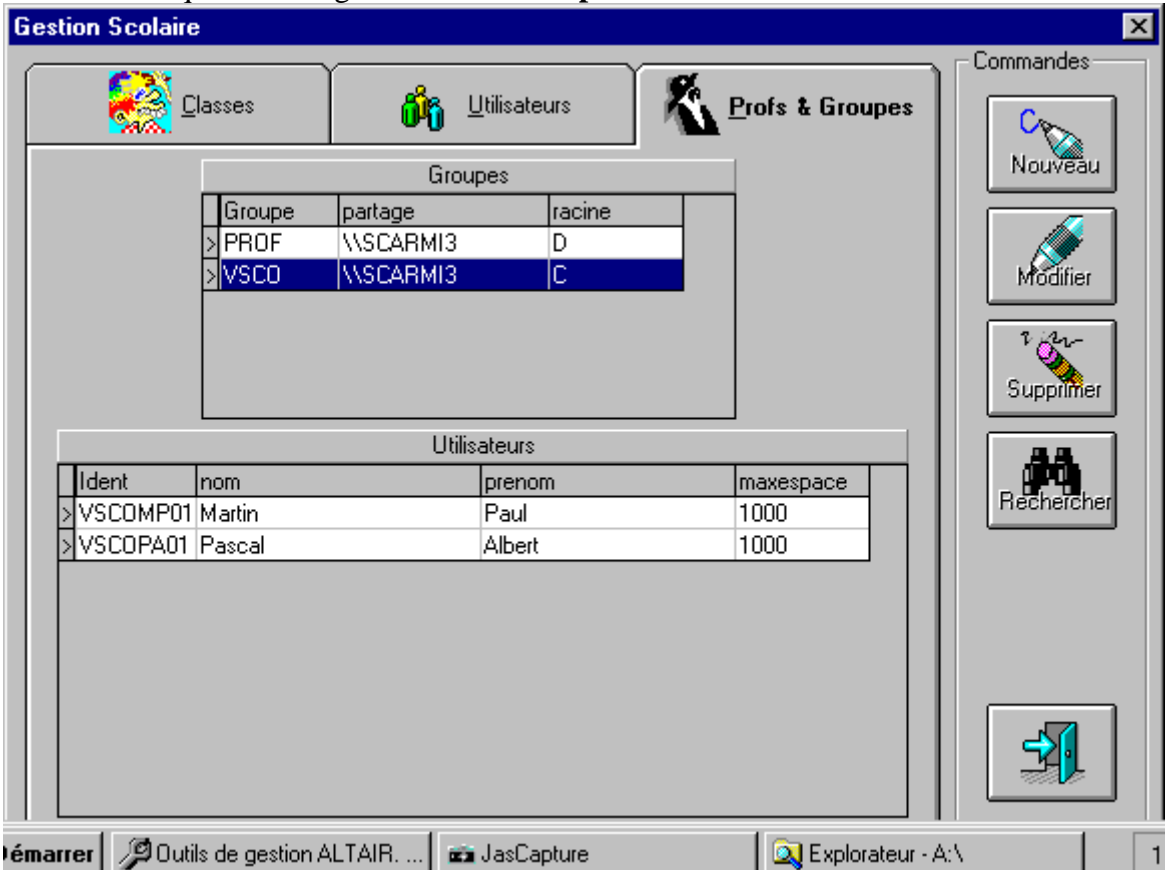

**Figure 15 : Onglet Profs & Groupes de la fenêtre Gestion Scolaire**

Dans la fenêtre **Groupes**,

 $\Theta$  Cliquer sur le groupe désiré

\$ Lire, dans la fenêtre **Utilisateurs**, la liste des éléments du groupe sélectionné.

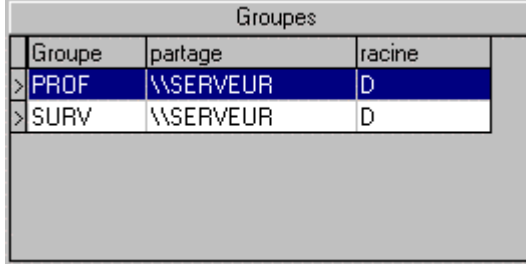

**Figure 16 : Fenêtre Groupes de l'onglet Profs & Groupes de la fenêtre Vie Scolaire**

Remarque : Dans la fenêtre **Groupes**, sont notés le nom du serveur (colonne **partage**) et le disque du serveur (colonne **racine**) sur lesquels sont installés les groupes de permanents

#### **2 - Création d'un groupe**

*Les permanents créés à la suite de la création du groupe n'ont pas plus de droits que les élèves dans Altaïr. Ils ont moins de droits que les professeurs. Ces groupes peuvent contenir le personnel administratif, les surveillants, …. Leur identifiant, comme celui des professeurs, utilise les initiales.*

8 Cliquer sur le menu **Gestion**

8 Cliquer sur **Classes**

Dans la fenêtre **Gestion Scolaire**

8 Cliquer sur l'onglet **Profs & Groupes**

8 Cliquer sur le bouton **Nouveau** de la colonne **Commandes**

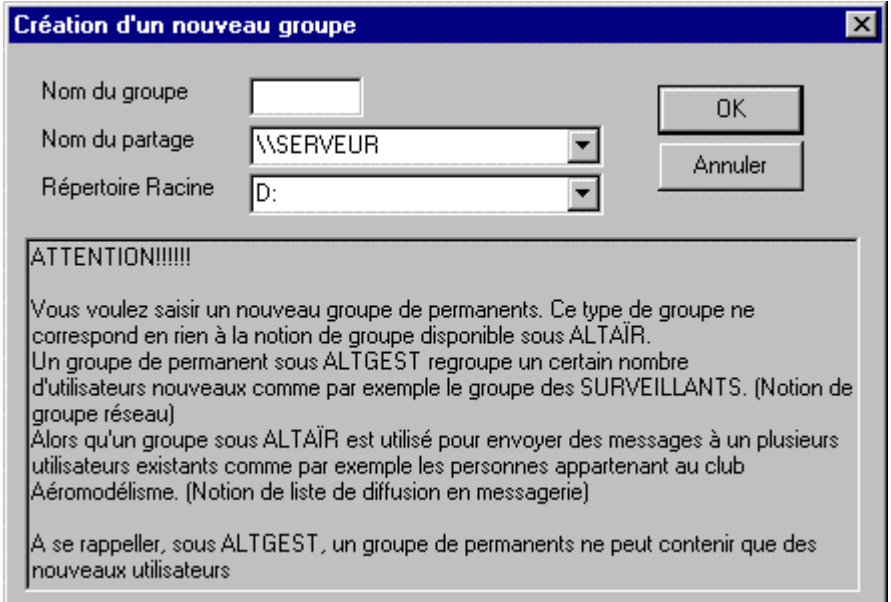

#### **Figure 17 : Boîte de dialogue Création d'un nouveau groupe**

Dans la boîte de dialogue **Création d'un nouveau groupe**,

7 Taper le nom du groupe dans le champ : **Nom du groupe**

#### **(Quatre caractères obligatoires : lettres ou chiffres)**

8 Cliquer dans le champ suivant : **Nom du partage**

\$ Vérifier le nom du serveur sur lequel sont installés les groupes (**figure 16**), sinon le modifier avec le bouton

8 Cliquer dans le champ suivant : **Répertoire racine**

\$ Vérifier le disque du serveur dans lequel sont installés les groupes (**figure 16**),, sinon le modifier avec le bouton  $\overline{\phantom{a}}$ 

<sup> $\Diamond$ </sup> Cliquer sur **OK** pour confirmer la création du nouveau groupe.

*Ce groupe ne contient aucun élément, pour les inscrire se reporter au chapitre :* **Gestion des utilisateurs***,* **Création d'un nouvel utilisateur**.

#### **3 - Modification d'un groupe**

Il n'y a pas de modification possible pour les groupes.

#### **4 - Suppression d'un groupe :**

M**La suppression d'un groupe entraîne la suppression de tous ses éléments ainsi que de tous les travaux faits par ces éléments et enregistrés dans leur zone personnelle.**

- 8 Cliquer sur le menu **Gestion**
- 8 Cliquer sur **Classes**
- Dans la fenêtre **Gestion Scolaire**
- 8 Cliquer sur l'onglet **Profs & Groupes**
- $\Diamond$  Rechercher le groupe à supprimer et cliquer sur la ligne correspondante
- 8 Cliquer sur le bouton **Supprimer** de la colonne **Commandes**

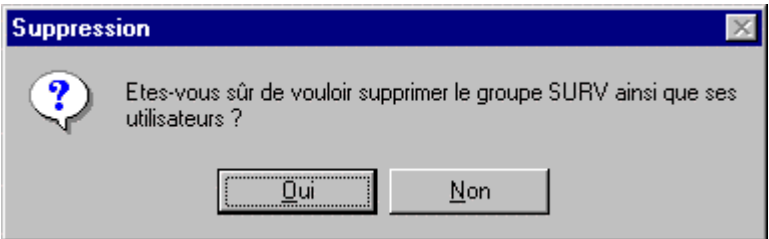

**Figure 18 : Boîte de dialogue Suppression**

8 Cliquer sur le bouton **Oui** de la boîte de dialogue **Suppression** pour confirmer la suppression du groupe.

8 Cliquer sur le bouton **Non** de la boîte de dialogue **Suppression** pour annuler.

## **CHAPITRE 4 – GESTION DES LOGICIELS**

Les logiciels sont soit des logiciels installés intégralement sur les stations de travail, ce sont les **Logiciels en local**, soit des logiciels faisant appel à des ressources du réseau, ce sont les **Logiciels sur le serveur**.

**Altgest** permet la déclaration de la liste des logiciels accessibles sur la station depuis l'interface **Altaïr**.

Les **Logiciels sur le serveur** sont soit des logiciels utilisant un partage sur le disque dur du serveur, soit des logiciels utilisant des partages sur le lecteur de CD-ROM du serveur, sur une tour de CD-ROM.

Les **Logiciels sur le serveur** sont accessibles de toute station du réseau pourvu que l'installation du logiciel ait été effectuée correctement et que sa déclaration sous **Altgest** soit convenable. Les **Logiciels sur le serveur** ne sont déclarés qu'un seule fois avec **Altgest** et sont inscrits dans la base **Altair.mdb** du répertoire **Altair\Ir\_sys\Bd** du serveur. Cette base est chargée sur chaque station à la connexion par un utilisateur. Elle est alors concaténée à la base locale de la station, si bien que l'on trouve, dans la même liste, les logiciels en réseau et les logiciels locaux disponibles sur la station.

Les **Logiciels en local** ne sont accessibles que depuis la station où ils sont installés. Les **Logiciels en local** sont déclarés sur chaque station avec **Altgest** et sont inscrits dans la base Laltair.mdb du répertoire Altair $\text{Ir.sys}\$ Bd de chaque station. Cette base est chargée sur chaque station au démarrage d'**Altaïr**.

Deux stations différentes peuvent disposer de **Logiciels en local** distincts, ce qui impose la présence du logiciel **Altgest** sur ces deux stations pour créer la base des **Logiciels en local**. Si des stations disposent des mêmes **Logiciels en local**, la déclaration peut être faite sur une station et le fichier **Laltair.mdb** recopié sur les autres stations.

Remarque : Pour tous les logiciels, quatre phases sont à respecter lors de la mise en place :

- $\&$  L'installation proprement dite qui est conforme aux consignes de l'éditeur du logiciel
- ƒ La vérification d'un fonctionnement correct sous l'interface **Windows**
- ƒ La déclaration dans la base des logiciels avec **Altgest**
- ƒ La vérification d'un fonctionnement correct sous l'interface **Altaïr**

#### **A - Gestion des Logiciels en local : 1 - Accéder à la fenêtre Logiciels en local**

- 8 Cliquer sur le menu **Gestion**
- 8 Cliquer sur **Logiciels en local**

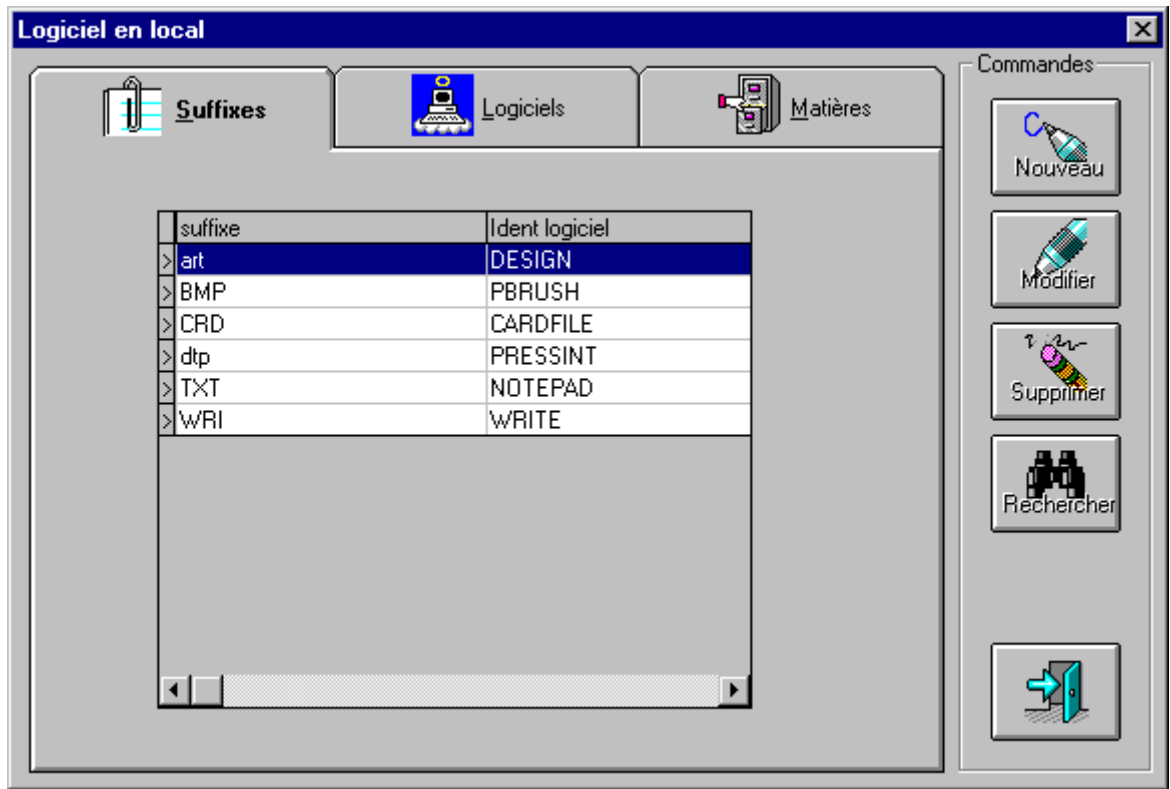

#### **Figure 19 : Fenêtre Logiciels en local du menu Gestion**

La fenêtre **Logiciels en local** comporte trois onglets : **Suffixes**, **Logiciels** et **Matières**. Elle s'ouvre sur la fenêtre **Suffixes**.

Les suffixes sont attachés à un logiciel et permettent d'ouvrir un dossier en lançant simultanément l'application associée.

Ils reprennent la fonction **Associer** sous **Windows 3.11** ou bien la fonction **Ouvrir avec** sous **Windows 95**.

Exemple : Sous **Altaïr**, la commande **Ouvrir Monfich1.Doc**, lance **Word** et ouvre le dossier **Monfich1.Doc,** pourvu que le lien entre le suffixe **Doc** et le logiciel **Word** ait été réalisé.

#### **2 - Consulter la déclaration d'un logiciel en local :**

8 Cliquer sur le menu **Gestion**

8 Cliquer sur **Logiciels en local**

Dans la fenêtre **Logiciels en local**

8 Cliquer sur l'onglet **Logiciels**

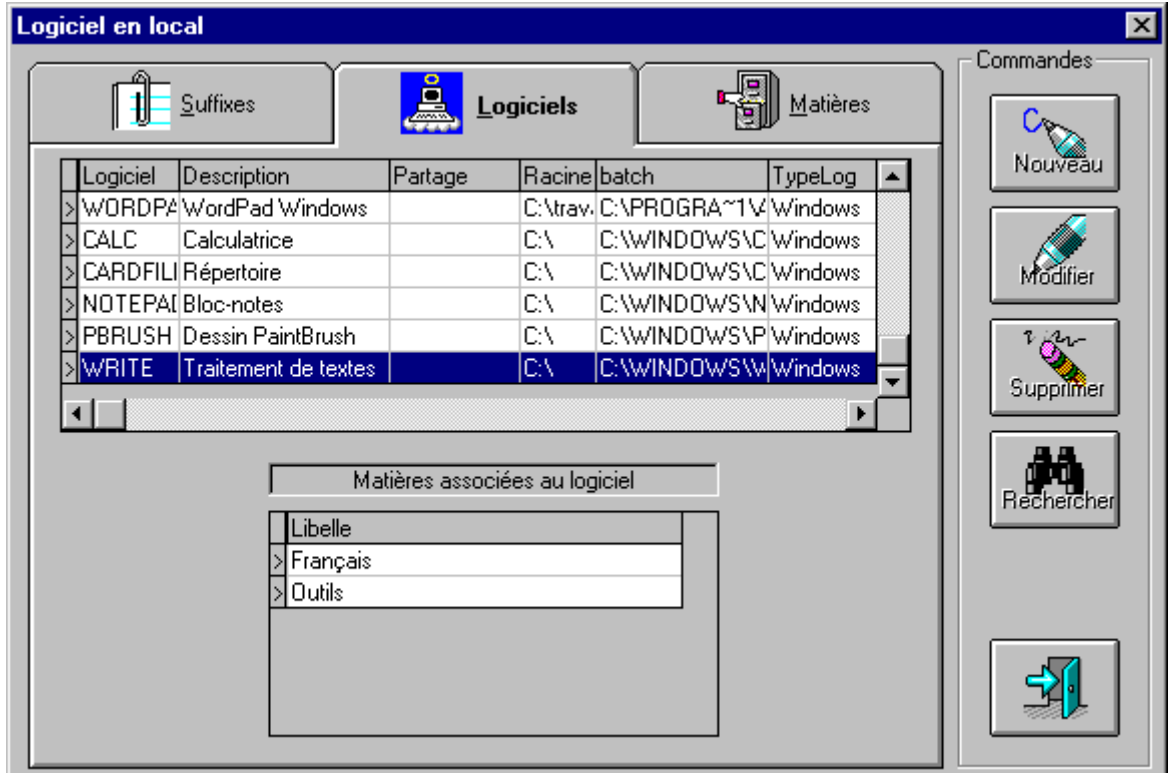

**Figure 20 : Onglet Logiciels de la Fenêtre Logiciels en local**

 $\Diamond$  Cliquer sur un logiciel au choix

La ligne est en surbrillance et dans la fenêtre **Matières associées au logiciel** apparaissent les matières associées à ce logiciel qui permettent une recherche par matière dans **Altaïr**.

8 Pour le logiciel sélectionné, cliquer sur le bouton **Modifier** de la colonne **Commandes**

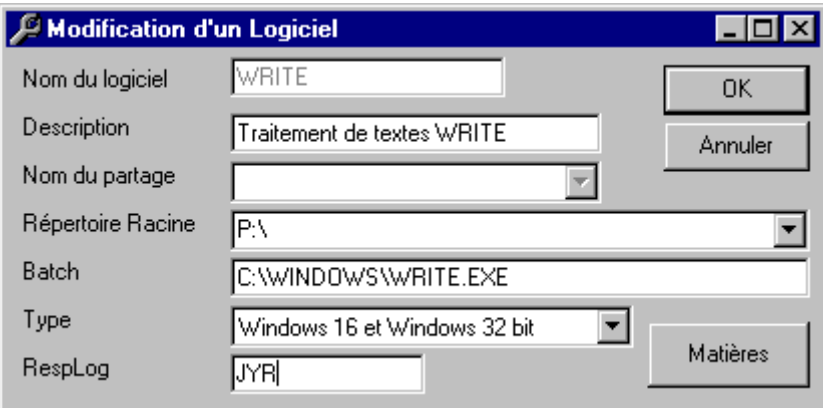

#### **Figure 21 : Boîte de dialogue Modification d'un Logiciel**

ƒ Le champ **Nom du logiciel** indique le code du logiciel dans la base locale. Ce code comporte au maximum 8 caractères (sans **Espace**) Sur une station, deux logiciels en local ne peuvent pas avoir le même code.

MAttention :Si un **Logiciel en local** a le même code qu'un **Logiciel sur le serveur**, le **Logiciel sur le serveur** n'apparaît pas dans la liste des logiciels sous **Altaïr**.

ƒ Le champ **Description** contient l'intitulé du logiciel qui apparaît dans la liste des logiciels de **Altaïr**.

- ƒ Le champ **Nom du partage** ne peut pas être renseigné pour les **Logiciels en local**.
- ƒ Le champ **Répertoire racine** indique le répertoire où seront stockés les dossiers enregistrés. La zone personnelle de l'utilisateur (**P:\**) est à privilégier. Toutefois, certains logiciels réclament que le **Répertoire racine** corresponde au répertoire qui contient l'exécutable.
- ƒ Le champ **Batch** contient le chemin de l'exécutable qui lance le logiciel.
- ƒ Le champ **Type** indique si le logiciel est un logiciel **DOS** ou **Windows** et s'il fonctionne avec les versions 16 bits (**Windows 3.11**) ou 32 bits (**Windows 95**).

Remarque : Un logiciel déclaré **16 bits uniquement** n'apparaît pas dans la liste des logiciels sous **Altaïr** sur une station sous **Windows 95** ; de même un logiciel déclaré **32 bits uniquement** n'apparaît pas dans la liste des logiciels sous **Altaïr** sur une station sous **Windows 3.11.**

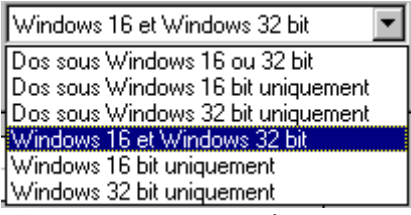

#### **Figure 22 : Menu déroulant Type de la boîte de dialogue Modification d'un Logiciel**

ƒ Le champ **RespLog** indique le nom de l'administrateur qui a déclaré ce logiciel ou la date de déclaration. (Ce champ est facultatif)

#### **3 - Déclaration d'un nouveau logiciel en local :**

- 8 Cliquer sur le menu **Gestion**
- 8 Cliquer sur **Logiciels en local**

Dans la fenêtre **Logiciels en local**

8 Cliquer sur l'onglet **Logiciels**

8 Cliquer sur le bouton **Nouveau** de la colonne **Commandes**

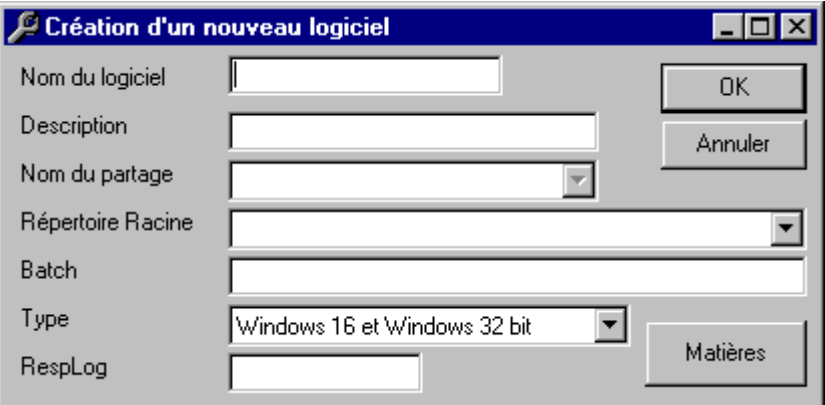

**Figure 23 : Boîte de dialogue Création d'un nouveau logiciel** Dans la boîte de dialogue **Création d'un nouveau logiciel**,

7 Taper le code du logiciel dans le champ : **Nom du logiciel**

Ce code comporte au maximum 8 caractères (sans **Espace**)

Deux logiciels en local ne peuvent avoir le même code sur la même station.

MAttention :Si un **Logiciel en local** a le même code qu'un **Logiciel sur le serveur**, le Logiciel sur le serveur n'apparaît pas dans la liste des logiciels de **Altaïr**.

8 Cliquer dans le champ suivant : **Description**

Le champ **Description** contient l'intitulé du logiciel qui apparaît dans la liste des logiciels de **Altaïr**.

**France l'intitulé du logiciel** 

Le champ **Nom du partage** ne peut pas être renseigné pour les **Logiciels en local**.

8 Cliquer dans le champ : **Répertoire racine**

Le champ **Répertoire racine** indique le répertoire où seront stockés les dossiers enregistrés. La zone personnelle de l'utilisateur (**P:\**) est à privilégier. Toutefois, certains logiciels réclament que le **Répertoire racine** corresponde au répertoire qui contient l'exécutable.

**France 1 Taper le répertoire racine du logiciel** 

8 Cliquer dans le champ : **Batch**

Le champ **Batch** contient le chemin de l'exécutable qui lance le logiciel.

#### Remarque :

ƒ Pour les logiciels sous l'interface **Windows,** taper le chemin du fichier exécutable qui lance le logiciel. **(Voir Annexe 2)**

ƒ Pour les logiciels DOS, écrire un batch de lancement qui sera copié dans le répertoire **C:\Altaïr\Ir.sys\Batch** de chaque station. **(Voir Annexe 3)**

7 Taper le chemin de lancement

#### 8 Cliquer dans le champ : **Type**

Le champ **Type** indique si le logiciel est un logiciel **DOS** ou **Windows** et s'il fonctionne avec les versions 16 bits (**Windows 3.11**) ou 32 bits (**Windows 95**).

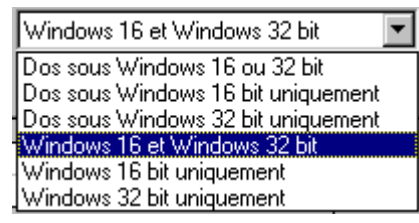

#### **Figure 24 : Menu déroulant Type de la boîte de dialogue Modification d'un Logiciel**

 $\Diamond$  Cliquer sur la ligne qui correspond au type du logiciel installé.

#### 8 Cliquer dans le champ : **RespLog**

Le champ **RespLog** indique le nom de l'administrateur qui a déclaré ce logiciel ou la date de déclaration.

(Ce champ est facultatif)

8 Cliquer sur le bouton **Matières**

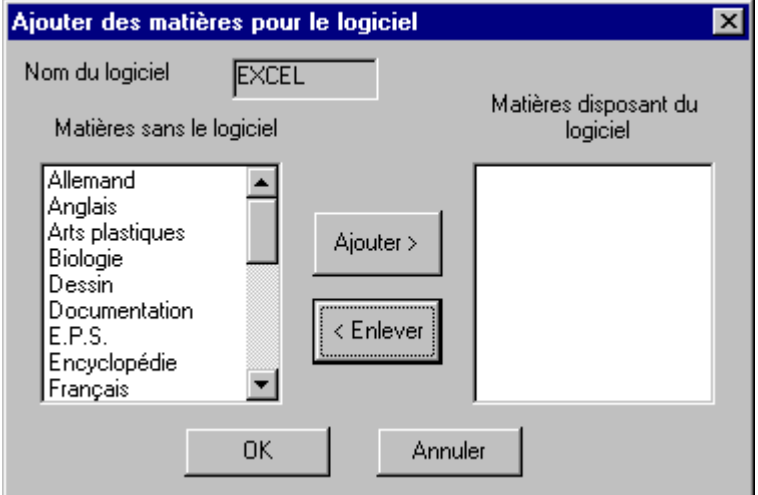

**Figure 25 : Fenêtre Ajouter des matières pour le logiciel**

Dans la fenêtre **Ajouter des matières pour le logiciel**,

8 Cliquer sur la matière à ajouter dans la fenêtre **Matières sans le logiciel**

8 Cliquer sur le bouton **Ajouter>**

La matière sélectionnée s'inscrit dans la fenêtre **Matières disposant du logiciel**

<sup> $-$ </sup> Cliquer sur **OK** pour confirmer ou reprendre les deux procédures précédentes pour ajouter une autre matière.

<sup> $\Diamond$ </sup> Cliquer sur **OK** pour confirmer la création du logiciel.

#### **4 - Modification d'un logiciel en local :**

- 8 Cliquer sur le menu **Gestion**
- 8 Cliquer sur **Logiciels en local**
- Dans la fenêtre **Logiciels en local**
- 8 Cliquer sur l'onglet **Logiciels**
- $\Theta$  Rechercher et cliquer sur le logiciel à modifier
- 8 Cliquer sur le bouton **Modifier** de la colonne **Commandes**

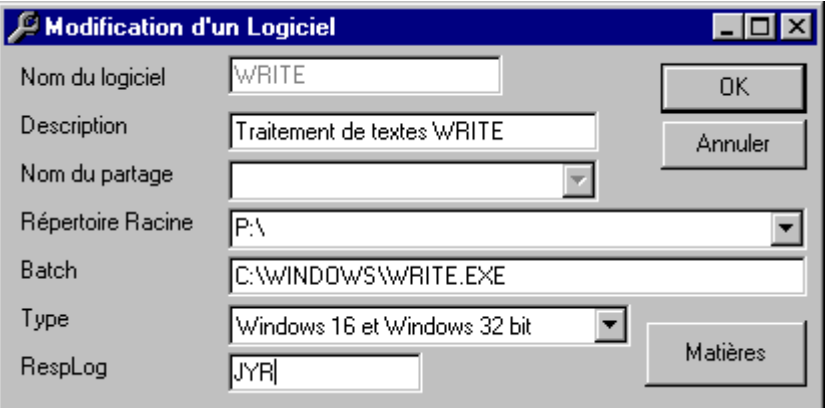

#### **Figure 26 : Boîte de dialogue Modification d'un Logiciel**

- $\Diamond$  ou  $\cong$  Modifier les champs ou les matières
- $\Diamond$ <sup> $\Diamond$ </sup> Cliquer sur **OK** pour confirmer la modification du logiciel.

#### **5 - Suppression d'un logiciel en local :**

- 8 Cliquer sur le menu **Gestion**
- 8 Cliquer sur **Logiciels en local**

#### Dans la fenêtre **Logiciels en local**

- 8 Cliquer sur l'onglet **Logiciels**
- $\Diamond$  Rechercher le logiciel à supprimer et cliquer sur la ligne correspondante
- 8 Cliquer sur le bouton **Supprimer** de la colonne **Commandes**

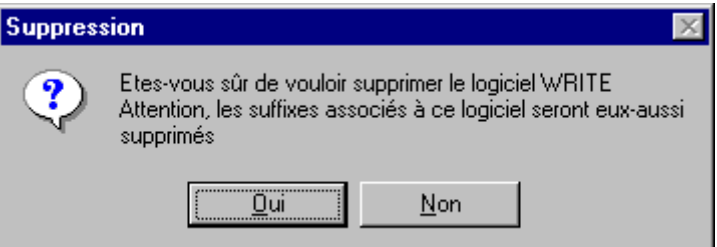

#### **Figure 27 : Boîte de dialogue Suppression d'un Logiciel**

 $\Theta$  Cliquer sur **OK** pour confirmer la suppression du logiciel.

#### **B - Gestion des Logiciels sur le serveur**

- **1 Accéder à la fenêtre Logiciels sur le serveur**
	- 8 Cliquer sur le menu **Gestion**
	- 8 Cliquer sur **Logiciels sur le serveur**

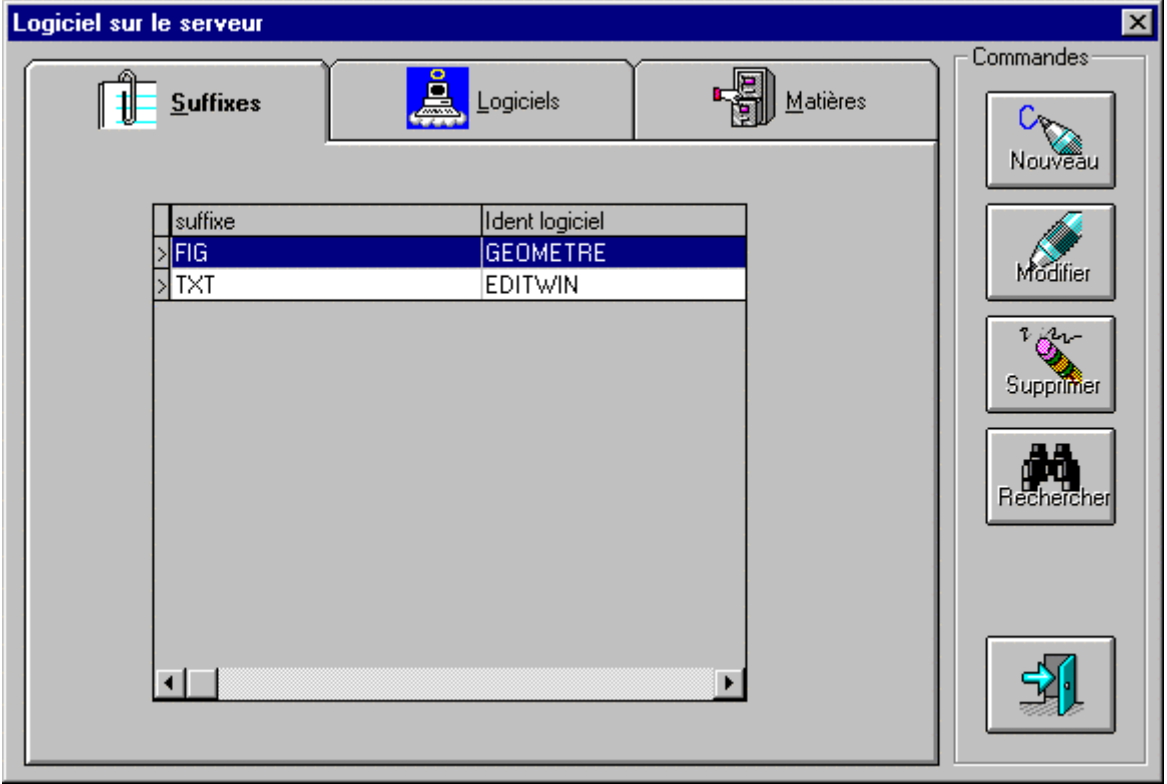

**Figure 28 : Fenêtre Logiciels sur le serveur du menu Gestion**

La fenêtre **Logiciels sur le serveur** comporte trois onglets : **Suffixes**, **Logiciels** et **Matières**. Elle s'ouvre sur la fenêtre **Suffixes**.

Les suffixes sont attachés à un logiciel et permettent d'ouvrir un dossier en lançant simultanément l'application associée.

Ils reprennent la fonction **Associer** sous **Windows 3.11** ou bien la fonction **Ouvrir avec** sous **Windows 95**.

Exemple : Sous **Altaïr**, la commande **Ouvrir Monfich1.Doc**, lance **Word** et ouvre le dossier **Monfich1.Doc,** pourvu que le lien entre le suffixe **Doc** et le logiciel **Word** ait été réalisé.

#### **2 - Consulter la déclaration d'un logiciel sur le serveur :**

8 Cliquer sur le menu **Gestion**

8 Cliquer sur **Logiciels sur le serveur**

Dans la fenêtre **Logiciels sur le serveur**

8 Cliquer sur l'onglet **Logiciels**

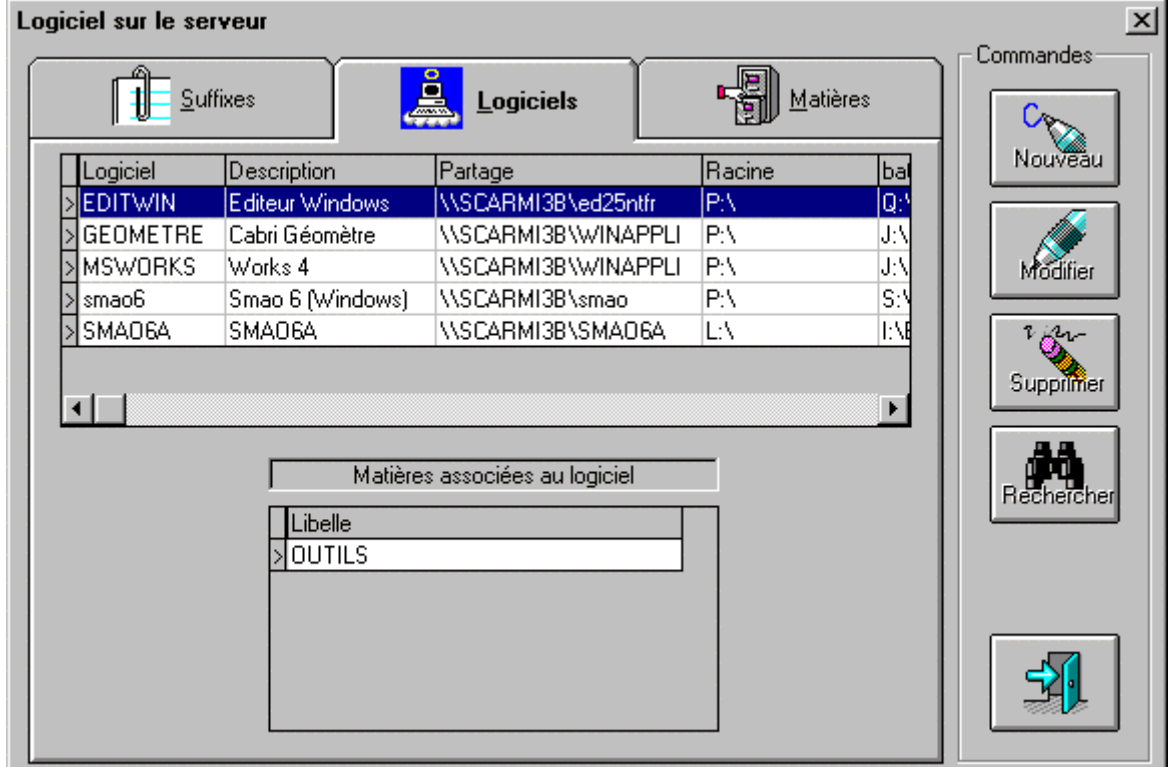

**Figure 29 : Onglet Logiciels de la Fenêtre Logiciels sur le serveur**

 $\Diamond$  Cliquer sur un logiciel au choix

La ligne est en surbrillance et dans la fenêtre **Matières associées au logiciel** apparaissent les matières associées à ce logiciel qui permettent une recherche par matière dans **Altaïr**.

8 Pour le logiciel sélectionné, cliquer sur le bouton **Modifier** de la colonne **Commandes**

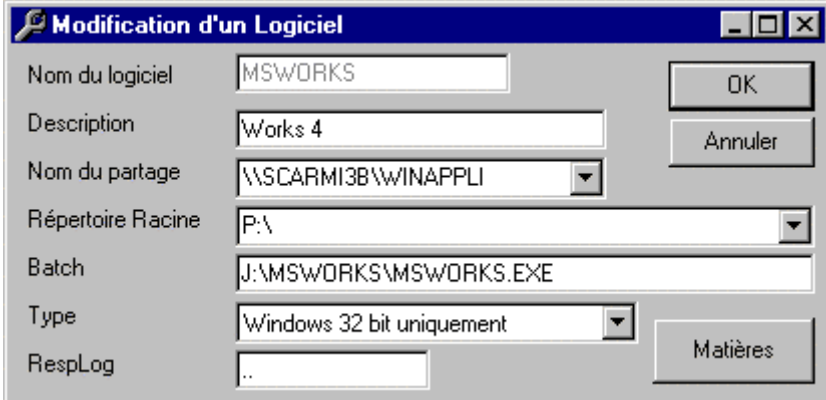

**Figure 30 : Boîte de dialogue Modification d'un Logiciel**

ƒ Le champ **Nom du logiciel** indique le code du logiciel dans la base. Ce code comporte au maximum 8 caractères (sans **Espace**) Deux logiciels sur le serveur ne peuvent pas avoir le même code.

MAttention :Si un **Logiciel sur le serveur** a le même code qu'un **Logiciel en local**, le **Logiciel sur le serveur** n'apparaît pas dans la liste des logiciels sous **Altaïr**.

- ƒ Le champ **Description** contient l'intitulé du logiciel qui apparaît dans la liste des logiciels de **Altaïr**.
- ƒ Le champ **Nom du partage** contient le nom du serveur de fichiers et le répertoire partagé contenant le logiciel.
- ƒ Le champ **Répertoire racine** indique le répertoire où seront stockés les dossiers enregistrés. La zone personnelle de l'utilisateur (**P:\**) est à privilégier. Toutefois, certains logiciels réclament que le **Répertoire racine** corresponde au répertoire qui contient l'exécutable.
- ƒ Le champ **Batch** contient le chemin de l'exécutable qui lance le logiciel.
- ƒ Le champ **Type** indique si le logiciel est un logiciel **DOS** ou **Windows** et s'il fonctionne avec les versions 16 bits (**Windows 3.11**) ou 32 bits (**Windows 95**).

Remarque : Un logiciel déclaré **16 bits uniquement** n'apparaît pas dans la liste des logiciels sous **Altaïr** sur une station sous **Windows 95** ; de même un logiciel déclaré **32 bits uniquement** n'apparaît pas dans la liste des logiciels sous **Altaïr** sur une station sous **Windows 3.11.**

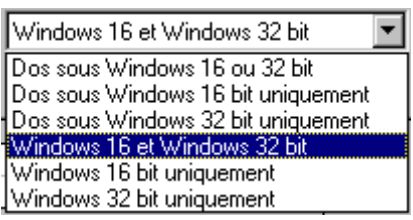

#### **Figure 31 : Menu déroulant Type de la boîte de dialogue Modification d'un Logiciel**

ƒ Le champ **RespLog** indique le nom de l'administrateur qui a déclaré ce logiciel ou la date de déclaration. (Ce champ est facultatif)

#### **3 - Déclaration d'un nouveau logiciel sur le serveur :**

Conseil : Consulter la fiche d'installation du logiciel sur

*www.ac-grenoble.fr/assistance.logicielle*

8 Cliquer sur le menu **Gestion**

8 Cliquer sur **Logiciels sur le serveur**

Dans la fenêtre **Logiciels sur le serveur**

8 Cliquer sur l'onglet **Logiciels**

8 Cliquer sur le bouton **Nouveau** de la colonne **Commandes**

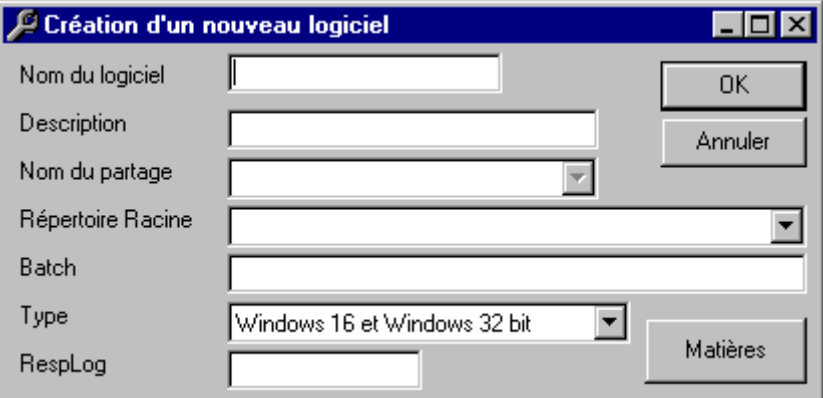

**Figure 32 : Boîte de dialogue Création d'un nouveau logiciel**

Dans la boîte de dialogue **Création d'un nouveau logiciel**,

7 Taper le code du logiciel dans le champ : **Nom du logiciel** Ce code comporte au maximum 8 caractères (sans **Espace**) Deux Logiciels sur le serveur ne peuvent avoir le même code sur la même station.

MAttention :Si un **Logiciel en local** a le même code qu'un **Logiciel sur le serveur**, le Logiciel sur le serveur n'apparaît pas dans la liste des logiciels de **Altaïr**.

8 Cliquer dans le champ suivant : **Description**

Le champ **Description** contient l'intitulé du logiciel qui apparaît dans la liste des logiciels de **Altaïr**.

**France l'intitulé du logiciel** 

8 Cliquer dans le champ suivant : **Nom du partage**

Le champ **Nom du partage** . contient le nom du serveur de fichiers et le répertoire partagé contenant le logiciel.

Remarque :

ƒ Pour les logiciels **DOS**, ce nom est **\\<Serveur>\<Répertoire>** où **<Répertoire>** est le nom du sous-répertoire partagé du répertoire **LOGICIEL**.

ƒ Pour les logiciels Windows, installés dans le répertoire **WINAPPLI**, ce nom est **\\<Serveur>\WINAPPLI**.

ƒ Pour quelques logiciels **Windows** particuliers (**BCDI**, **ELSA**,..) qui doivent être lancés depuis leur répertoire d'installation, les répertoires **DOCDIR**, **ELSAWIN**, .. sont partagés et le nom de partage est alors **\\<Serveur>\DOCDIR** ou **\\<Serveur>\ELSAWIN**,..

7 Taper le nom de partage

8 Cliquer dans le champ : **Répertoire racine** Le champ **Répertoire racine** indique le répertoire où seront stockés les dossiers enregistrés. La zone personnelle de l'utilisateur (**P:\**) est à privilégier. Toutefois, certains logiciels réclament que le **Répertoire racine** corresponde au répertoire qui contient l'exécutable. Taper le répertoire racine du logiciel 8 Cliquer dans le champ : **Batch** Le champ **Batch** contient le chemin de l'exécutable qui lance le logiciel. Remarque : ƒ Pour les logiciels sous l'interface **Windows,** taper le chemin du fichier exécutable qui lance le logiciel : **J:\<Répertoire>\<Fichier.exe>** pour un logiciel lancé depuis le répertoire d'installation sur le serveur **C:\<Répertoire>\<Fichier.exe>** pour un logiciel lancé depuis un répertoire d'installation sur la station et faisant appel, par la suite, au réseau. **(Voir Annexe 4)** ƒ Les logiciels **Windows** particuliers (**BCDI**, **ELSA**,..) nécessitent le partage de leur répertoire d'installation qui doit être connecté comme ressource au lancement de **Altair**, donc déclaré dans le fichier **DEBCNX.INI** du répertoire **ALTAIR\IR\_SYS\BD** du serveur : **Q:=\\<Serveur>\DOCDIR** Le **Répertoire racine** est alors : **Q:\PROG** et le **Batch** : **Q:\PROG\BCDI.EXE (Voir Annexe 5)** ƒ Pour les logiciels DOS, écrire un batch de lancement qui sera copié dans le répertoire **I:\Batch** du serveur. **(Voir Annexe 6)** Notes : **J:** est le nom de lecteur attribué, sous Altaïr, à la ressource partagée **\\<Serveur>\WINAPPLI** et **I:** est le nom de lecteur attribué, sous Altaïr, à la ressource partagée **\\<Serveur>\IR\_SYS WINAPPLI** et **IR\_SYS** sont deux sous répertoires du répertoire **ALTAIR** du serveur**.** Ces deux ressources sont disponibles lors de la connexion au réseau avec le logiciel **Altgest**. 7 Taper le chemin de lancement 8 Cliquer dans le champ : **Type** Le champ **Type** indique si le logiciel est un logiciel **DOS** ou **Windows** et s'il fonctionne avec les versions 16 bits (**Windows 3.11**) ou 32 bits (**Windows 95**).

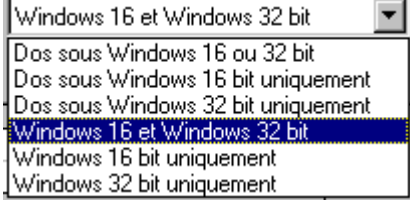

#### **Figure 33 : Menu déroulant Type de la boîte de dialogue Modification d'un Logiciel**

<sup> $-$ </sup> Cliquer sur la ligne qui correspond au type du logiciel installé.

8 Cliquer dans le champ : **RespLog**

Le champ **RespLog** indique le nom de l'administrateur qui a déclaré ce logiciel ou la date de déclaration.

(Ce champ est facultatif)

8 Cliquer sur le bouton **Matières**

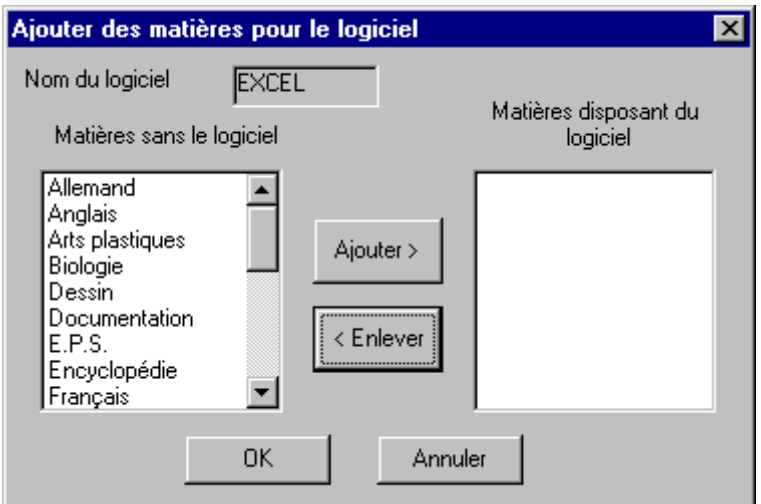

**Figure 34 : Fenêtre Ajouter des matières pour le logiciel**

Dans la fenêtre **Ajouter des matières pour le logiciel**,

8 Cliquer sur la matière à ajouter dans la fenêtre **Matières sans le logiciel**

8 Cliquer sur le bouton **Ajouter>**

La matière sélectionnée s'inscrit dans la fenêtre **Matières disposant du logiciel**

<sup> $\Diamond$ </sup> Cliquer sur **OK** pour confirmer ou reprendre les deux procédures précédentes pour ajouter une autre matière.

<sup> $\Diamond$ </sup> Cliquer sur **OK** pour confirmer la création du logiciel.

- **4 Modification d'un logiciel sur le serveur :**
	- 8 Cliquer sur le menu **Gestion**
	- 8 Cliquer sur **Logiciels sur le serveur**
	- Dans la fenêtre **Logiciels sur le serveur**
	- 8 Cliquer sur l'onglet **Logiciels**
	- $\Theta$  Rechercher et cliquer sur le logiciel à modifier
	- 8 Cliquer sur le bouton **Modifier** de la colonne **Commandes**

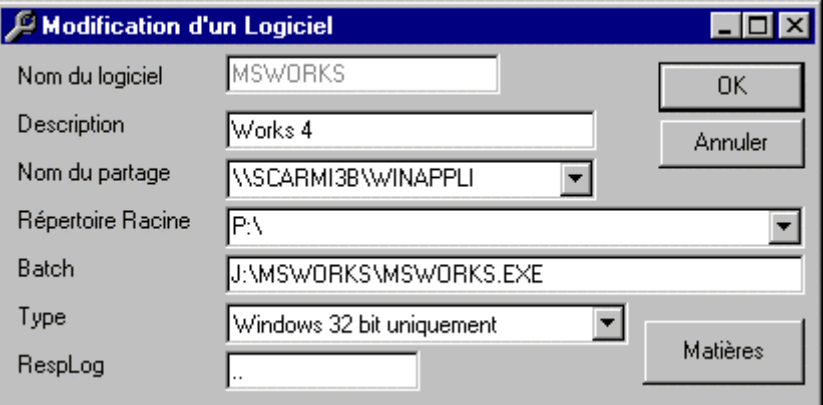

#### **Figure 35 : Boîte de dialogue Modification d'un Logiciel**

- $\Diamond$  ou  $\cong$  Modifier les champs ou les matières
- <sup> $-$ </sup>the Cliquer sur **OK** pour confirmer la modification du logiciel.

#### **5 - Suppression d'un logiciel sur le serveur:**

- 8 Cliquer sur le menu **Gestion**
- 8 Cliquer sur **Logiciels sur le serveur**

#### Dans la fenêtre **Logiciels sur le serveur**

- 8 Cliquer sur l'onglet **Logiciels**
- $\Diamond$  Rechercher le logiciel à supprimer et cliquer sur la ligne correspondante
- 8 Cliquer sur le bouton **Supprimer** de la colonne **Commandes**

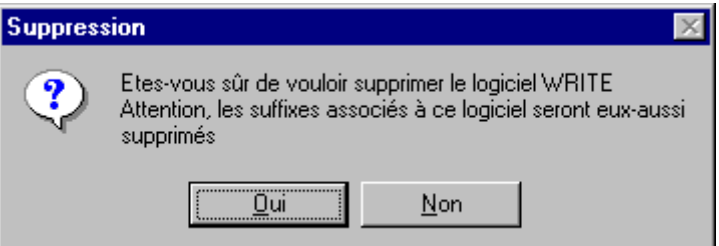

#### **Figure 36 : Boîte de dialogue Suppression d'un Logiciel**

 $\Theta$  Cliquer sur **OK** pour confirmer la suppression du logiciel.

#### **C - Gestion des Matières :**

Ce paragraphe concerne aussi bien les **Logiciels en local** que les **Logiciels sur le** serveur. Toutefois, la base des matières en local (**c:\altair\ir.sys\laltair.mdb**) et la base des matières sur le serveur (**<Données>\altair\ir\_sys\altair.mdb**) sont distinctes. Il est recommandé de conserver une certaine cohérence entre les deux bases.

#### **1 - Consultation des matières prédéfinies :**

8 Cliquer sur le menu **Gestion**

8 Cliquer sur **Logiciels en local** ou **Logiciels sur le serveur**

Dans la fenêtre **Logiciels en local** ou **Logiciels sur le serveur**

8 Cliquer sur l'onglet **Matières**

Consulter la liste des matières dans la fenêtre **Libelle**

 $\Diamond$  Cliquer sur une matière

Consulter les logiciels de cette matière dans la fenêtre **Logiciels définis pour la matière**.

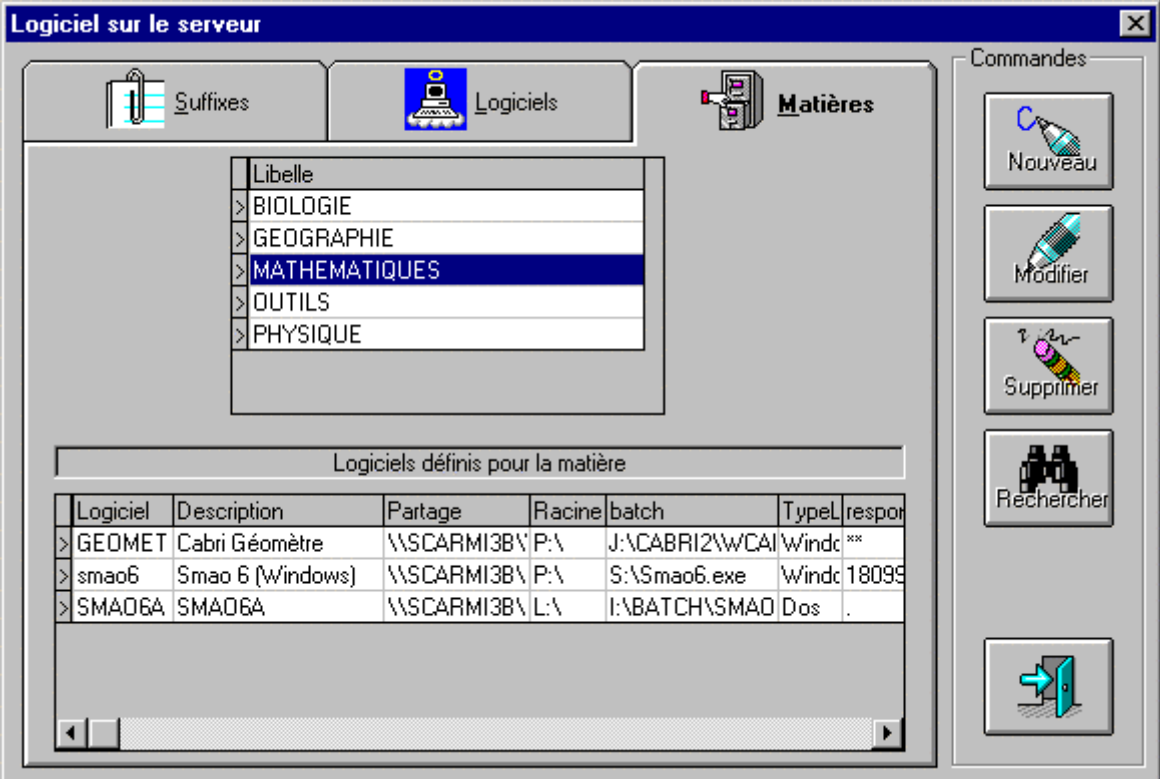

**Figure 37 : Onglet Matières de la fenêtre Logiciel**

#### **2 - Ajout d'une matière :**

8 Cliquer sur le menu **Gestion**

8 Cliquer sur **Logiciels en local** ou **Logiciels sur le serveur**

Dans la fenêtre **Logiciels en local** ou **Logiciels sur le serveur**

8 Cliquer sur l'onglet **Matières**

8 Cliquer sur le bouton **Nouveau** de la colonne **Commandes**

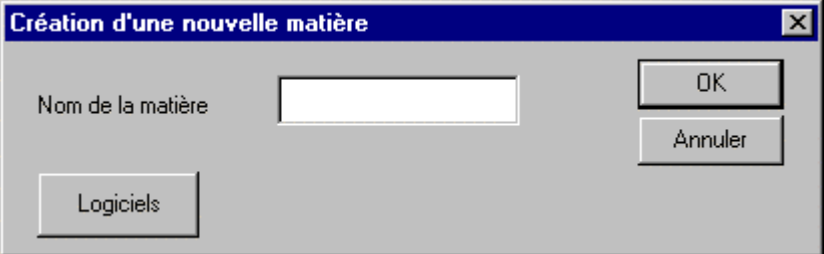

#### **Figure 38 : Boîte de dialogue Création d'une nouvelle matière**

7 Taper le nom de la matière dans le champ **Nom de la matière**

8 Cliquer sur le bouton **OK** pour terminer ou cliquer sur le bouton **Logiciels** pour attacher des logiciels à cette nouvelle matière

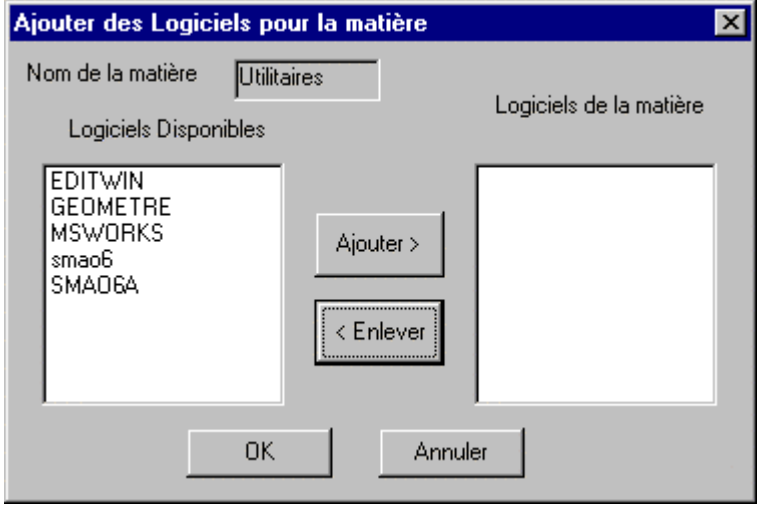

#### **Figure 39 : Fenêtre Ajouter des Logiciels pour la matière**

Dans la fenêtre **Ajouter des Logiciels pour la matière**,

8 Cliquer sur le logiciel à ajouter dans la fenêtre **Logiciels disponibles**

8 Cliquer sur le bouton **Ajouter>**

La matière sélectionnée s'inscrit dans la fenêtre **Logiciels de la matière**

<sup> $\Diamond$ </sup> Cliquer sur **OK** pour confirmer ou reprendre les deux procédures précédentes pour ajouter un autre logiciel.

<sup><sup>4</sup> Cliquer sur **OK** pour confirmer la création de la matière.</sup>

#### **3 - Modification d'une matière :**

- 8 Cliquer sur le menu **Gestion**
- 8 Cliquer sur **Logiciels en local** ou **Logiciels sur le serveur**

Dans la fenêtre **Logiciels en local** ou **Logiciels sur le serveur**

- 8 Cliquer sur l'onglet **Matières**
- <sup><sup>t</sup> Cliquer sur la matière à modifier</sup>
- 8 Cliquer sur le bouton **Modifier** de la colonne **Commandes**

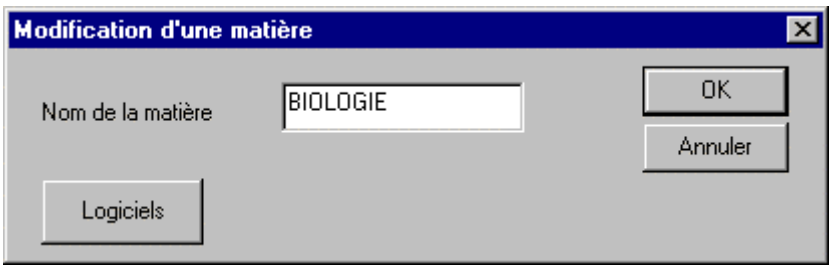

#### **Figure 40 : Boîte de dialogue Modification d'une matière**

7 Modifier le nom de la matière dans le champ **Nom de la matière**

8 Cliquer sur le bouton **OK** pour terminer ou cliquer sur le bouton **Logiciels** pour attacher des logiciels à cette matière modifiée

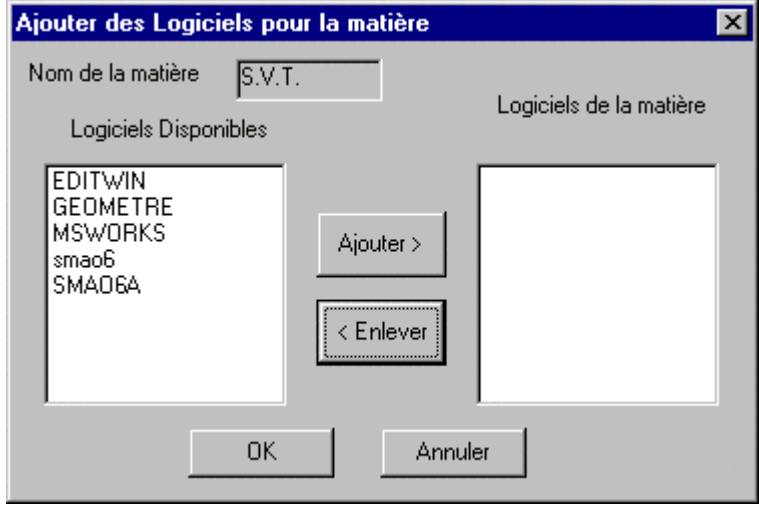

#### **Figure 41 : Fenêtre Ajouter des Logiciels pour la matière**

#### Dans la fenêtre **Ajouter des Logiciels pour la matière**,

- 8 Cliquer sur le logiciel à ajouter dans la fenêtre **Logiciels disponibles**
- 8 Cliquer sur le bouton **Ajouter>**
- La matière sélectionnée s'inscrit dans la fenêtre **Logiciels de la matière**
- <sup>8</sup> Cliquer sur **OK** pour confirmer ou reprendre les deux procédures précédentes pour ajouter un autre logiciel.
- $\Diamond$  Cliquer sur **OK** pour confirmer la modification de la matière.

#### **4 - Suppression d'une matière :**

- 8 Cliquer sur le menu **Gestion**
- 8 Cliquer sur **Logiciels en local** ou **Logiciels sur le serveur**

Dans la fenêtre **Logiciels en local** ou **Logiciels sur le serveur**

- 8 Cliquer sur l'onglet **Matières**
- <sup>- O</sup> Cliquer sur la matière à supprimer
- 8 Cliquer sur le bouton **Supprimer** de la colonne **Commandes**

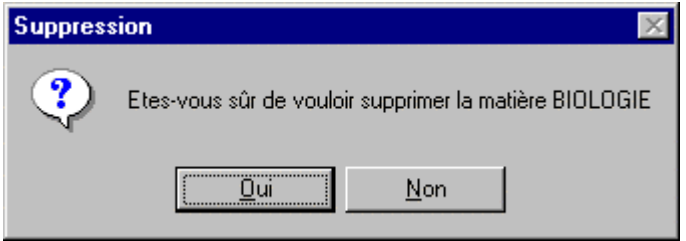

#### **Figure 42 : Boîte de dialogue Suppression**

<sup><sup>t</sup> Cliquer sur le bouton **Oui** pour confirmer la suppression de la matière ou cliquer</sup> sur le bouton **Non** pour annuler

#### **D - Gestion des Suffixes :**

Ce paragraphe concerne aussi bien les **Logiciels en local** que les **Logiciels sur le** serveur Toutefois, la base des suffixes en local (**c:\altair\ir.sys\laltair.mdb**) et la base des suffixes sur le serveur (<Données>\altair\ir\_sys\altair.mdb) sont distinctes. Il est recommandé de conserver une certaine cohérence entre les deux bases. A l'installation de **Altgest**, les bases des suffixes sont vierges. Toutefois, un logiciel est identifié : **AE**, pour autoexécutable, auquel on peut associer les suffixes **BAT**, **COM** et **EXE**..

 $\bullet^*$ Attention : Un même suffixe ne peut pas être attribué à deux logiciels différents Si un **Logiciel en local** a le même suffixe qu'un **Logiciel sur le serveur**, c'est le suffixe du **Logiciel en local** qui est pris en compte dans **Altaïr**.

#### **1 - Consultation de la liste des suffixes :**

- 8 Cliquer sur le menu **Gestion**
- 8 Cliquer sur **Logiciels en local** ou **Logiciels sur le serveur**

Dans la fenêtre **Logiciels en local** ou **Logiciels sur le serveur**

8 Cliquer sur l'onglet **Suffixes**

Consulter la liste des suffixes et des logiciels attachés

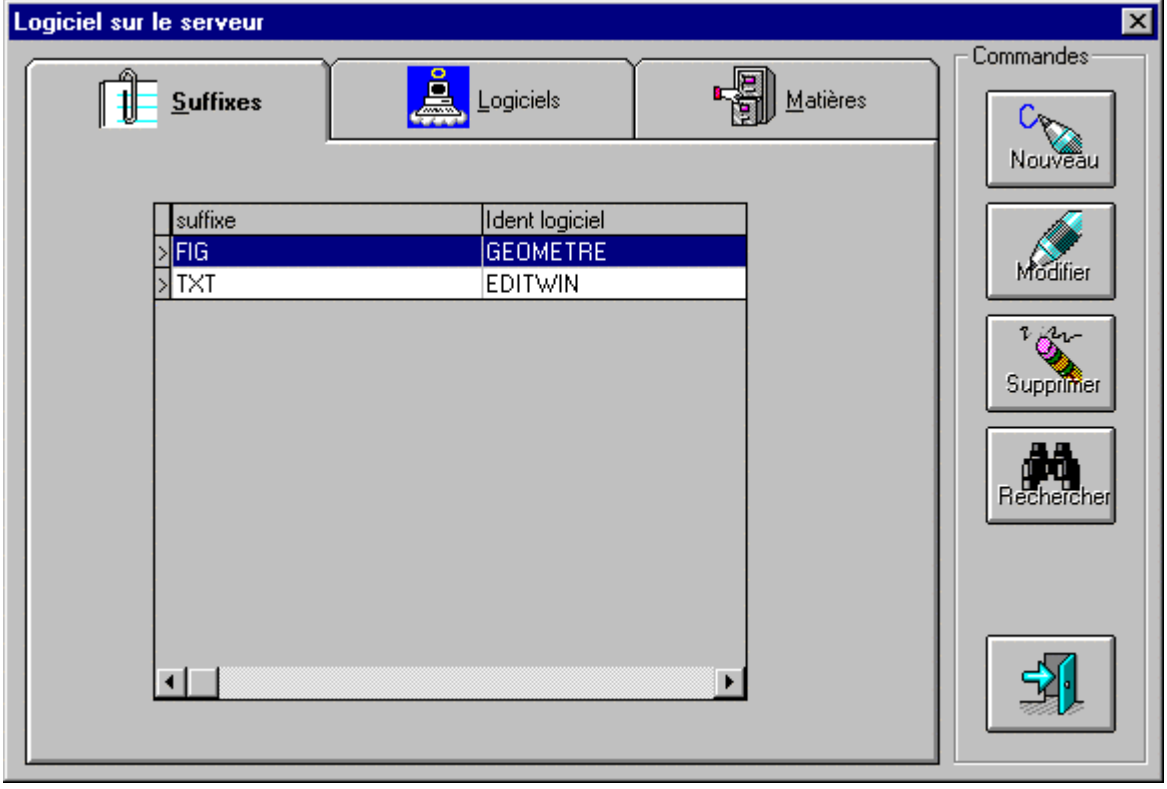

**Figure 43: Onglet Suffixes de la fenêtre Logiciels**
## **2 - Ajout d'un suffixe :**

- 8 Cliquer sur le menu **Gestion**
- 8 Cliquer sur **Logiciels en local** ou **Logiciels sur le serveur**
- Dans la fenêtre **Logiciels en local** ou **Logiciels sur le serveur**
- 8 Cliquer sur l'onglet **Suffixes**

8 Cliquer sur le bouton **Nouveau** de la colonne **Commandes**

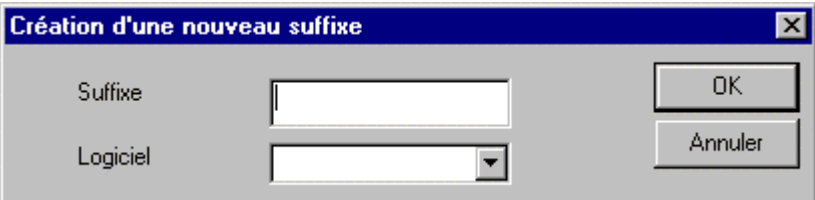

#### **Figure 44: Boîte de dialogue Création d'un nouveau suffixe**

- 7 Taper le nom du suffixe dans le champ **Suffixe**
- $\Theta$  Cliquer sur le champ suivant
- $\Theta$  Cliquer sur le bouton  $\boxed{\bullet}$  pour faire défiler la liste des codes des logiciels installés
- $\Theta$  Cliquer sur le logiciel attaché au nouveau suffixe
- $\Theta$ <sup>6</sup> Cliquer sur le bouton **OK** pour terminer

**Remarque :** Ajouter les suffixes **EXE**, **COM** et **BAT** attachés à la matière prédéfinie **AE** (pour auto-exécutable) pour permettre aux utilisateurs de lancer des applications depuis le **Gestionnaire de fichiers** d'**Altaïr**. Cela permettra à la documentaliste d'effectuer les sauvegardes de **BCDI** à travers l'interface **Altaïr**.

## **3 - Modification d'un suffixe :**

- 8 Cliquer sur le menu **Gestion**
- 8 Cliquer sur **Logiciels en local** ou **Logiciels sur le serveur**
- Dans la fenêtre **Logiciels en local** ou **Logiciels sur le serveur**
- 8 Cliquer sur l'onglet **Suffixes**
- 8 Cliquer sur le suffixe à modifier dans la colonne **suffixe**
- 8 Cliquer sur le bouton **Modifier** de la colonne **Commandes**

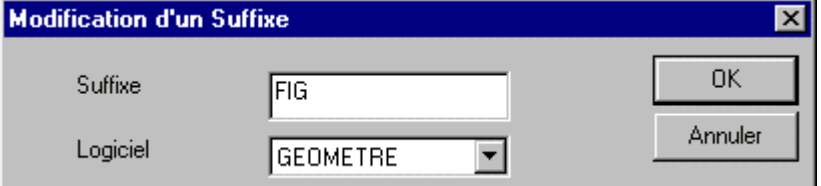

#### **Figure 45: Boîte de dialogue Modification d'un suffixe**

7 Taper le nom modifié du suffixe dans le champ **Suffixe**

<sup>8</sup> Cliquer sur le bouton **OK** pour terminer ou cliquer sur le champ suivant pour changer le logiciel attaché suffixe modifié

## **4 - Suppression d'un suffixe :**

- 8 Cliquer sur le menu **Gestion**
- 8 Cliquer sur **Logiciels en local** ou **Logiciels sur le serveur**

Dans la fenêtre **Logiciels en local** ou **Logiciels sur le serveur**

- 8 Cliquer sur l'onglet **Suffixes**
- <sup> $-$ </sup> Cliquer sur le suffixe à supprimer dans la colonne **suffixe**
- 8 Cliquer sur le bouton **Supprimer** de la colonne **Commandes**

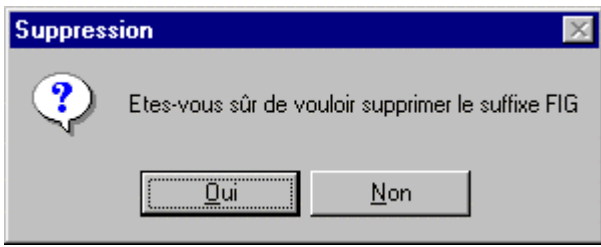

## **Figure 46: Boîte de dialogue Suppression**

<sup>8</sup> Cliquer sur le bouton **Oui** pour confirmer la suppression du suffixe ou cliquer sur le bouton **Non** pour annuler

## **CHAPITRE 5 – GESTION DES IMPRIMANTES**

## **A - Installation des imprimantes :**

Les imprimantes sont installées suivant l'un des quatre modèles suivants :

**1 -** L'imprimante est directement reliée au port parallèle de l'ordinateur.

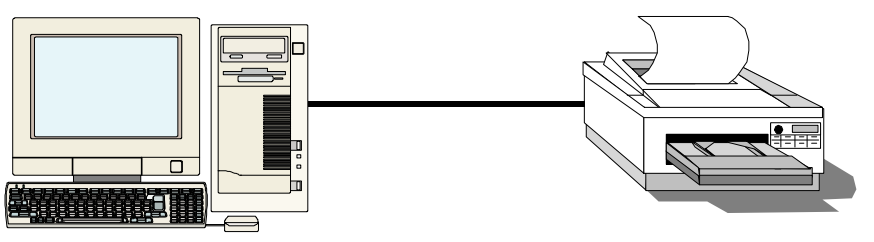

**2 -** L'imprimante est partagée par plusieurs ordinateurs à l'aide d'un boîtier manuel ou électronique relié aux ports parallèles des ordinateurs

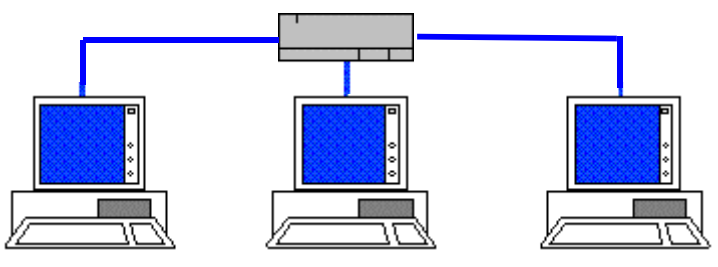

**3 -** L'imprimante est partagée sur le réseau à l'aide d'un ordinateur utilisé comme serveur d'impression

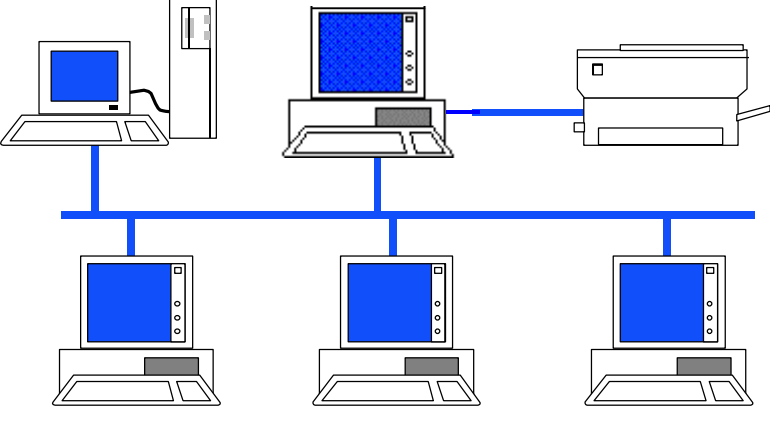

4 - L'imprimante est partagée sur le réseau à l'aide d'un boîtier de partage relié à une prise

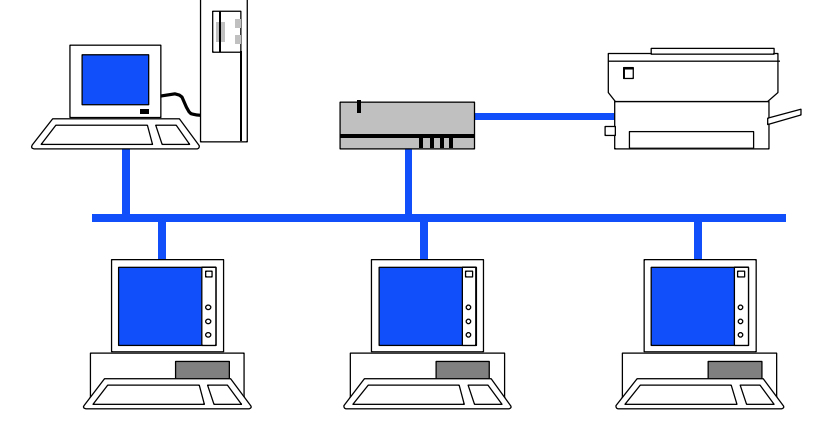

Pour les cas **1.** et **2.**, tout ordre d'impression lancé depuis les stations se fait par le port **LPT1**, pourvu que le pilote de l'imprimante soit installé sur les stations ; par conséquent, il est inutile de déclarer l'imprimante pour son utilisation sous l'interface **Altaïr**.

Pour les cas **3.** et **4.**, si on dédie une imprimante à un groupe d'ordinateurs, la déclaration de l'imprimante par **Altgest** n'est pas indispensable pour un bon fonctionnement des impressions sur ces stations sous l'interface **Altaïr**. (**Annexe 7**)

En théorie, la déclaration des imprimantes par **Altgest** doit permettre à l'utilisateur de choisir, dans le menu **Périphériques** de l'interface **Altaïr**, une des imprimantes partagées sur le réseau sans avoir à ouvrir le **Panneau de configuration** de **Windows**. En outre, la déclaration d'une imprimante doit permettre à un professeur d'autoriser ou d'interdire son usage par un utilisateur ou un groupe d'utilisateurs.

En pratique, compte tenu des diversités de gestion des imprimantes liées aux **OS** (**Windows 3.11**, **Windows 95 OSR1**, **Windows 95 OSR2**, **Windows 98**) et aux logiciels mêmes (**Works**, **Publisher**, **ClarisWorks**, …), il apparaît indispensable de tester chaque configuration au cas par cas.

## **B - Distinction Imprimante, Imprimante locale :**

#### **1 - Imprimante :**

On appelle **Imprimante**, une imprimante partagée sur le réseau qui apparaît dans le menu **Périphériques**, **Sélectionner une imprimante** de l'utilisateur d'**Altaïr** après qu'un professeur connecté ait accordé, à l'utilisateur concerné, l'autorisation d'imprimer sur cette imprimante.

L'utilisateur et le professeur doivent être connectés au réseau. L'autorisation n'est pas permanente : elle disparaît lorsque le professeur se déconnecte.

La gestion des autorisations d'impression pour les élèves d'une classe nécessite que l'un des ordinateurs (le poste du maître) soit réservé, pendant la séance, à l'enseignant. La base des **Imprimantes** est placée dans le fichier **Altair\Ir\_sys\Bd\Altair.mdb** du serveur. Une imprimante ainsi déclarée est accessible de toute station du réseau pourvu que l'utilisateur ait l'autorisation d'un professeur.

#### **2 - Imprimante locale :**

On appelle **Imprimante locale**, une imprimante partagée sur le réseau qui apparaît par défaut dans le menu **Périphériques**, **Sélectionner une imprimante** de l'utilisateur d'**Altaïr**. On ne peut pas interdire d'imprimer à un utilisateur connecté au réseau. La base des **Imprimantes locales** est placée, sur chaque station, dans le fichier **C:\Altair\Ir.sys\Bd\Laltair.mdb**.. Une imprimante ainsi déclarée est accessible de toutes les stations du réseau qui ont le même fichier **Laltair.mdb** relatif aux imprimantes.

## **C - Gestion des Imprimantes :**

A la première installation d'**Altair**, il n'y a aucune imprimante installée.

**1 - Consultation de la liste des imprimantes :**

8 Cliquer sur le menu **Gestion**

8 Cliquer sur **Imprimantes**

Dans la fenêtre **Imprimantes**

Consulter les imprimantes déclarées

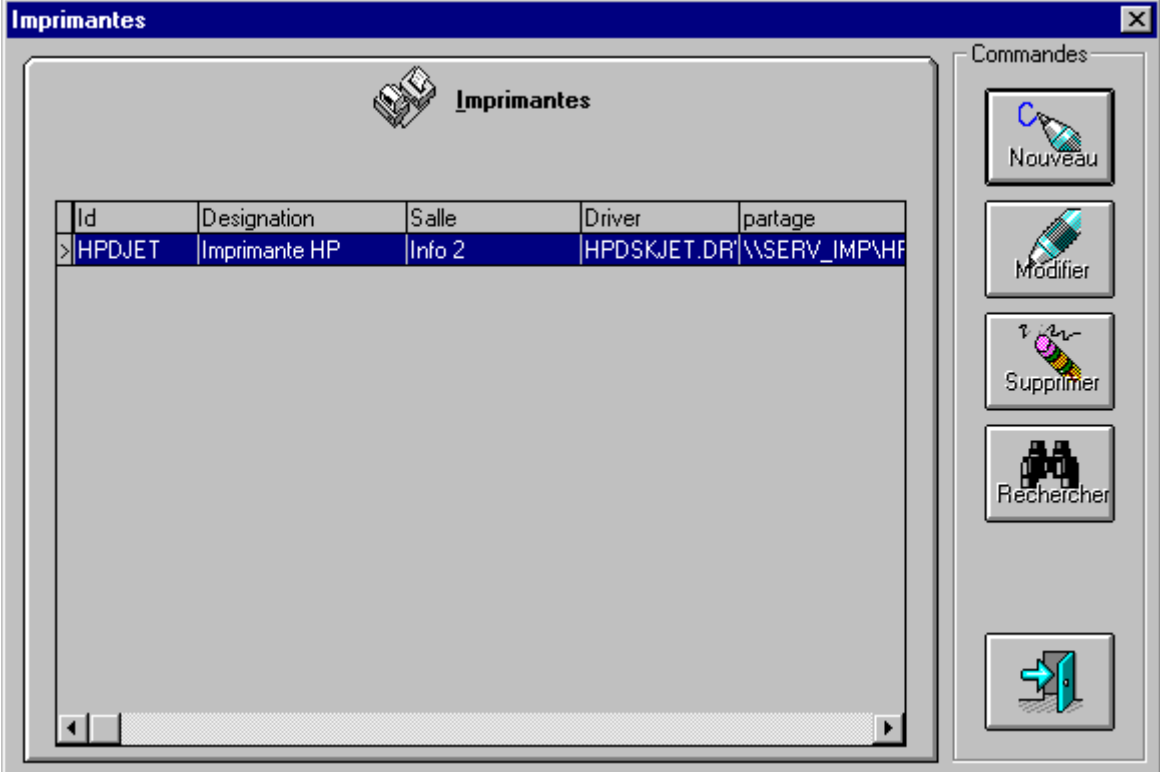

## **Figure 47 : Fenêtre Imprimantes**

 $\Theta$  Cliquer sur une imprimante au choix

8 Cliquer sur le bouton **Modifier** de la colonne **Commandes**

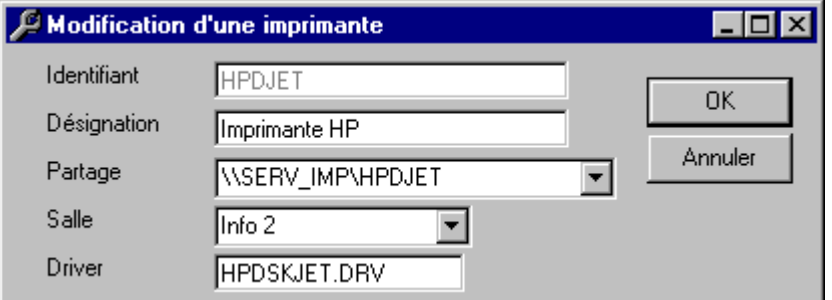

## **Figure 48 : Boîte de dialogue Modification d'une Imprimante**

ƒ Le champ **Identifiant** indique le code de l'imprimante dans la base Ce code comporte au maximum 8 caractères (sans **Espace**) Deux imprimantes sur le serveur ne peuvent pas avoir le même code.

ƒ Le champ **Désignation** indique l'intitulé de l'imprimante qui apparaît dans la liste des imprimantes de **Altaïr**.

ƒ Le champ **Partage** contient le nom du serveur de réseau ou du serveur d'impression et le nom de partage de l'imprimante.

- ƒ Le champ **Salle** indique le lieu où est installée l'imprimante.
- ƒ Le champ **Driver** indique le pilote d'impression utilisé par l'imprimante.

## **2 - Déclaration d'une nouvelle imprimante :**

- 8 Cliquer sur le menu **Gestion**
- 8 Cliquer sur **Imprimantes**

Dans la fenêtre **Imprimantes,**

8 Cliquer sur le bouton **Nouveau** de la colonne **Commandes**

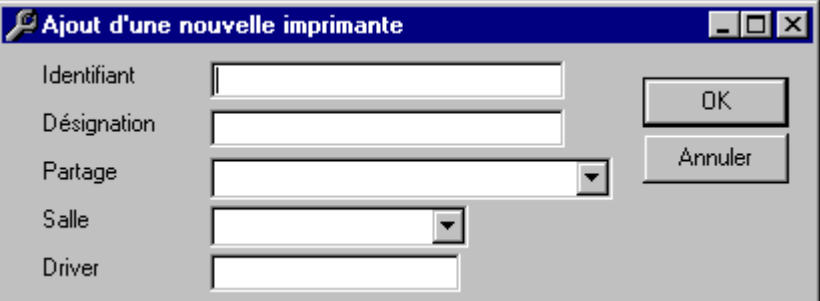

## **Figure 49 : Boîte de dialogue Ajout d'une nouvelle imprimante**

ƒ Le champ **Identifiant** indique le code de l'imprimante dans la base

Ce code comporte au maximum 8 caractères (sans **Espace**)

Deux imprimantes sur le serveur ne peuvent pas avoir le même code. Taper l'identifiant de l'imprimante

Le champ **Désignation** indique l'intitulé de l'imprimante qui apparaît dans la liste des imprimantes de **Altaïr**.

7 Taper le nom de l'imprimante tel qu'il apparaîtra aux utilisateurs

ƒ Le champ **Partage** contient le nom du serveur de réseau ou du serveur d'impression et le nom de partage de l'imprimante.

7 Taper le nom du serveur de réseau pour une imprimante reliée à un boîtier de partage ou du serveur d'impression pour une imprimante reliée à un ordinateur qui partage son imprimante et le nom de partage de l'imprimante qui a été fourni à l'installation de l'imprimante.

ƒ Le champ **Salle** indique le lieu où est installée l'imprimante.

 $\equiv$  Taper le nom de la salle où est située l'imprimante (ce nom sera précédé du mot **Salle** qui est écrit par défaut )

ƒ Le champ **Driver** indique le pilote d'impression utilisé par l'imprimante.

 $\equiv$  Taper le pilote d'impression utilisé par l'imprimante.

#### (voir **Annexe 8**)

Cette imprimante ainsi déclarée est accessible de toute station du réseau pourvu que l'utilisateur ait l'autorisation d'un professeur.

## **3 - Modification d'une imprimante :**

- 8 Cliquer sur le menu **Gestion**
- 8 Cliquer sur **Imprimantes**

## Dans la fenêtre **Imprimantes,**

 $\Theta$  Cliquer sur l'imprimante à modifier

8 Cliquer sur le bouton **Modifier** de la colonne **Commandes**

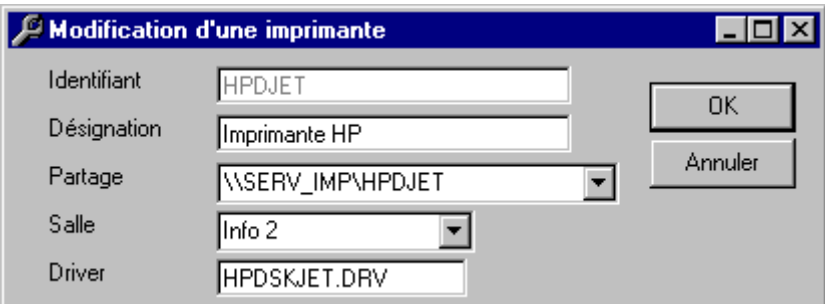

**Figure 50 : Boîte de dialogue Modification d'une Imprimante**

- Taper les modifications
- $\Theta$  Cliquer sur **OK** pour confirmer la modification de l'imprimante.

### **4 - Suppression d'une Imprimante :**

- 8 Cliquer sur le menu **Gestion**
- 8 Cliquer sur **Imprimantes**

Dans la fenêtre **Imprimantes,**

- $\Theta$  Cliquer sur l'imprimante à supprimer
- 8 Cliquer sur le bouton **Supprimer** de la colonne **Commandes**

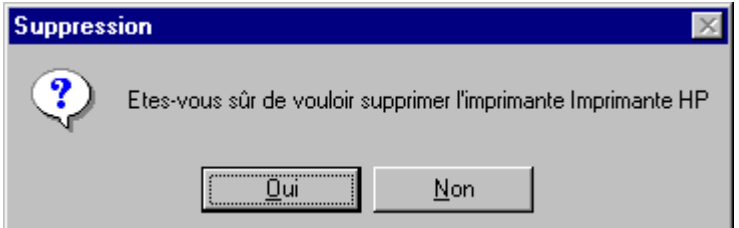

**Figure 51 : Boîte de dialogue Suppression d'une Imprimante**

<sup>8</sup> Cliquer sur le bouton **Oui** pour confirmer la suppression du suffixe ou cliquer sur le bouton **Non** pour annuler

## **D - Gestion des Imprimantes locales:**

A la première installation d'**Altair**, il n'y a aucune imprimante installée.

## **1 - Consultation de la liste des imprimantes :**

 $\bullet^*$ Attention : Toutes les stations n'ont pas nécessairement la même imprimante locale. La base des **Imprimantes locales** est placée, sur chaque station, dans le fichier **C:\Altair\Ir.sys\Bd\Laltair.mdb**.

Une imprimante ainsi déclarée est accessible de toutes les stations du réseau qui ont le même fichier **Laltair.mdb** relatif aux imprimantes.

- 8 Cliquer sur le menu **Gestion**
- 8 Cliquer sur **Imprimantes locales**

Dans la fenêtre **Imprimantes locales**

Consulter les imprimantes déclarées

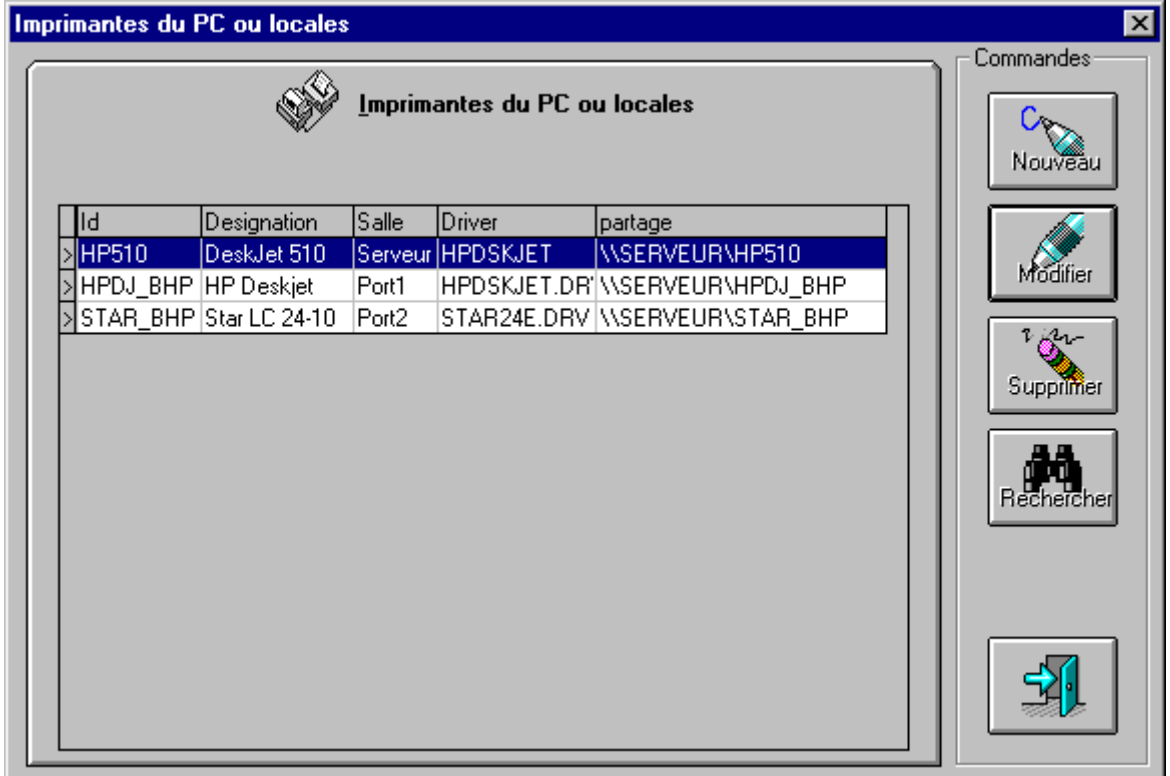

**Figure 52 : Fenêtre Imprimantes du PC ou locales**

- $\Diamond$  Cliquer sur une imprimante au choix
- 8 Cliquer sur le bouton **Modifier** de la colonne **Commandes**

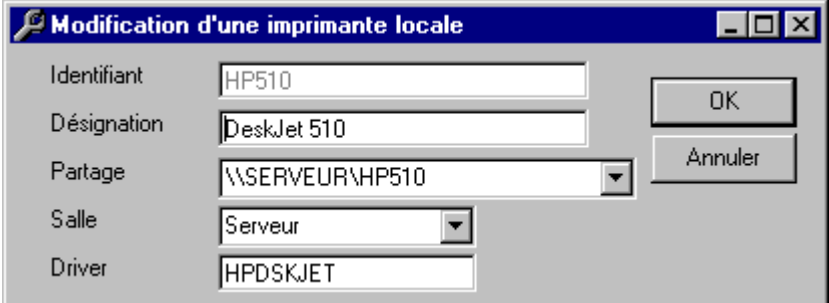

**Figure 53 : Boîte de dialogue Modification d'une imprimante locale**

ƒ Le champ **Identifiant** indique le code de l'imprimante dans la base Ce code comporte au maximum 8 caractères (sans **Espace**) Deux imprimantes ne peuvent pas avoir le même code.

- ƒ Le champ **Désignation** indique l'intitulé de l'imprimante qui apparaît dans la liste des imprimantes de **Altaïr**.
- ƒ Le champ **Partage** contient le nom du serveur de réseau ou du serveur d'impression et le nom de partage de l'imprimante.
- ƒ Le champ **Salle** indique le lieu où est installée l'imprimante. (ce lieu sera précédé du mot **Salle** qui est écrit par défaut )
- ƒ Le champ **Driver** indique le pilote d'impression utilisé par l'imprimante.

### **2 - Déclaration d'une nouvelle imprimante :**

8 Cliquer sur le menu **Gestion**

8 Cliquer sur **Imprimantes locales**

Dans la fenêtre **Imprimantes locales,**

8 Cliquer sur le bouton **Nouveau** de la colonne **Commandes**

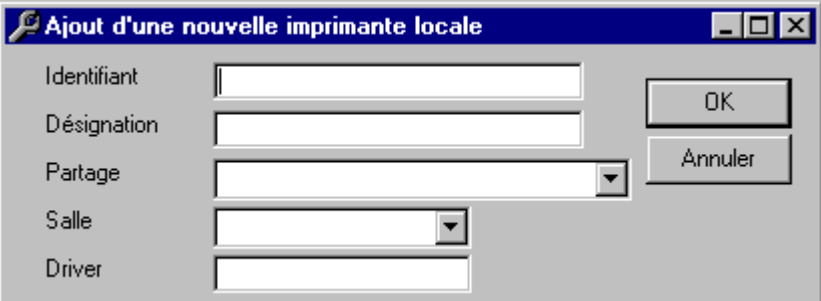

### **Figure 54 : Boîte de dialogue Ajout d'une imprimante locale**

ƒ Le champ **Identifiant** indique le code de l'imprimante dans la base

Ce code comporte au maximum 8 caractères (sans **Espace**)

Deux imprimantes ne peuvent pas avoir le même code.

**France** l'identifiant de l'imprimante

Le champ **Désignation** indique l'intitulé de l'imprimante qui apparaît dans la liste des imprimantes de **Altaïr**.

7 Taper le nom de l'imprimante tel qu'il apparaîtra aux utilisateurs

ƒ Le champ **Partage** contient le nom du serveur de réseau ou du serveur d'impression et le nom de partage de l'imprimante.

7 Taper le nom du serveur de réseau pour une imprimante reliée à un boîtier de partage ou du serveur d'impression pour une imprimante reliée à un ordinateur qui partage son imprimante et le nom de partage de l'imprimante qui a été fourni à l'installation de l'imprimante.

ƒ Le champ **Salle** indique le lieu où est installée l'imprimante.

 $\equiv$  Taper le nom de la salle où est située l'imprimante(ce nom sera précédé du mot **Salle** qui est écrit par défaut )

ƒ Le champ **Driver** indique le pilote d'impression utilisé par l'imprimante.

 $\equiv$  Taper le pilote d'impression utilisé par l'imprimante. Pour le connaître : (voir **Annexe 8**)

L'imprimante ainsi crée figurera dans le fichier **C:\Altair\Ir.sys\Bd\Laltair.mdb** de la station. Ce fichier devra être recopié sur toutes les stations reliées à la même imprimante et contenant les mêmes logiciels locaux.

### **3 - Modification d'une imprimante :**

- 8 Cliquer sur le menu **Gestion**
- 8 Cliquer sur **Imprimantes locales**

## Dans la fenêtre **Imprimantes locales,**

 $\Theta$  Cliquer sur l'imprimante à modifier

8 Cliquer sur le bouton **Modifier** de la colonne **Commandes**

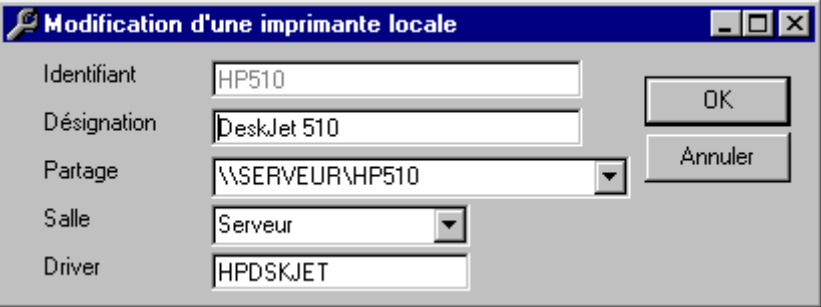

#### **Figure 55 : Boîte de dialogue Modification d'une imprimante locale**

- **Framerical** Taper les modifications
- 8 Cliquer sur **OK** pour confirmer la modification de l'imprimante.

L'imprimante ainsi modifiée figurera dans le fichier **C:\Altair\Ir.sys\Bd\Laltair.mdb** de la station. Ce fichier devra être recopié sur toutes les stations reliées à la même imprimante et contenant les mêmes logiciels locaux.

#### **4 - Suppression d'une Imprimante :**

- 8 Cliquer sur le menu **Gestion**
- 8 Cliquer sur **Imprimantes locales**

#### Dans la fenêtre **Imprimantes locales,**

- $\Theta$  Cliquer sur l'imprimante à supprimer
- 8 Cliquer sur le bouton **Supprimer** de la colonne **Commandes**

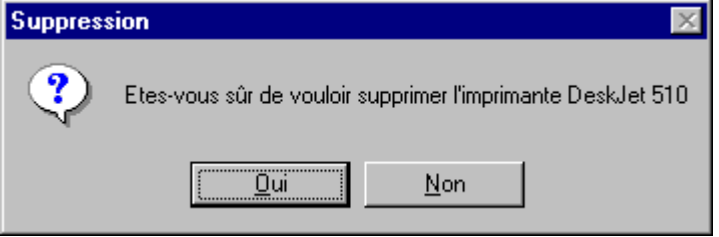

#### **Figure 56 : Boîte de dialogue Suppression**

<sup> $-$ </sup> Cliquer sur le bouton **Oui** pour confirmer la suppression du suffixe ou cliquer sur le bouton **Non** pour annuler

L'imprimante supprimée ne figure plus dans le fichier **C:\Altair\Ir.sys\Bd\Laltair.mdb** de la station. Ce fichier devra être recopié sur toutes les stations contenant les mêmes logiciels locaux pour lesquelles la suppression de l'imprimante est envisagée.

## **CHAPITRE 6 – IMPRESSION DES LISTES**

Le menu **Impressions** de **Altgest** permet d'imprimer les listes incluses dans la base réseau : liste des utilisateurs, des imprimantes , des logiciels sur le serveur et de leur suffixe. Ce menu permet aussi d'exporter ces listes sous forme de fichiers dont les formats autorisent le traitement sous des applications de bureautique.

Pour accéder à ces fonctions :

8 Cliquer sur le menu **Impressions**

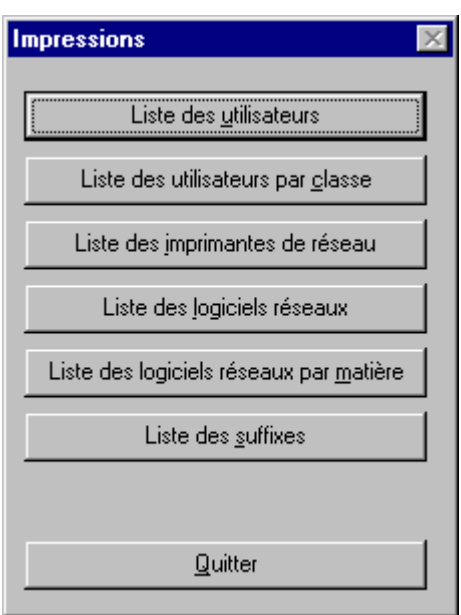

## **Figure 57 : Fenêtre Impressions**

 $\Theta$  Cliquer ensuite sur le bouton correspondant à la liste choisie.

## **A - Généralités :**

Les procédures sont identiques quelle que soit la liste. Nous prendrons l'exemple de la première liste : la **Liste des utilisateurs**.

**1 - Les boutons des fenêtres de listes :**

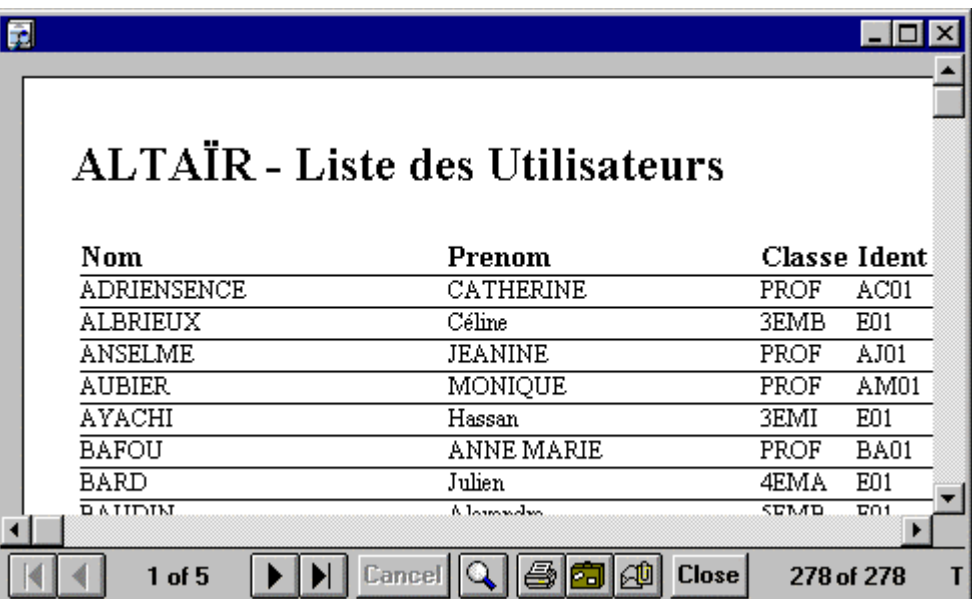

## **Figure 58 : Fenêtre Liste des utilisateurs**

Le bouton  $\rightarrow$  permet de passer à la page suivante

Le bouton  $\|\cdot\|$  permet de passer à la dernière page

Le bouton  $\Box$  permet de passer à la page précédente

Le bouton  $\|\cdot\|$  permet de passer à la première page

Le bouton **Cancel** permet d'annuler une commande en cours

Le bouton  $\mathbb{Q}$  permet de visionner en largeur d'une page, en page entière

Les boutons  $\left|\mathbf{H}\right|$  et  $\left|\mathbf{L}\right|$  permettent l'exportation des listes comme fichiers

Le bouton Close permet de fermer la fenêtre en cours

## **2 - Imprimer une liste**

Le menu d'impression ne permet pas de choisir une imprimante. Il est donc nécessaire de prévoir et de connecter l'imprimante sur laquelle seront imprimées les listes.

**i)** Première solution :

Mettre une imprimante sur la sortie **LPT1** de la station ou avoir configuré, sur les stations, les imprimantes en réseau (voir **Annexe 7**)

**ii)** Deuxième solution :

Réduire la fenêtre **Altgest**

Sélectionner une imprimante réseau et la déclarer temporairement par défaut (voir **Annexe 7**) Restaurer la fenêtre **Altgest**

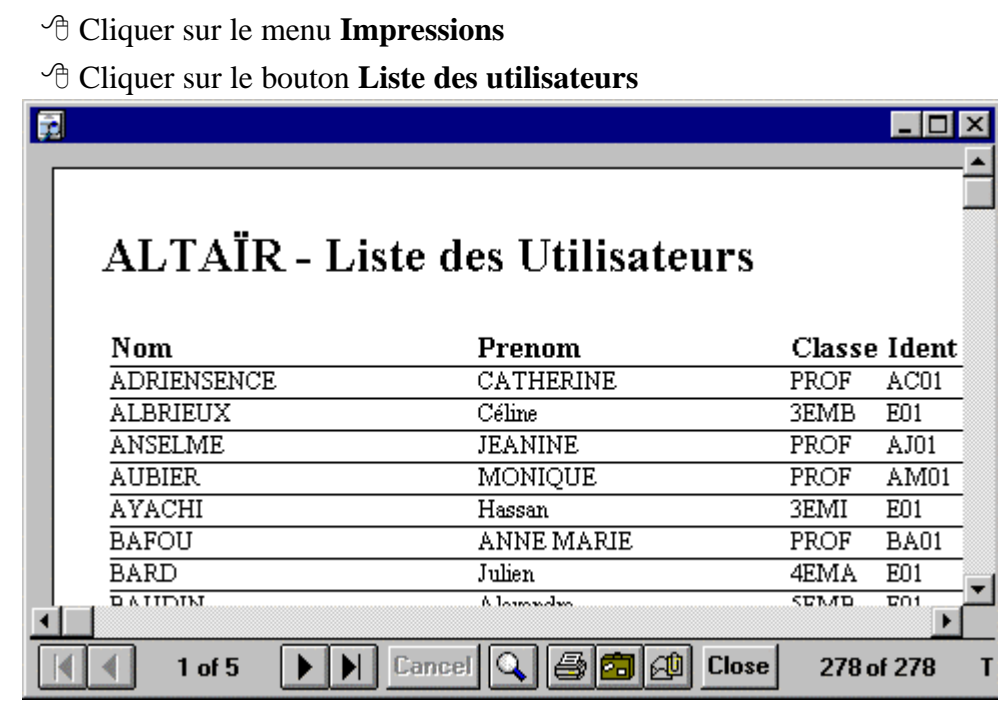

**Figure 58 : Fenêtre Liste des utilisateurs**

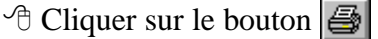

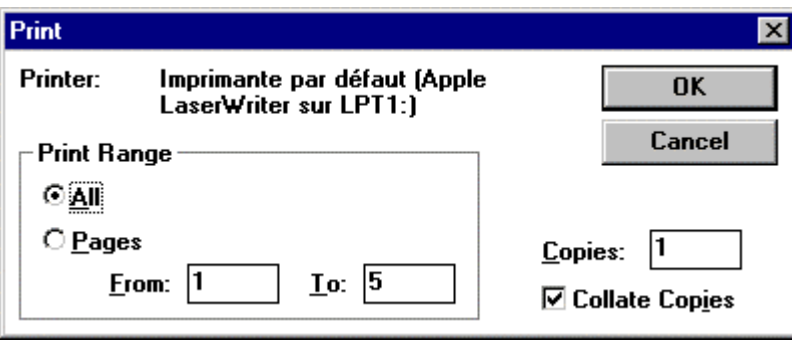

## **Figure 59 : Fenêtre Print**

Vérifier l'imprimante sélectionnée

<sup> $\Diamond$ </sup> Cliquer sur le bouton **OK** pour imprimer toutes les pages

<sup> $9$ </sup> ou cliquer sur la case à cocher **Pages**, indiquer les pages à imprimer et cliquer sur le bouton **OK** pour imprimer pages sélectionnées.

## **3 - Exporter un fichier**

8 Cliquer sur le menu **Impressions**

8 Cliquer sur le bouton **Liste des utilisateurs**

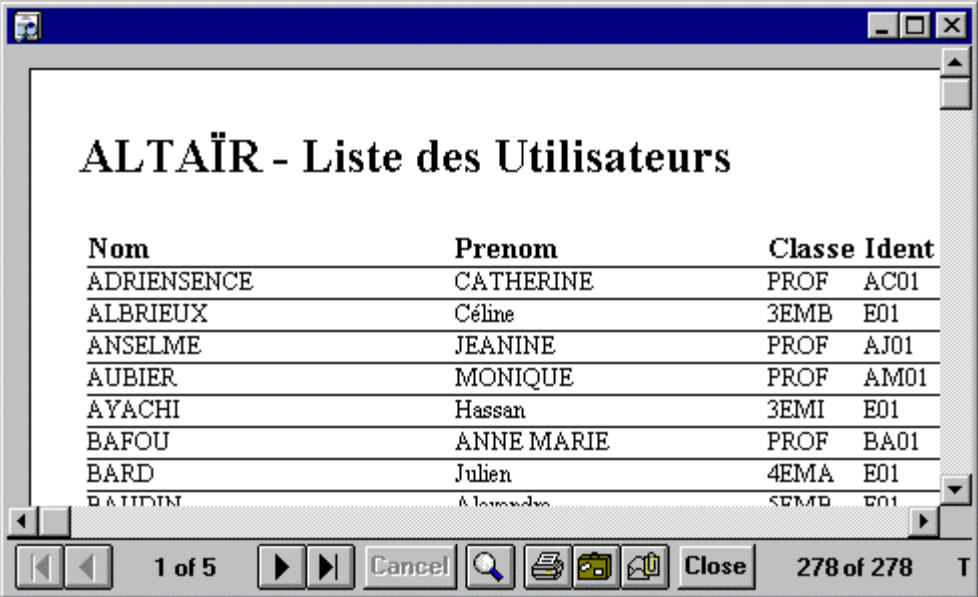

#### **Figure 60 : Fenêtre Liste des utilisateurs**

 $\Theta$  Cliquer sur le bouton  $\boxed{\Theta}$  pour accéder à la fenêtre Export

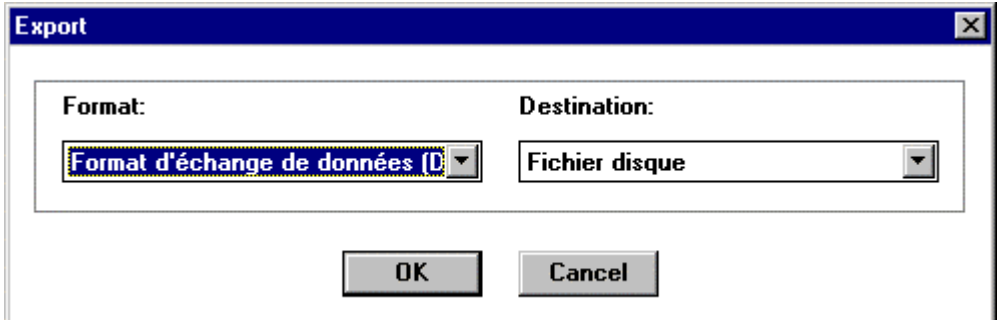

## **Figure 61 : Fenêtre Export**

 $\sqrt{\theta}$  Cliquer sur le bouton  $\boxed{\mathbf{v}}$  pour afficher les formats disponibles

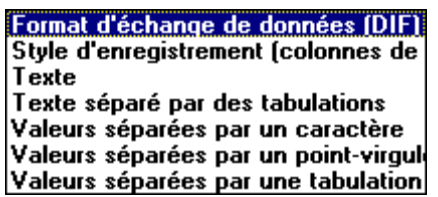

#### **Figure 62 : Menu déroulant Format**

 $\Diamond$  Cliquer sur le format choisi

<sup>8</sup> Cliquer sur le bouton **OK** pour accéder à le fenêtre **Choisir le fichier d'exportation**

Remarque : Des exemples d'utilisation des formats avec des applications bureautiques sont présentées en **Annexe 9**

## **CHAPITRE 6**

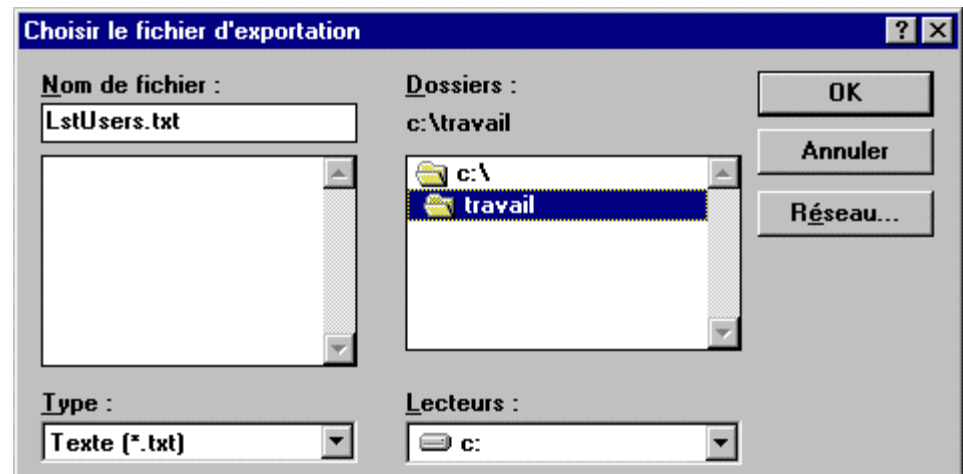

## **Figure 63 : Boîte de dialogue Choisir le fichier d'exportation**

- 7 Taper le nom du fichier dans la case **Nom de fichier**
- 8 Indiquer le lecteur choisi pour l'exportation dans la case **Lecteurs**
- 8 Indiquer le répertoire choisi pour l'exportation dans la case **Dossiers**
- <sup><sup>t</sup> Cliquer sur le bouton **OK** pour confirmer l'exportation</sup>

## **B - Liste des utilisateurs :**

Les utilisateurs sont classés par ordre alphabétique de noms.

- 8 Cliquer sur le menu **Impressions**
- 8 Cliquer sur **Liste des utilisateurs**

| Ŀ |                 |                                        |              |                  |  |
|---|-----------------|----------------------------------------|--------------|------------------|--|
|   |                 |                                        |              |                  |  |
|   |                 |                                        |              |                  |  |
|   |                 | <b>ALTAIR</b> - Liste des Utilisateurs |              |                  |  |
|   |                 |                                        |              |                  |  |
|   | Nom             | Prenom                                 | Classe Ident |                  |  |
|   | ADRIENSENCE     | CATHERINE                              | PROF         | AC01             |  |
|   | ALBRIEUX        | Céline                                 | 3EMB         | E01              |  |
|   | ANSELME         | JEANINE                                | PROF         | AJ01             |  |
|   | AUBIER          | MONIOUE                                | PROF         | AM01             |  |
|   | AYACHI          | Hassan                                 | 3EMI         | E01              |  |
|   | BAFOU           | ANNE MARIE                             | PROF         | BA01             |  |
|   | BARD            | Julien                                 | 4EMA         | E01              |  |
|   | $0$ a $11$ D IM | معامسوما ٨                             | <b>SEMD</b>  | $\overline{501}$ |  |
|   |                 |                                        |              |                  |  |
|   | $1$ of $5$      | <b>Close</b><br>Cancel                 | 278 of 278   |                  |  |

**Figure 64 : Fenêtre Liste des utilisateurs**

La **Liste des utilisateurs** comporte les champs suivants :

**Nom**, **Prénom**, **Classe**, **Identifiant**, **Mot de passe**, **Qualification** et **Espace personnel.**

#### **C - Liste des utilisateurs par classe**

Les utilisateurs sont ordonnés par classe puis, à l'intérieur de chaque classe, par ordre alphabétique de noms.

8 Cliquer sur le menu **Impressions**

8 Cliquer sur **Liste des utilisateurs par classe**

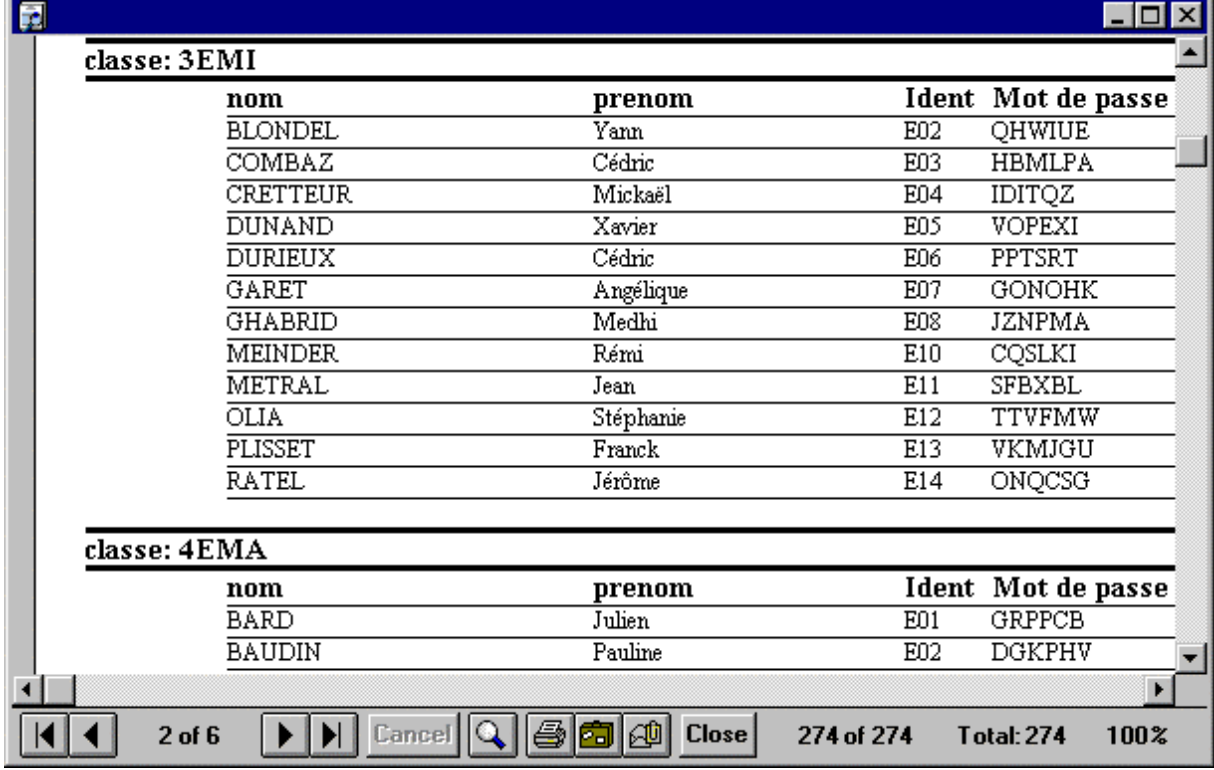

**Figure 65 : Fenêtre Liste des utilisateurs par classe**

La **Liste des utilisateurs par classe** comporte les champs suivants : **Nom**, **Prénom**, **Identifiant** et **Mot de passe.**

#### **D - Liste des imprimantes de réseau**

8 Cliquer sur le menu **Impressions**

8 Cliquer sur **Imprimantes de réseau**

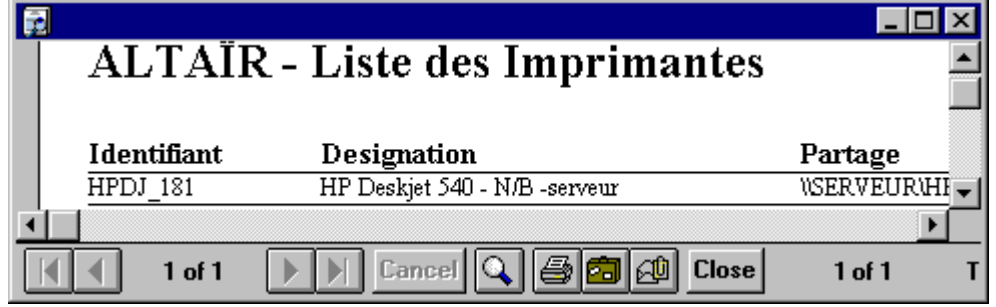

## **Figure 66 : Fenêtre Liste des Imprimantes de réseau**

La **Liste des imprimantes de réseau** comporte les champs suivants :

**Identifiant**, **Désignation**, **Partage**, **Salle** et **Driver**

## **E - Liste des logiciels réseaux**

8 Cliquer sur le menu **Impressions**

8 Cliquer sur **Liste des Logiciels réseaux**

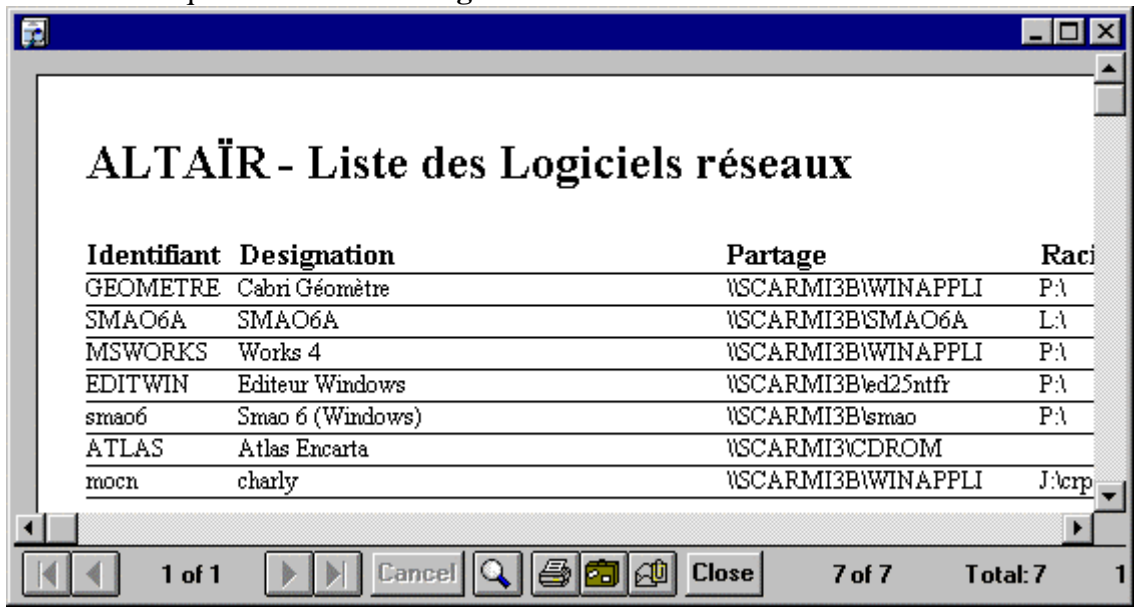

**Figure 66 : Fenêtre Liste des Logiciels réseaux**

La **Liste des logiciels réseaux** comporte les champs suivants :

**Identifiant**, **Désignation**, **Partage**, **Racine, Batch** et **Responsable logiciel**

## **F - Liste des logiciels réseaux par matière**

- 8 Cliquer sur le menu **Impressions**
- 8 Cliquer sur **Liste des Logiciels réseaux par matière**

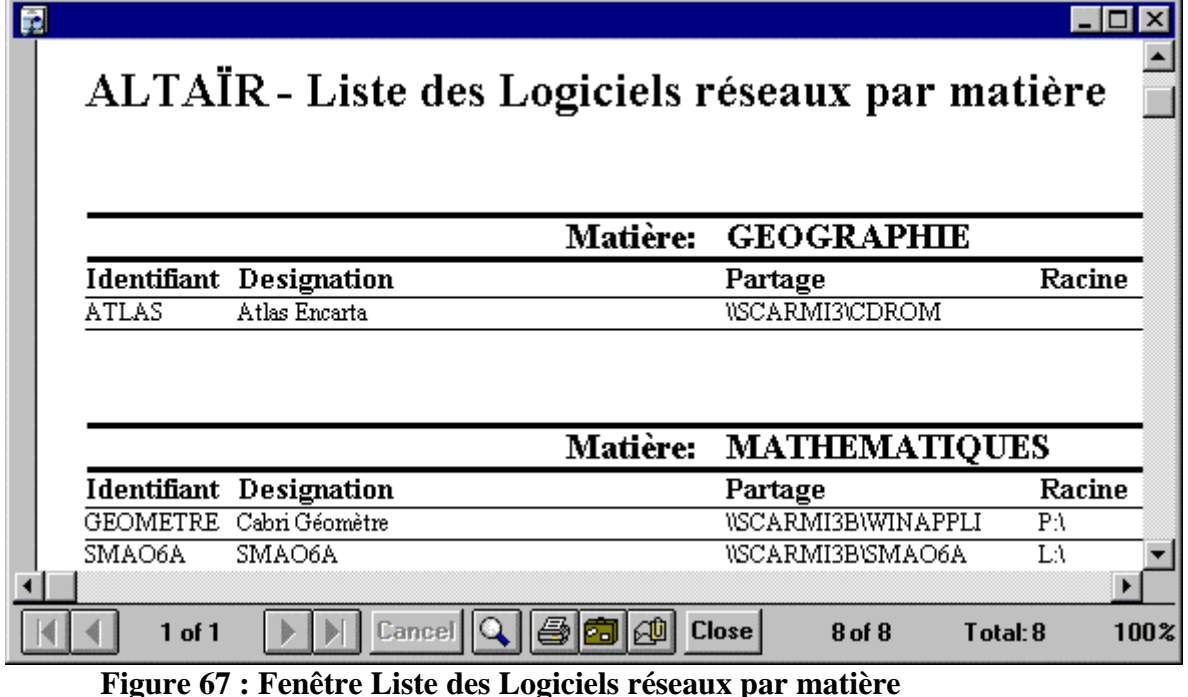

La **Liste des logiciels réseaux par matière** comporte les champs suivants : **Identifiant**, **Désignation**, **Partage**, **Racine, Batch** et **Responsable logiciel**

## **G - Liste des suffixes**

La liste des suffixes ne comprend que la liste des suffixes pour les logiciels en réseau.

8 Cliquer sur le menu **Impressions**

## 8 Cliquer sur **Liste des Suffixes**

| <b>ALTAÏR</b> - Liste des Suffixes |                 |                                     |  |  |  |  |
|------------------------------------|-----------------|-------------------------------------|--|--|--|--|
| Suffixe                            | Ident Log       | Designation                         |  |  |  |  |
| mdb                                | <b>MSACCESS</b> | Base de Données Microsoft Access    |  |  |  |  |
| exe                                | AΕ              |                                     |  |  |  |  |
| bat                                | AΕ              |                                     |  |  |  |  |
| com                                | AE              |                                     |  |  |  |  |
| doc                                | WINWORD         | Traitement de textes Microsoft Word |  |  |  |  |
| xls                                | EXCEL.          | Tableur Microsoft Excel             |  |  |  |  |
| ppt                                | POWERPNT        | Pré.A.O. Microsoft Powerpoint       |  |  |  |  |
|                                    |                 |                                     |  |  |  |  |
|                                    | $1$ of $1$      | $Cancel$ $ Q $<br><b>Close</b>      |  |  |  |  |

**Figure 68 : Fenêtre Liste des Suffixes**

## **ANNEXE 1 - Installation du Gestionnaire d'Automation comme Service de Windows NT 4.0**

Le **Gestionnaire d'Automation** est nécessaire à **ALTGEST** mais nécessite une ouverture de session sur le serveur afin d'être lancé à partir du groupe **Démarrage**.

Afin d'éviter cette ouverture de session, il faut transformer le **Gestionnaire d'Automation** en service **Windows NT**.

Le kit de ressources de **Windows NT** fournit deux utilitaires permettant cette opération : **SRVANY.EXE** et **INSTSRV.EXE**.

#### **Procédure :**

- Il faut tout d'abord installer le **Gestionnaire d'automation** et vérifier son bon fonctionnement.

MAttention : Il ne faut pas mettre le **Gestionnaire d'automation** dans le groupe **Démarrage**

- Mettre la disquette **Service Automan** dans le lecteur du serveur.
- Sur le serveur, **Exécuter** : **A:Install.bat**
- **Démarrer**, **Paramètres**, **Panneau de Configuration**
- Dans le **Panneau de Configuratio**n, cliquer sur l'icône **Services**.
- Chercher puis cliquer sur **Automan** et cliquer sur le bouton **Démarrer**.
- Cliquer sur le bouton **Démarrage** et vérifier que, dans **Type de Démarrage**, l'option **Automatique** est activée et que, dans **Ouvrir une session en tant que**, l'option **Compte système** est activée.

#### Remarque :

Pour supprimer ce service, se placer sur le serveur, ouvrir une session **DOS** (**Démarrage**, **Programmes**, **Invite de commandes**), et taper :

#### **C:\WINNT\SYSTEM32\INSTSRV.EXE AUTOMAN REMOVE**

(actualiser si Windows **NT** est installé dans un répertoire différent de **C:\WINNT**) puis appuyer sur la touche **Entrée**.

## **ANNEXE 2 - Déclaration d'un Logiciel en local sous l'interface Windows :**

Déclaration de Write sous Windows 3.11 :

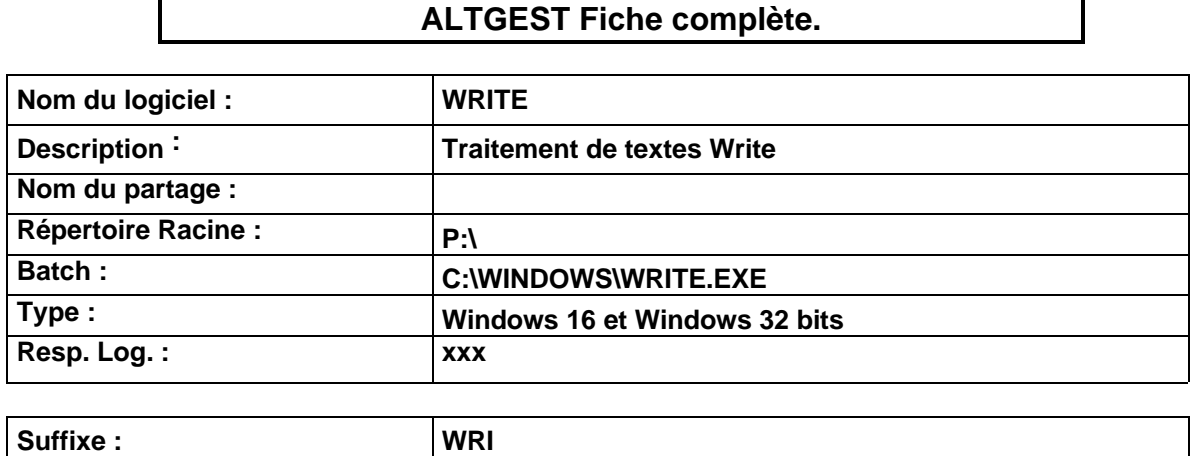

Déclaration de Wordpad sous Windows 95 :

## **ALTGEST Fiche complète.**

Une difficulté sous Windows 95 est la gestion des noms longs.

Première possibilité : Utiliser le Gestionnaire de Fichiers de Windows 3.xx

8 Cliquer sur **Démarrer**

8 Cliquer sur **Exécuter**

7 Taper **Winfile**

8 Cliquer sur **OK**

Les répertoires apparaissent avec les noms DOS limités à 8 caractères : (note : **~1** s'obtient avec les touches **AltGr** et **2** puis la touche **1**)

Deuxième possibilité : Utiliser les noms longs avec des guillemets

8 Cliquer avec le bouton droit sur **Démarrer**

8 Cliquer sur **Explorer**

Les répertoires apparaissent avec les noms longs

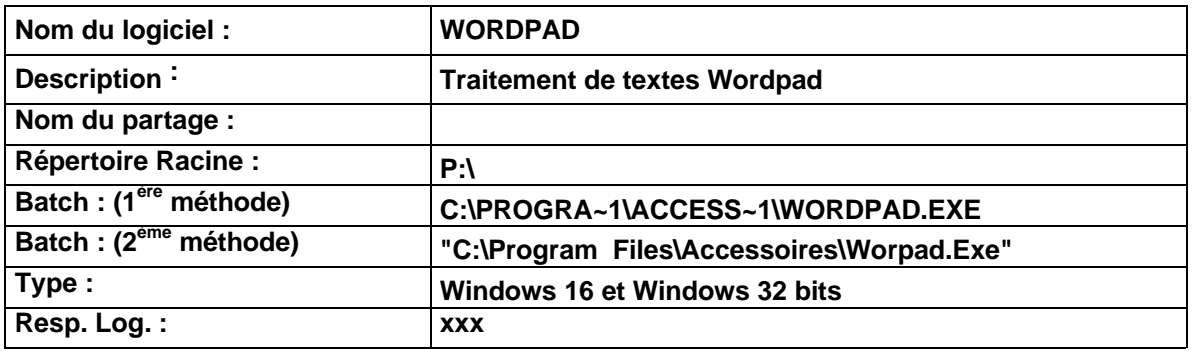

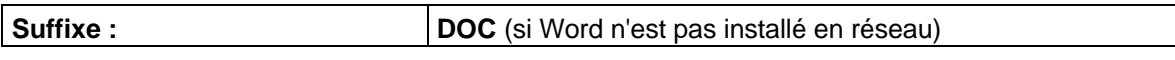

## **ANNEXE 3 - Installation d'un Logiciel en local sous DOS :**

Installation de Bureau Magique Version 1.20 (Nathan)

Mettre la disquette 1/3 dans le lecteur Exécuter **A:Install.exe**

Si l'ordinateur possède de la mémoire étendue, une première fenêtre conseille de rajouter la ligne **C:\Dos\Himem.sys** dans le fichier **Config.sys** et **C:\Dos\Smartdrv.exe /X** dans le fichier **Autoexec.bat** pour l'interface **Windows 3.11**

Si l'ordinateur possède un lecteur de CD ROM, une fenêtre signale l'impossibilité de détecter la taille du lecteur. Continuer en tapant **O** pour **Oui**.

Le logiciel s'installe sans demande ni commentaire dans le répertoire **C:\Page3** et le fichier de lancement **Bmc.bat** est copié à la racine du disque d'installation.

Installation d'un module de Bureau Magique Version 1.20 (Nathan)

Mettre la disquette 1/3 dans le lecteur Exécuter **A:Install.exe**

Si l'ordinateur possède un lecteur de CD ROM, une fenêtre signale l'impossibilité de détecter la taille du lecteur. Continuer en tapant **O** pour **Oui**.

Le module s'installe sans demande ni commentaire dans le répertoire **C:\Page3**.

Déclaration sous Altgest :

Cette déclaration doit se faire sur la station qui contient le logiciel **Bureau Magique**. Ce qui nécessite l'installation d'**Altgest** sur cette station.

Si plusieurs stations possèdent le logiciel **Bureau Magique**, la déclaration doit être faite sur chaque station.

Si les stations contiennent les mêmes logiciels locaux et les mêmes imprimantes locales, il n'est pas nécessaire de déclarer sur chaque station : il suffit de copier sur chaque station les deux fichiers **C:\Altair\Ir.sys\Bd\Laltair.mdb** et **C:\Altair\Ir.sys\Bd\Laltair.ldb**

 Si toutes les stations de l'établissement possèdent le logiciel **Bureau Magique**, la déclaration peut être faite en logiciel réseau, en indiquant, comme **Partage**, une ressource quelconque partagée sur le serveur (Exemple : **\\<Serveur>\Winappli**).

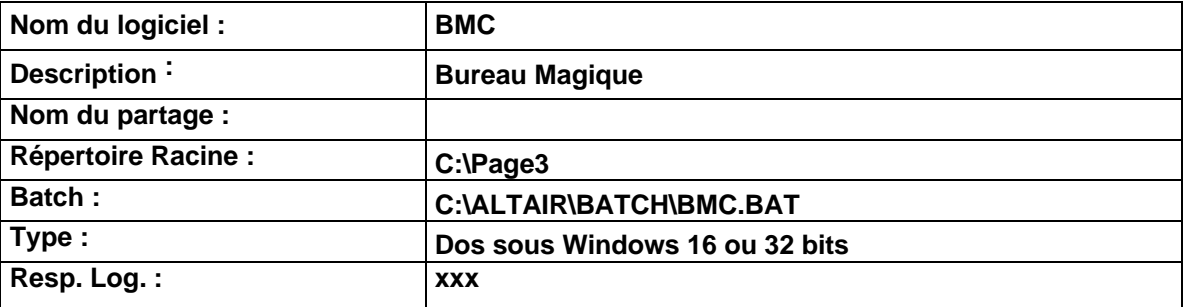

Création du fichier de lancement sous Altaïr :

ƒ La disquette **Navette** contient des fichiers de lancement situés dans le répertoire **I\_batch.srv**.

Copier un de ces fichiers (exemple : **Abeille.bat**) dans le répertoire **C:\ALTAIR\BATCH** de la station sur lequel est installé **Bureau Magique**

ƒ Renommer ce fichier pour l'appeler **Bmc.bat**

 $\&$  Editer ce fichier et ne conserver que la partie suivante :

:lancement rem marquage de la mémoire %4:\altair\ir.sys\deb.com >nul cls rem ------------ partie spécifique au logiciel  $%1$ : *echo La vie sociale des abeilles ABEILLE.exe echo La vie sociale des abeilles (fin)* rem ------------ retour au tronc commun rem repasser sur l'espace personnel  $\frac{9}{6}$  2: rem rendre la RAM %4:\altair\ir.sys\fin.com >nul cls rem libération du lien logique net use %1:  $/d / v$  >nul :fin EXIT ƒ Editer le fichier **C:\Bmc.bat** copié à l'installation de Bureau Magique : @echo OFF cd \page3\systeme cdkser **cd \page3\systeme** checkmem 515000 if errorlevel 1 goto exit **lanceur S** :exit cd .. ƒ Modifier le fichier **C:\Altair\Batch\Bmc.bat** de la manière suivante: rem ------------ partie spécifique au logiciel  $%1:$ *echo Bureau Magique cd \page3\systeme lanceur S echo Bureau Magique (fin)* rem ------------ retour au tronc commun

 $\&$  Enregistrer le fichier

### Création d'un fichier PIF pour Windows 95 :

Afin d'obtenir une fermeture propre du logiciel

ƒ La disquette **Navette** contient des fichiers **.Pif** situés dans le répertoire **I\_batch.srv**.

Ils sont précédés de l'icône

Copier un de ces fichiers (exemple : **Abeille**) dans le répertoire **C:\ALTAIR\BATCH** de la station sur lequel est installé **Bureau Magique**

- ƒ Renommer ce fichier pour l'appeler **Bmc**
- ƒ Cliquer avec le bouton droit de la souris sur **Bmc** Cliquer sur **Propriétés** Cliquer sur l'onglet **Programme**

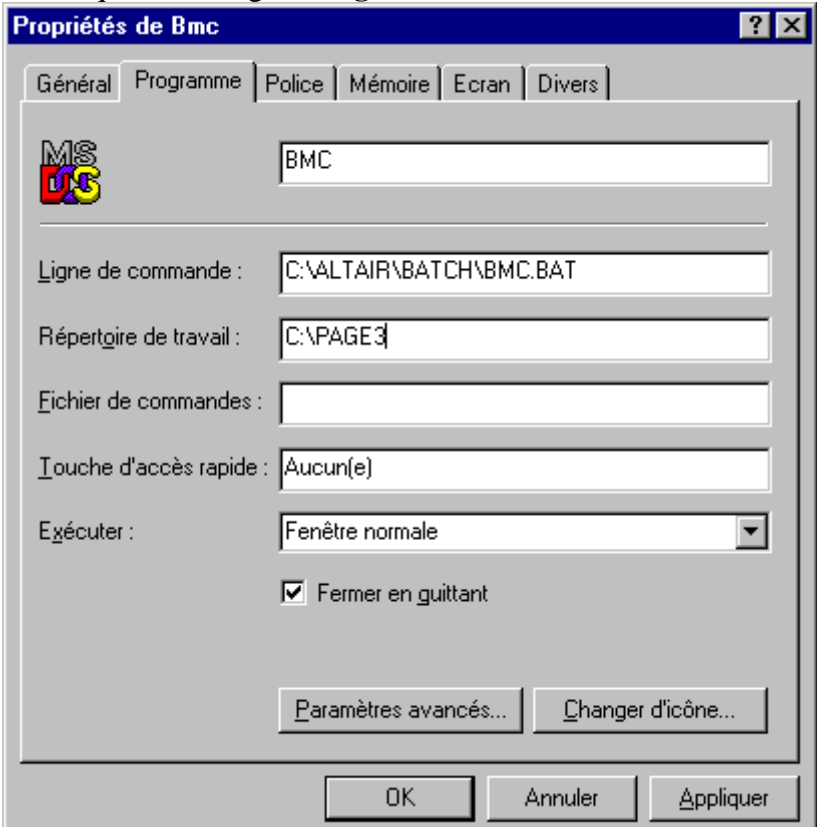

Se conformer au modèle

 Cliquer sur l'onglet **Ecran** Dans **Utilisation**, cocher la case **Plein écran** Dans **Fenêtre**, décocher la case **Afficher la barre d'outils** Cliquer sur **OK**

## **ANNEXE 4 - Installation d'un Logiciel sur le serveur sous l'interface Windows :**

Cette annexe présente 4 parties :

La première partie détaille les méthodes pour se connecter au réseau en qualité d'administrateur et réaliser le lien logique avec la ressource partagée **WINAPPLI**. La deuxième partie détaille la procédure d'installation de Netscape 3.01 sous Windows 3.11 et sous Windows 95.

La troisième partie détaille la procédure d'installation de Woks 4.5 sous Windows 95 La quatrième partie détaille la procédure d'installation de Encarta 98 sous Windows 95

## **A - Première partie :**

 $\&$  Si la station d'administration est verrouillée, déprotéger la station pour avoir accès, au moins, à la commande **Exécuter**

ƒ Si les logiciels à installer ne sont pas écrits en **Visual Basic**, la méthode la plus simple consiste à lancer **Altgest**. La connexion crée automatiquement deux liens logiques :

## **I:** à **<SERVEUR>IR\_SYS** et **J:** à **<SERVEUR>WINAPPLI**

ƒ Si les logiciels à installer sont écrits en **Visual Basic**, on peut suivre la procédure suivante :

Quitter l'application **Altaïr**

**1 - Interface Windows 3.11 :**

- ƒ Dans le **Groupe Principal**,
- 8 Cliquer sur **Panneau de configuration**

8 Cliquer sur l'icône **Réseau**

Dans la boîte de dialogue **Réseau Microsoft Windows**

7 Taper le nom d'administrateur dans la case **Nom d'ouverture de session par défaut**

8 Cliquer sur le bouton **Ouverture de session**

Dans la boîte de dialogue **Bienvenue à Windows for Worksgroup**

7 Taper le mot de passe de l'administrateur dans la case **Mot de passe**

8 Cliquer sur le bouton **OK**

Dans la boîte de dialogue **Réseau Microsoft Windows**

8 Cliquer sur le bouton **OK**

ƒ Dans le **Groupe Principal**,

8 Cliquer sur **Gestionnaire de fichiers**

## Dans le **Gestionnaire de fichiers**

- 8 Cliquer sur le menu **Disque**
- 8 Cliquer sur l'option **Connecter un lecteur réseau**

## **ANNEXE 4**

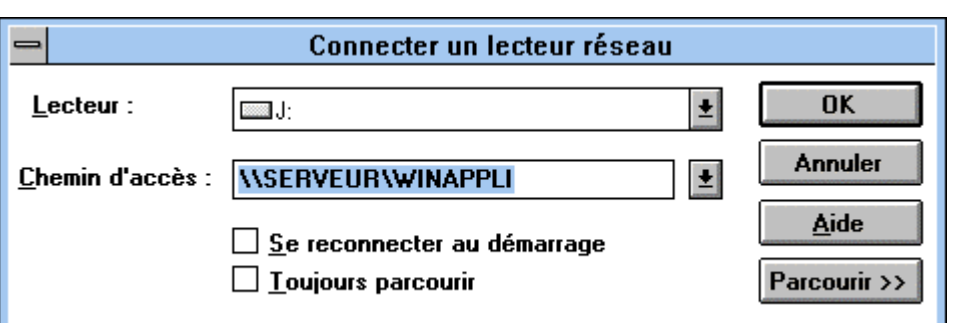

Dans la boîte de dialogue **Connecter un lecteur réseau**

- **Examplement J** pour nom de lecteur
- 7 Taper le chemin d'accès à la ressource **WINAPPLI**
- 8 Cliquer sur le bouton **OK**

 $\Xi$ .  $\Xi$ .  $\Xi$ d  $\Xi$ i

Le lecteur **J:** s'affiche alors dans la **barre des lecteurs**

Quitter le **Gestionnaire de fichiers**

Installer le logiciel

**2 - Interface Windows 95 :**

MAttention : Au démarrage, **Altaïr** déconnecte tous les utilisateurs et coupe les liens existants aux ressources partagées, donc il faut supprimer le programme **Altaïr** du **Groupe Démarrage**.

**a -** 8 Cliquer sur **Démarrer**

8 Cliquer sur l'icône **Arrêter**

Dans la fenêtre **Arrêt de Windows**

8 Cliquer sur la case à cocher **Fermer toutes les applications et ouvrir une session sous un nom différent**

8 Cliquer sur **Oui**

Dans la boîte de dialogue **Saisie du mot de passe réseau**

- 7 Taper le nom d'administrateur dans la case **Nom d'utilisateur**
- 7 Taper le mot de passe dans la case **Mot de passe**
- 8 Cliquer sur le bouton **OK**
- **b** 8 Cliquer sur **Démarrer**
	- 8 Cliquer sur **Programmes**
	- 8 Cliquer sur **Explorateur Windows**

#### Dans l'**Explorateur**

- 8 Cliquer sur le menu **Outils**
- 8 Cliquer sur l'option **Connecter un lecteur réseau**

## **ANNEXE 4**

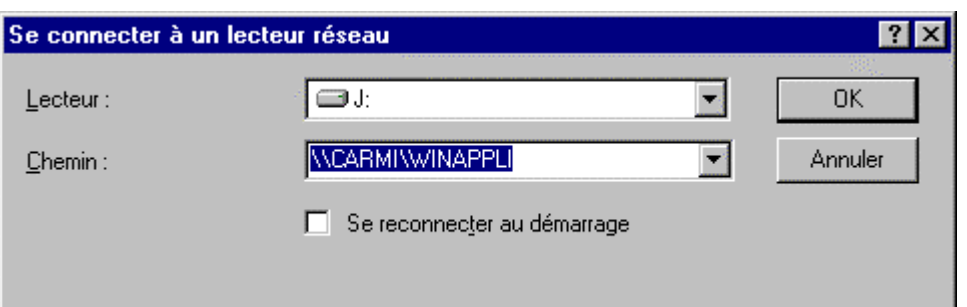

Dans la boîte de dialogue **Se connecter à un lecteur réseau**

**Examplement J** pour nom de lecteur

- 7 Taper le chemin d'accès à la ressource **WINAPPLI**
- 8 Cliquer sur le bouton **OK**

Le lecteur **J:** s'affiche alors dans la colonne **Tous les dossiers** de l'**Explorateur**

#### Quitter l'**Explorateur**

Installer le logiciel

 $\bullet^*$  Attention : Après l'installation du logiciel et la vérification de son bon fonctionnement sous Windows 95,

ƒ Remettre Altaïr dans le Groupe Démarrage,

ƒ Reprendre la procédure du **a –** pour, dans la boîte de dialogue **Saisie du mot de passe réseau**

7 Taper le nom **invité** dans la case **Nom d'utilisateur**

8 Cliquer sur le bouton **OK**

Ainsi la boîte de dialogue **Saisie du mot de passe réseau** n'apparaîtra pas au prochain démarrage de l'ordinateur.

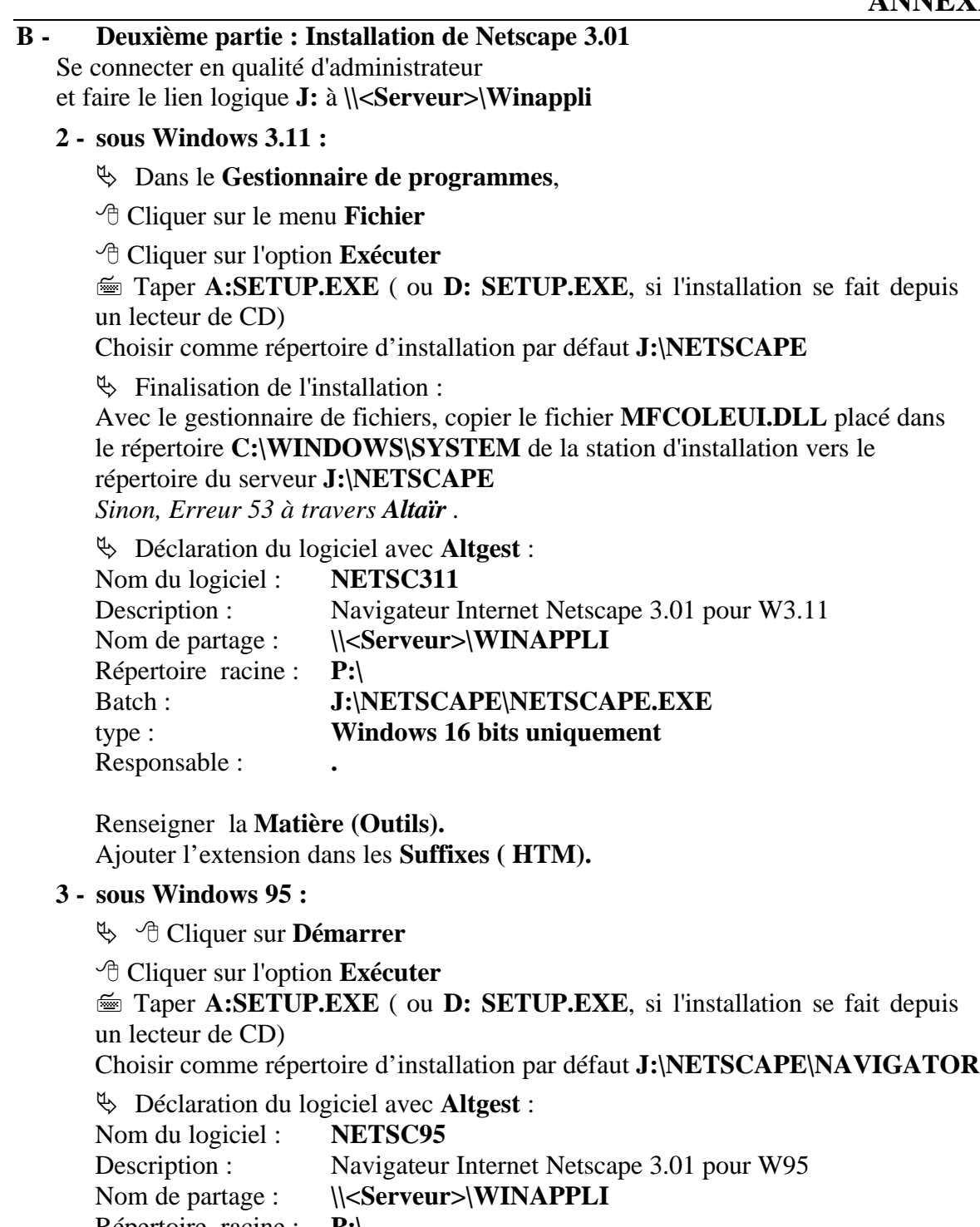

Répertoire racine : **P:\** Batch : **"J:\NETSCAPE\NAVIGATOR\PROGRAM\NETSCAPE.EXE" (***mettre les guillemets pour gérer les noms longs***)** type : **Windows 32 bits uniquement** Responsable :  $\qquad \qquad$ 

Renseigner la **Matière (Outils).** Ajouter l'extension dans les **Suffixes ( HTM).**

## **C - Troisième partie :**

## **WORKS 4.5 pour Windows 95**

## **INSTALLATION SUR LE SERVEUR**

#### **A partir d'une station d'administration :**

MAttention : Ne pas exécuter l'installation à partir de **l'Autorun** du **CD** (L'installation automatique est une installation en local)

**1.** Se connecter au réseau en qualité d'administrateur avec lien **J:** à

**\\<SERVEUR>\WINAPPLI** (**<SERVEUR>** désigne le nom du serveur)

(on peut obtenir ce résultat en lançant **Altgest**)

**2. Démarrer, Exécuter, Parcourir**

#### **<CD>:\INSTALL.EXE /A**

**3.** Dans la fenêtre **Installation,** cliquer sur **Changer de dossier**

Choisir **J:\MSWORKS** comme chemin d'installation

Accepter la création du répertoire **J:\MSWORKS** puis du répertoire **J:\MSAPPS**

**4.** Dans la fenêtre **Serveur réseau,** vérifier les champs suivants **:**

**Serveur réseau : \\<SERVEUR>\WINAPPLI**

**Chemin : \MSAPPS**

**Lecteur : J:**

Dans le champ **Identification du serveur de connexion par,** cocher **Lettre de lecteur 5.** Dans la fenêtre **Installation,**cocher **Sur le serveur** puis cliquer sur **OK**

## **INSTALLATION LOCALE SUR LES STATIONS**

### **2. Installation locale :**

**1.** Se connecter au réseau avec lien **J:** à **\\<SERVEUR>\WINAPPLI** (on peut obtenir ce résultat en lançant **Altair** ou **Altgest**)

#### **2. Démarrer, Exécuter, Parcourir**

## **J:\MSWORKS\INSTALL.EXE**

- **3.** Sélectionner l'option **Installation de la station de travail**
- **4.** Choisir l'option **Pas de raccourci sur le bureau**

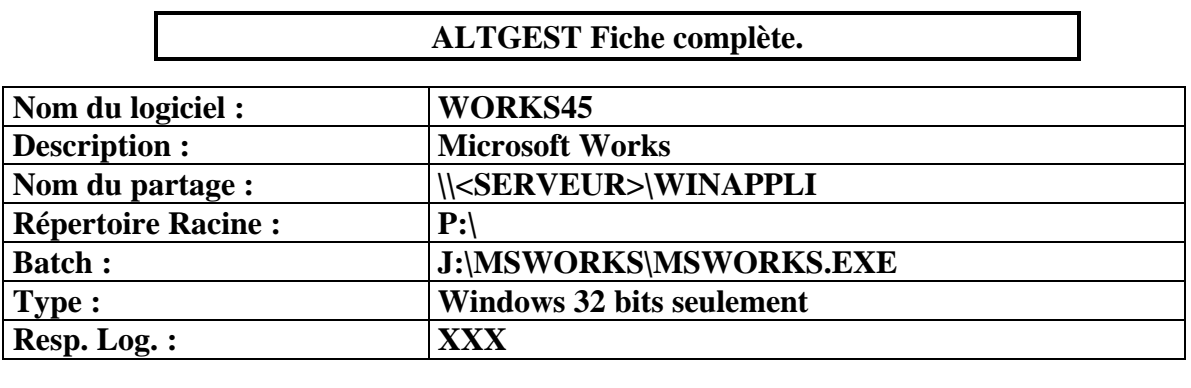

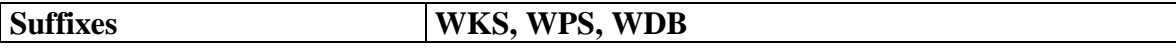

## **D - Quatrième partie :**

### **Encarta 98 pour Windows 95 (CD dans une tour de CD ROM)**

## **INSTALLATION LOCALE SUR LES STATIONS**

#### **A partir d'une station d'administration :**

**1.** Se connecter au réseau en qualité d'administrateur

Sur le bureau de **Windows 95**, ouvrir **Voisinage réseau**

Dans la fenêtre **Voisinage réseau**, ouvrir **<Axis>** (**<Axis >** désigne le nom de partage de la tour de CD)

**2. Dans la fenêtre <Axis>, ouvrir encartaw**

Dans la fenêtre **encartaw sur <Axis>,** ouvrir **Install.exe**

**3.** Dans la fenêtre **Informations sur l'utilisateur**, taper le nom de l'établissement

Valider par **OK** et accepter le contrat de licence

Dans la fenêtre **Installation**, cliquer sur **Changer de dossier**

Choisir **C:\ENC98** , valider par **OK** et accepter la création du répertoire

Cliquer sur l'icône **Installer**

Placer les éléments du groupe dans le groupe **Accessoires**

(Ces éléments seront supprimés par la suite)

#### **ALTGEST Fiche complète.**

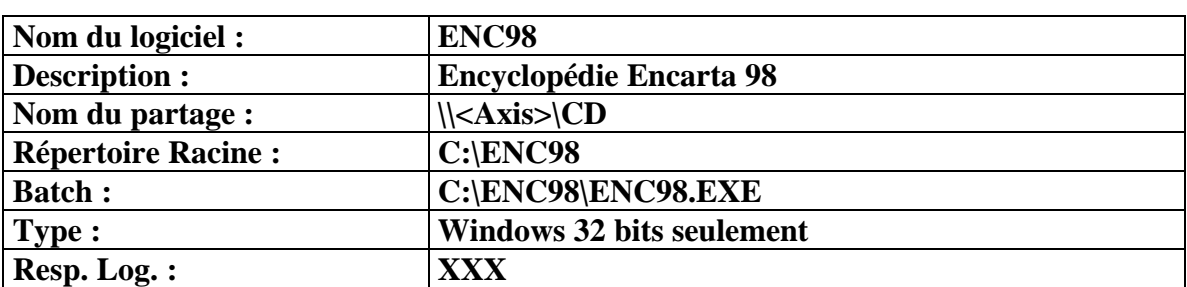

## **ANNEXE 5 - Installation d'un Logiciel sur le serveur sous l'interface Windows, nécessitant d'être lancé dans son répertoire d'installation :**

### **Installation de BCDI en réseau pédagogique sous Serveur NT 4.0**

## **A : Particularités de l'installation réseau :**

C'est un logiciel Windows qui s'exécute dans sa zone... Il ne fonctionne donc pas dans **J:\WINAPPLI** ; vous le placerez à la racine du disque des données (**D:** par défaut), au même niveau que les répertoires **Altair**, **Logiciel** ou **Winappli**.

**1°** Sur le serveur, lancer l'Explorateur Windows NT

ƒ Création du répertoire : Dans la partition **D:**, créer le répertoire **DOCDIR (Fichier**, **Nouveau**, **Dossier**)

ƒ Partage du répertoire :

Cliquer avec le bouton droit de la souris sur le répertoire **DOCDIR** Cliquer sur **Propriétés**

Dans l'onglet **Partage**, cliquer sur **Partagé en tant que :** et accepter le nom **DOCDIR**

 $\&$  Attribution des permissions en sécurité : Dans l'onglet **Sécurité**, cliquer sur **Permissions** Cliquer sur **Ajouter** Dans la fenêtre **Noms** :, sélectionner **ELEVE** puis cliquer sur **Ajouter** Dans la fenêtre **Noms** :, sélectionner **PROF** puis cliquer sur **Ajouter** Dans la fenêtre **Type d'accès**, choisir **Modifier** Cliquer sur **OK**

Cliquer sur **Ajouter** Cliquer sur **Montrer les utilisateurs** Dans la fenêtre **Noms** :, sélectionner la documentaliste puis cliquer sur **Ajouter** Dans la fenêtre **Type d'accès**, choisir **Contrôle total** Cliquer sur **OK**

Cocher la case **Remplacer les permissions des sous répertoires** (sinon erreur101 au paragraphe 3) Cliquer sur **OK**.

2° Sur une station, ouvrir une session comme administrateur et faire un lien logique **Q:** à la ressource réseau **\\<Serveur>\DOCDIR**

3° **Placer** la première disquette **BCDI** dans le lecteur de la station et **Exécuter : A:setup.exe**

#### **Renseigner :**

le **nom** de l'établissement (voir le document d'installation de BCDI). le **code confidentiel** (respecter la casse).

**Remplacer** le chemin proposé **C:\DOCDIR** par **Q:\** (**Q:** étant le disque logique pointé sur le répertoire **DOCDIR).**

**Insérer** les autres disquettes à la demande.

4° Sur la station, à la **fin de l'installation**, **contrôler** dans le groupe de programme BCDI : Les **propriétés** de **l'icône BCDI** : la **cible** (la ligne de commande) : **Q:\PROG\BCDI.EXE** le **répertoire de travail** (démarrer en) : **Q:\PROG** Les **propriétés** de **l'icône Aide sur BCDI** : **C:\WINDOWS\WINHELP.EXE Q:\PROG\BCDI.HLP** 5° Paramétrer **BCDI** pour la **GEST**ionnaire :

**Lancer BCDI** en cliquant sur **l'icône BCDI**, utiliser le mot de passe **GEST** (la documentaliste est la seule qui possède tous les droits).

# Dans le menu **OUTILS**, **PARAMETRER**,

**Modifier :**

- Chemin des données : **\DATA**
- Type de réseau : **Windows NT** (**MSNET** si ligne NT absente).
- Mode de recherche : cocher **Expert** et **Thésaurus.**
- puis **OK**.

Dans le menu **OUTILS, AUTORISER, ELEVE Cocher**

**Je change.** - puis **OK**, **Sortie** et **Quitter**.

#### 6° Paramétrer **BCDI** pour **ELEVE** :

**Lancer BCDI** en cliquant sur **l'icône BCDI**, utiliser le mot de passe **ELEVE** (simple utilisateur):

Dans le menu **JE CHANGE**,

## **Modifier :**

- Chemin des données : **\DATA**
- Type de réseau : **Windows NT** (**MSNET** si ligne NT absente).
- Mode de recherche : cocher **Expert** et **Thésaurus.**
- puis **OK** et **Quitter**.

7° Paramétrer les **droits BCDI** pour les **élèves** :

 **Lancer BCDI** en cliquant sur **l'icône BCDI**, utiliser le mot de passe **GEST** Dans le menu **OUTILS**, **AUTORISER**, **ELEVE**

#### **Décocher :**

 Je prends. Je rends. Je change.

puis **Ok**, **Sortie** et **Quitter**.

A présent, les élèves ont des droits restreints.

### **B : Les stations :**

Dans **Config.sys** modifier **Files=99**

Le groupe de programme BCDI existe sur chaque station de consultation BCDI et les icônes sont installées.

**Propriétés** de l'icône **BCDI** :

la **cible** (la ligne de commande) : **Q:\PROG\BCDI.EXE** le **répertoire de travail** (démarrer en) : **Q:\PROG** Les **propriétés** de **l'icône Aide sur BCDI** : **C:\WINDOWS\WINHELP.EXE Q:\PROG\BCDI.HLP**

#### **C : Altgest :**

Sur la station d'administration, **lancer Altgest.** Dans **Gestion**, **Logiciels sur le serveur**, **Nouveau** :

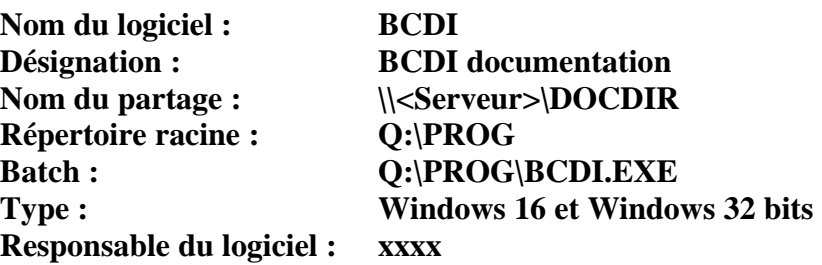

## **D : Debcnx.ini :**

Sur le serveur, dans le répertoire **\ALTAIR\IR\_SYS\BD**, éditer **DEBCNX.INI** et ajouter, dans la section :

> [**Connexion]** g:=\\<Serveur>\cdrom **Q:=\\<Serveur>\DOCDIR**

## **ANNEXE 6 - Installation d'un Logiciel sur le serveur sous DOS**

## **Installation de SMAO 4ème**

## **Particularités de l'installation réseau :**

C'est un logiciel **DOS** qui se place dans le répertoire **Logiciel**.

Remarque : Si le répertoire **Logiciel** n'existe pas, vous créerez à la racine du disque des données (**D:** par défaut), au même niveau que les répertoires **Altair** ou **Winappli**. Par commodité, ce répertoire sera partagé sous le nom **Logiciel.** Il correspond à la ressource L: de **Altaïr**.

Le logiciel **Smao** gère la liste des élèves et leur droit d'accès donc le répertoire d'installation aura, en sécurité, les permissions de **contrôle total** pour tous les **utilisateurs du domaine**.

Pour éviter, tous les ans, une réinstallation du logiciel, on peut l'installer dans un répertoire **SMAO4** avec une base élève vide puis recopier les fichiers de ce répertoire dans des répertoires **SMAO4A**, **SMAO4B**, etc.. qui seront renseignés avec les bases des élèves de **4A**, **4B**, etc.. En fin d'année les fichiers de ces répertoires seront supprimés et remplacés par les fichiers du répertoire **SMAO4**

**1°** Sur le serveur, lancer l'Explorateur Windows NT

ƒ Création des répertoires :

Dans le répertoire **Logiciel**, créer les répertoire **SMAO4**, **SMAO4A**, **SMAO4B (Fichier**, **Nouveau**, **Dossier**)

ƒ Partage du répertoires **SMAO4A** :

Cliquer avec le bouton droit de la souris sur le répertoire **SMAO4A**. Cliquer sur **Propriétés**

Dans l'onglet **Partage**, cliquer sur **Partagé en tant que :** et accepter le nom **SMAO4A.**

ƒ Attribution des permissions en sécurité sur le répertoire **SMAO4A** : Dans l'onglet **Sécurité**, cliquer sur **Permissions**

Cliquer sur **Ajouter**

Dans la fenêtre **Noms** :, sélectionner **ELEVE** puis cliquer sur **Ajouter** Dans la fenêtre **Noms** :, sélectionner **PROF** puis cliquer sur **Ajouter** Dans la fenêtre **Type d'accès**, choisir **Contrôle total** Cliquer sur **OK**

#### Cocher la case **Remplacer les permissions des sous répertoires** Cliquer sur **OK**.

ƒ Recommencer avec le répertoire **SMAO4B**, etc..

 $\bullet^*$  Attention : Il est déconseillé de partager et de donner des permissions en sécurité sur le répertoire **SMAO4**. Seul l'administrateur en aura l'accès.

**2°** Sur une station, ouvrir une session comme administrateur et faire un lien logique **L:** à la ressource réseau **\\<Serveur>\LOGICIEL**

**3° Placer** la disquette **Smao 4ème** dans le lecteur de la station **Exécuter : A:Installe.exe** Cliquer sur **Continuer** Dans la fenêtre **Installe**, cliquer sur **Installer** Cocher la case **Installation en réseau** et cliquer sur **Oui** Dans la fenêtre **Choix du réseau**, cocher la case **Lanmanager** puis cliquer sur **OK** Dans la fenêtre **Installation en réseau,** cliquer sur **Installer sur le serveur** Dans la fenêtre suivante, cliquer sur **OK** Remplacer la ligne **Installer vers : C:\smao4** par **L:\smao4** puis cliquer sur **Oui**

**4°** Sur le serveur, lancer l'Explorateur Windows NT Copier tous les fichiers du répertoire **SMAO4** vers **SMAO4A**, **SMAO4B**, etc..

 $\bullet^*$  Attention : Veiller à ne pas les déplacer !!

Vérifier que les permissions en sécurité sont bien attribués sur les fichiers dans **SMAO4A**, **SMAO4B**, etc..

**5°** Création du fichier de lancement sous Altaïr :

ƒ La disquette **Navette** contient des fichiers de lancement situés dans le répertoire **I\_batch.srv**.

Copier un de ces fichiers (exemple : **Abeille.bat**) dans le répertoire **\ALTAIR\IR\_SYS\BATCH** du serveur.

ƒ Renommer ce fichier pour l'appeler **Smao4a.bat**

 $\&$  Editer ce fichier et ne conserver que la partie suivante :

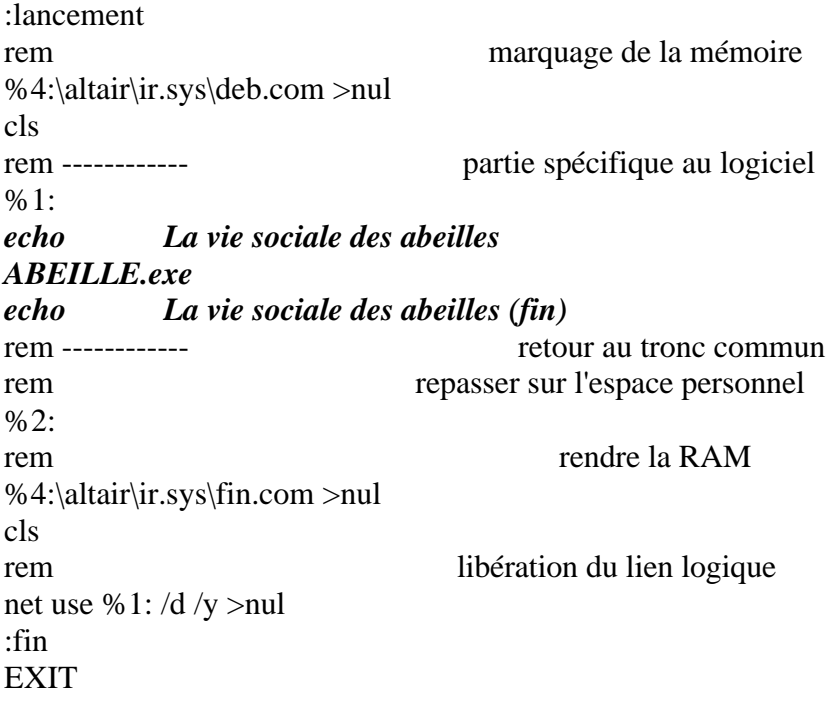

ƒ Modifier le fichier **\Altair\Ir\_sys\Batch\Smao4a.bat** de la manière suivante: rem ------------ partie spécifique au logiciel %1: *echo Soutien en Mathématiques pour la 4ème A Set SmaoUsr=B Set SmaoCh= Command /c Smao.exe echo* Soutien en Mathématiques pour la  $4^{\text{ème}}$  A (fin)<br>retour au trone comm retour au tronc commun

ƒ Enregistrer le fichier

**6°** Déclaration du logiciel avec **Altgest** : Sur une station d'administration, lancer **Altgest** et accéder aux logiciels en réseau

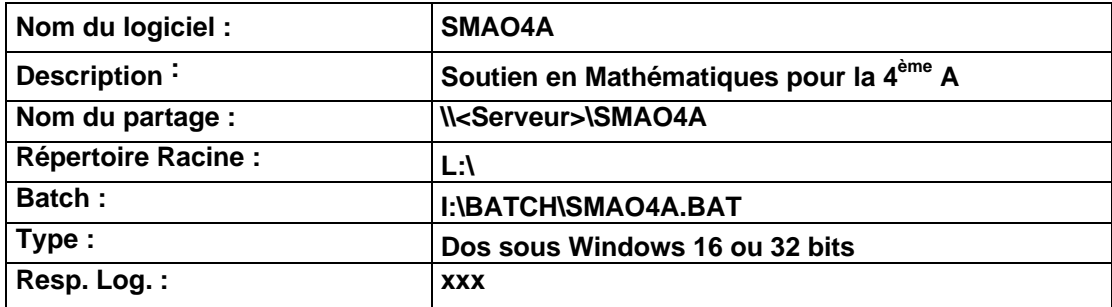

Note :

**I:** est le nom de partage sous **Altaïr** du répertoire **\ALTAIR\IR\_SYS** du serveur
**7°** Création d'un fichier PIF pour Windows 95 :

Afin d'obtenir une fermeture propre du logiciel

ƒ La disquette **Navette** contient des fichiers **.Pif** situés dans le répertoire **I\_batch.srv**.

Ils sont précédés de l'icône

Copier un de ces fichiers (exemple : **Abeille**) dans le répertoire **\ALTAIR\IR\_SYS\BATCH** du serveur.

- ƒ Renommer ce fichier pour l'appeler **Smao4a**
- ƒ Cliquer avec le bouton droit de la souris sur **Smao4a** Cliquer sur **Propriétés** Cliquer sur l'onglet **Programme**

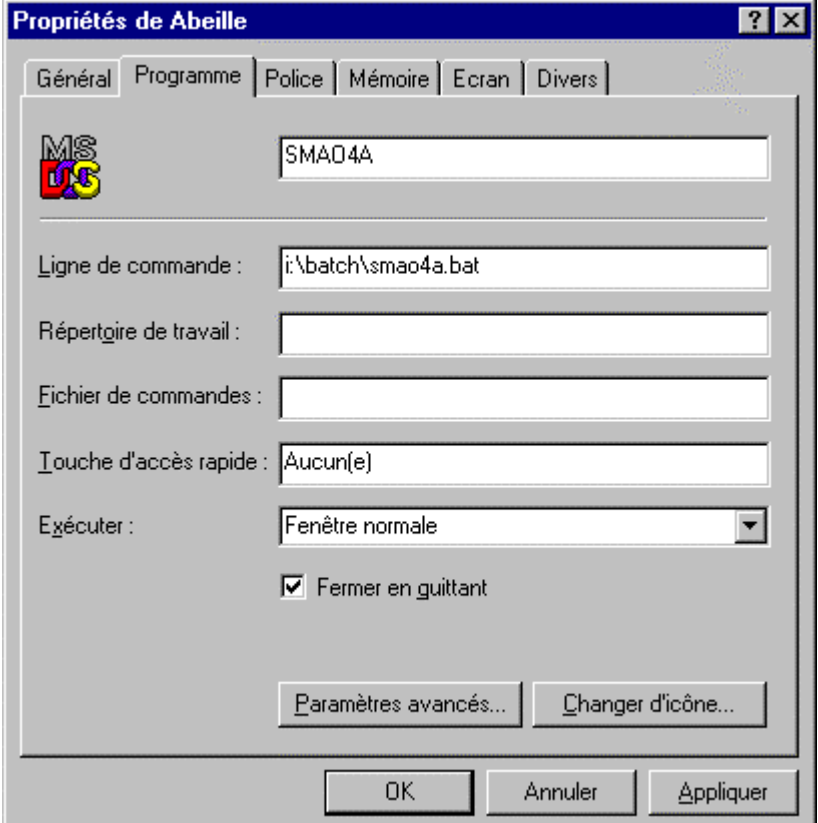

Se conformer au modèle

 Cliquer sur l'onglet **Ecran** Dans **Utilisation**, cocher la case **Plein écran** Dans **Fenêtre**, décocher la case **Afficher la barre d'outils** Cliquer sur **OK**

# **ANNEXE 7 - Imprimantes :**

 $\bullet^*$ Attention : On ne déclare pas les imprimantes dans Altgest.

## **A. Sous Windows 95 :**

La solution la plus simple consiste à n'installer qu'une imprimante par station, cette imprimante est l'imprimante par défaut.

### Configuration de cette imprimante :

- a) Se connecter au réseau comme utilisateur
- b) **Démarrer**, **Paramètres**, **Imprimantes**
- c) Cliquer avec le bouton droit de la souris sur l'imprimante concernée
- d) Cliquer sur **Propriétés**

e) Dans l'onglet **Détails**, cliquer sur **Ajouter un port**

# f) Dans la fenêtre **Ajout d'un port**, cocher **Réseau** et cliquer sur **Parcourir**

g) Double cliquer sur le nom du serveur qui apparaît dans le **Voisinage réseau**

h) Cliquer sur le nom de partage correspondant à l'imprimante attribuée à la station

i) Cliquer sur OK

Dans l'onglet **Détails**, la case **Imprimer vers** contient le chemin d'accès à l'imprimante partagée sur le réseau (Exemple : **\\<Serveur>\Imp01**) Ce chemin reste défini après la déconnexion.

# **B. Sous Windows 3.11 :**

La solution la plus simple consiste à ne pas utiliser **Altaïr** pour gérer l'accès aux imprimantes, mais à utiliser le **Gestionnaire d'impression** en définissant l'imprimante connectée par défaut au démarrage :

a) Se connecter au réseau comme utilisateur

b) Dans **Panneau de configuration**, ouvrir **Imprimantes**

c) Dans la fenêtre **Imprimantes**, ne pas désactiver **Utiliser le**

**Gestionnaire d'impression** et sélectionner **Connecte**r

d) Dans la fenêtre **Connecter**, sélectionner **Réseau**

e) Dans la fenêtre **Connecter une imprimante réseau**, préciser le

**Chemin d'accès** en donnant le nom du serveur sur le réseau et le nom de partage de l'imprimante sur le réseau (Exemple : **\\<Serveur>\Imp01**) et cocher la case **Se connecter au démarrage**

# **ANNEXE 8 – Pilotes d'impression :**

Sous Windows 3.11 et sous Windows 95 : Editer le fichier C:\WINDOWS\WIN.INI Dans la section [windows], sont déclarés l'imprimante par défaut et son pilote d'impression CANONLBP.DRV. Sur la même ligne on trouve le nom du serveur sur lequel l'imprimante est partagée et son nom de partage

[windows] load= run= NullPort=None device=Canon LBP-8 IIIR,**CANONLBP**,\\SCAR1\LASER1

Dans les sections [PrinterPorts]et[Devices], sont déclarées toutes les imprimantes installées sur la station et les pilotes de chaque imprimante :

```
 [PrinterPorts]
Microsoft Fax=WPSUNI,FAX:,15,45
Rendering Subsystem=WPSUNI,PUB:,15,45
Canon LBP-8 IIIR=CANONLBP,\\SCAR1\LASER1,15,45
HP DeskJet 550C Printer=DESKJETC,\\scar1\hp550c,15,45
```
[Devices] Microsoft Fax=WPSUNI,FAX: Rendering Subsystem=WPSUNI,PUB: Canon LBP-8 IIIR=**CANONLBP**,\\SCAR1\LASER1 HP DeskJet 550C Printer=**DESKJETC**,\\scar1\hp550c

# **ANNEXE 9 – Formats d'exportation :**

# **Liste des logiciels installés en réseau :**

## **Impressions**, **Liste des logiciels réseaux** en mode **Texte séparé par des tabulations** : **Lstlogs.ttx**

L'ouverture de ce fichier avec **Excel** (**5.0** ou supérieur) et une mise en forme permet d'obtenir un fichier imprimable en mode "paysage" du type suivant :

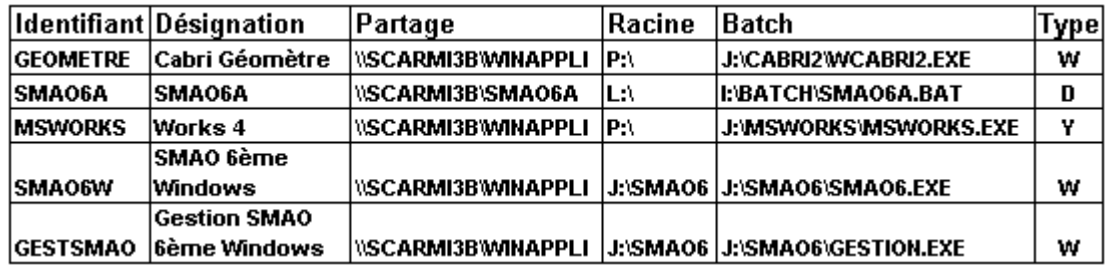

### **Liste des utilisateurs :**

## **Impressions**, **Liste des utilisateurs** en mode **Texte séparé par des tabulations** : **Lstusers.ttx**

L'ouverture de ce fichier avec **Excel** (**5.0** ou supérieur) et une mise en forme permet d'obtenir un fichier imprimable du type suivant :

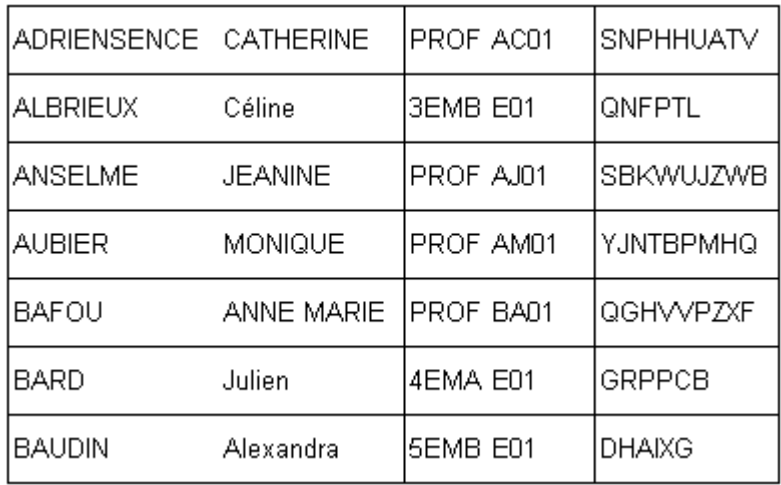

Le tri des données par classe et la découpe en bandes permettent de distribuer à chaque utilisateur ses nom et prénom, son identifiant et son mot de passe.